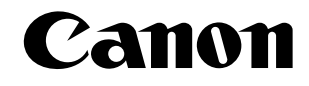

# **Imprimante laser LBP-1210**

*Guide de l'utilisateur*

**IMPORTANT :**

Lisez attentivement ce guide.

Reportez-vous à ce guide lorsque vous en avez besoin afin d'obtenir rapidement de l'aide.

# *Copyright*

Copyright ©2002 Canon Inc.

Toutes les informations contenues dans ce guide sont protégées par la législation relatives aux droits d'auteur. Aucune partie de cette publication ne pourra être reproduite, transmise, transcrite, stockée dans un système d'archivage ou traduite dans n'importe quelle langue ou langage informatique, sous quelque forme et par quelque moyen que ce soit, électronique, mécanique, magnétique, optique, manuel ou autre, sans l'autorisation écrite préalable de Canon.

## *Remarque*

Canon ne fournit aucune garantie en ce qui concerne ce guide et ne pourra en aucun cas être tenu pour responsable des erreurs pouvant se trouver dans ce guide ou des dommages découlant de l'utilisation des informations qu'il contient. Toutes ou partie des informations contenues dans ce guide ne pourront être reproduites sans l'autorisation écrite préalable de Canon.

## *Marques commerciales*

LBP, Canon, LASER SHOT, et le logo Canon sont des marques commerciales de Canon Inc.

Microsoft<sup>®</sup>, Windows<sup>®</sup> et Windows NT<sup>®</sup> sont des marques commerciales ou des marques commerciales déposées de Microsoft Corporation aux Etats-Unis et/ou dans d'autres pays.

Les autres marques et noms de produits sont des marques commerciales ou des marques commerciales déposées de leurs propriétaires respectifs. Dans ce guide, Microsoft®, Microsoft® Windows® et Microsoft® Windows NT® sont référencés sous les noms Microsoft, Windows et Windows NT, respectivement.

# *A propos de ce guide*

La section suivante répertorie les informations que vous trouverez dans ce guide :

- ❏ **Chapitre 1 : Introduction.** Présentation des fonctions et des composants de l'imprimante.
- ❏ **Chapitre 2 : Manipulation du papier.** Décrit les types et formats de papier que vous pouvez utiliser, donne des instructions sur le chargement du papier et décrit le circuit emprunté par le papier dans l'imprimante.
- ❏ **Chapitre 3 : Utilisation du logiciel Canon Advanced Printing Technology.** Offre une description du logiciel Canon Advanced Printing Technology et donne des instructions sur l'installation et l'utilisation du logiciel, ainsi que sur la vérification de l'état d'une tâche d'impression.
- ❏ **Chapitre 4 : Dépannage.** Contient des informations utiles sur la résolution des problèmes d'impression.
- ❏ **Chapitre 5 : Entretien.** Explique comment nettoyer et manipuler l'imprimante, et comment remplacer la cartouche EP-25.
- ❏ **Annexe A.** Répertorie les spécifications techniques requises pour l'imprimante.
- ❏ **Annexe B.** Décrit comment connecter l'imprimante à l'aide de la carte réseau optionnelle.
- ❏ **Glossaire.** Présente les définitions des termes utilisés dans ce guide.

## *Conventions*

Ce guide utilise les conventions suivantes :

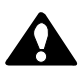

#### **ATTENTION :**

Indique des précautions devant être suivies afin d'éviter d'éventuelles blessures.

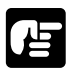

Indique que le non respect de la procédure proposée risque d'endommager l'imprimante.

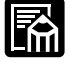

Fournit des notes et des mémos présentant des conseils utiles ou des informations détaillées.

# **Informations de sécurité**

# *Notice FCC (modèle 110–127 V)*

Laser Beam Printer, Model L10721A

This device complies with Part 15 of the FCC Rules. Operation is subject to the following two conditions: (1) This device may not cause harmful interference, and (2) this device must accept any interference received, including interference that may cause undesired operation.

Note: This equipment has been tested and found to comply with the limits for a Class B digital device, pursuant to Part 15 of the FCC Rules. These limits are designed to provide reasonable protection against harmful interference in a residential installation. This equipment generates, uses and can radiate radio frequency energy and, if not installed and used in accordance with the instructions, may cause harmful interference to radio communications. However, there is no guarantee that interference will not occur in a particular installation. If this equipment does cause harmful interference to radio or television reception, which can be determined by turning the equipment off and on, the user is encouraged to try to correct the interference by one or more of the following measures:

- ❏ Reorient or relocate the receiving antenna.
- ❏ Increase the separation between the equipment and receiver.
- ❏ Connect the equipment to an outlet on a circuit different from that to which the receiver is connected.
- ❏ Consult the dealer or an experienced radio/TV technician for help.

Use of shielded cable is required to comply with class B limits in Subpart B of Part 15 of FCC Rules.

Do not make any changes or modifications to the equipment unless otherwise specified in the manual. If such changes or modifications should be made, you could be required to stop operation of the equipment.

# *Notice FCC (modèle 220 – 240 V)*

This equipment has been tested and found to comply with the limits for a Class A digital device, pursuant to Part 15 of the FCC Rules. These limits are designed to provide reasonable protection against harmful interference when the equipment is operated in a commercial environment. This equipment generates, uses, and can radiate radio frequency energy and if not installed and used in accordance with the instruction manual, may cause harmful interference to radio communications. Operation of this equipment in a residential area is likely to cause harmful interference, in which case the user will be required to correct the interference at his own expense.

• Use of shielded cable is required to comply with Class A limits in Subpart B of Part 15 of FCC Rules.

Do not make any changes or modifications to the equipment unless otherwise specified in this guide. If such changes or modifications should be made, you could be required to stop operation of the equipment.

# *Notice pour la Directive EMC (modèle 220 – 240 V)*

"Cet équipement a été testé sur un système type afin de savoir s'il est conforme aux spécifications techniques de la Directive EMC."

• L'utilisation d'un câble blindé est nécessaire pour que l'équipement soit conforme aux spécifications techniques de la Directive EMC.

## *Programme d'équipement bureautique International ENERGY STAR*

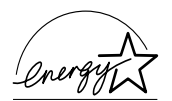

En tant que partenaire ENERGY STAR, Canon Inc. a déterminé que ce produit est conforme aux spécifications du programme ENERGY STAR de réduction de la consommation d'énergie.

Le programme International ENERGY STAR est un programme international promouvant l'économie d'énergie sur des ordinateurs et autres équipements électriques de bureau. Ce programme encourage la conception et la production d'équipements équipés de fonctions permettant de réduire de manière significative la consommation d'énergie. Ce programme est ouvert à tous les professionnels désireux d'y participer. Les produits concernés par ce programme sont des équipements de bureau tels que des ordinateurs, des moniteurs, des imprimantes, des télécopieurs et des photocopieurs. Les normes et les logos attribués à ces équipements sont identiques dans tous les pays participants.

# *Sécurité relative au laser (modèles 110 – 127 V / 220 – 240 V)*

Le rayonnement laser peut être très dangereux pour le corps humain. Pour cette raison, le rayonnement laser émis par cette imprimante est isolé de manière hermétique par le logement de protection et par le capot externe. Lors d'une utilisation normale du produit par l'utilisateur, aucun rayonnement ne peut s'échapper de l'imprimante.

Selon la réglementation IEC60825-1:1993, EN60825-1:1994 cette imprimante est classée dans la catégorie 1 des produits à rayonnement laser, et dans la catégorie 1 selon le code Federal Regulations, §1040.10 titre 21 pour les U.S.A.

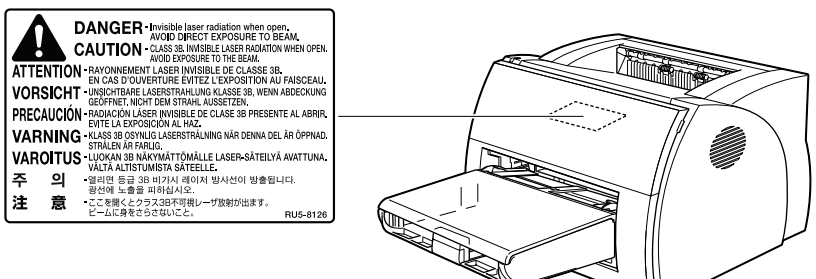

Cette imprimante est classée dans la catégorie IEC60825-1:1993, EN60825-1:1994 ; elle est déclarée conformes aux classes suivantes:

CLASS 1 LASER PRODUCT LASER KLASSE 1 APPAREIL A RAYONNEMENT LASER DE CLASSE 1 APPARECCHIO LASER DI CLASSE 1 PRODUCTO LASER DE CLASE 1 APARELHO A LASER DE CLASSE 1

(modèle 220 – 240 V uniquement)

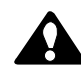

#### **ATTENTION :**

Une manipulation de l'appareil autre que celle décrite dans ce guide est susceptible de vous exposer à un rayonnement laser dangereux.

# *Instructions de sécurité importantes*

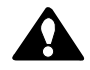

#### **ATTENTION :**

Cette imprimante est un équipement électronique de haute précision. Avant de l'utiliser, assurez-vous de suivre correctement les instructions présentées dans ce guide.

- ❏ Lisez attentivement ce guide avant d'utiliser l'imprimante.
- ❏ Ne jetez pas ce guide. Conservez-le pour référence ultérieure.
- ❏ Respectez tous les avertissements et toutes les instructions relatives à l'imprimante et à ses consommables.
- ❏ Ne posez pas l'imprimante sur une surface instable.
- ❏ Lors de l'installation de l'imprimante, respectez scrupuleusement les exigences d'emplacement décrites dans ce guide.
- ❏ La partie ombrée de la zone de sortie "face imprimée vers le haut" peut devenir très chaude. Veillez à ne jamais la toucher.

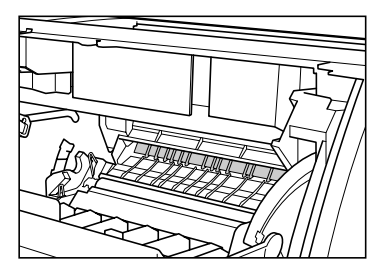

- ❏ Ne placez pas l'imprimante dans un environnement humide.
- ❏ Ne placez pas l'imprimante dans un environnement de travail où elle pourrait entrer en contact avec des substances chimiques (laboratoires d'expérimentation, etc.). Le caisson de l'imprimante est en plastique, et pourrait se décolorer, se déformer ou fondre.
- ❏ Ne placez pas l'imprimante dans un endroit exposé à de la fumée ou à de la vapeur.
- ❏ Assurez-vous de brancher l'imprimante à une prise mise à la terre.
- ❏ Ne faites pas fonctionner l'imprimante avant que tous les matériaux d'emballage aient été enlevés (rubans adhésifs et cales de polystyrène).

 $\Box$  Modèle 110 – 127 V uniquement :

Ce produit est équipé d'une fiche 3 fils avec mise à la terre, possédant une troisième broche (de mise à la terre). Par mesure de sécurité, cette fiche s'insère uniquement dans une prise électrique murale mise à la terre. Si vous ne pouvez pas insérer cette fiche dans votre prise électrique, contactez un électricien afin qu'il remplace votre ancienne prise électrique. N'essayez pas de passer outre l'utilisation de la broche de mise à la terre.

- $\Box$  Modèle 220 240 V uniquement : Un cordon d'alimentation électrique conforme doit être utilisé avec cet équipement. Pour un courant d'un ampérage maximal de 6 A, un câble impérativement supérieur à H05VV-F 3G 0,75 mm<sup>2</sup> ou H05VVH2-F 3G  $0.75$  mm<sup>2</sup> devra être utilisé.
- ❏ Assurez-vous de mettre l'imprimante hors tension avant de débrancher ou de rebrancher le cordon d'alimentation et le câble d'interface.
- ❏ Lorsque vous déplacez l'imprimante, assurez-vous de mettre l'imprimante hors tension avant de débrancher le cordon d'alimentation.
- ❏ Assurez-vous de dérouler complètement le cordon d'alimentation avant de le brancher. Il pourrait s'endommager, surchauffer, provoquer un court-circuit ou un incendie.
- ❏ Assurez-vous d'insérer fermement le cordon dans la prise électrique, dans la mesure où un matériau inflammable coincé pourrait provoquer un incendie.
- ❏ Evitez d'utiliser une rallonge électrique. Si vous devez toutefois avoir recours à une rallonge électrique, suivez les précautions ci-après : le non respect de ces précautions pourrait provoquer une surchauffe et partant, un incendie, ou un dysfonctionnement dû à une baisse de tension.
	- Assurez-vous de ne pas dépasser le courant autorisé pour la rallonge.
	- Utilisez une rallonge électrique courte. Ne reliez pas plusieurs rallonges entre elles.
	- Assurez-vous que l'ampérage cumulé de tous les équipements branchés à la rallonge n'excède pas l'ampérage maximum autorisé pour cette rallonge.
- ❏ Des fentes et des ouvertures sur le caisson de l'imprimante sont conçues pour assurer une aération correcte. Pour garantir un fonctionnement correct de l'imprimante et éviter toute surchauffe, ces ouvertures ne doivent pas être obstruées ni bouchées. Ces ouvertures ne devront jamais être bloquées en plaçant l'imprimante sur un lit, un canapé, un tapis ou sur toute autre surface similaire.

❏ L'imprimante ne devra jamais être placée près ou sur un radiateur, d'un accumulateur ou d'une flamme. Elle ne devra pas être logée dans une installation intégrée, sauf si un système de ventilation approprié est installé.

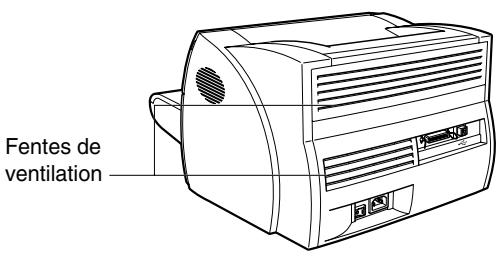

- ❏ Avant de brancher l'imprimante à une prise électrique, vérifiez que la tension spécifiée sur l'étiquette située à l'arrière de l'imprimante corresponde à celle de la prise électrique. Cette étiquette est située à l'arrière de l'imprimante. Si elle fait défaut, contactez votre revendeur agréé le plus proche ou le lieu d'achat.
- ❏ Le cordon d'alimentation devra être déroulé de sorte qu'il ne risque pas d'être écrasé ou pincé par des objets qui pourraient être posés sur ou contre lui. Portez une attention particulière à la prise, à la prise électrique et à l'endroit où le cordon sort de l'imprimante.
- ❏ Gardez le cordon d'alimentation et tous les câbles hors de portée des enfants.
- ❏ Ne touchez pas les prises avec des mains mouillées.
- ❏ Lorsque l'imprimante n'est pas utilisée pendant une longue période, mettez-la hors tension et débranchez le cordon d'alimentation de la prise électrique.
- ❏ Débranchez l'imprimante avant de la nettoyer. Ne vaporisez pas de liquide de nettoyage ou d'aérosols directement sur l'extérieur de l'imprimante ou dans les ouvertures. Le spray pourrait en effet pénétrer à l'intérieur de l'imprimante et endommager certains composants internes. Utilisez un chiffon humide pour nettoyer l'imprimante.
- ❏ N'insérez jamais d'objet dans les ouvertures de l'imprimante. Ces objets pourraient entrer en contact avec des composants sous tension et provoquer des courts-circuits, un incendie ou une électrocution. Ne versez jamais de liquide sur ou dans l'imprimante.
- ❏ Débranchez l'imprimante et demandez l'assistance d'un technicien qualifié dans les situations suivantes :
	- Lorsque le cordon d'alimentation ou la prise sont endommagés.
	- Si du liquide se répand dans l'imprimante.
	- Si l'imprimante est exposée à l'eau.
	- Si l'imprimante ne fonctionne pas normalement même si vous avez suivi les instructions d'utilisation. Ne modifiez que les contrôles couverts dans les instructions de fonctionnement, dans la mesure où des réglages incorrects pourraient endommager l'imprimante et nécessiter le travail supplémentaire de la part d'un technicien qualifié afin de remettre le produit en état de fonctionnement normal.
	- Si vous avez laissé tomber l'imprimante et que son caisson est endommagé.
	- Si les performances de l'imprimante se dégradent, indiquant un besoin d'entretien.
	- Si l'imprimante émet de la fumée, produit un bruit excessif ou si une odeur s'en dégage.
- ❏ La prise électrique devra toujours être dégagée afin d'être facilement accessible.
- ❏ Lorsque vous débranchez l'imprimante, débranchez toujours le cordon en tirant sur la fiche, et non sur le cordon.
- ❏ Toute utilisation incorrecte d'un équipement électrique peut présenter un danger. Ne laissez pas les enfants manipuler les cordons d'alimentation ou les câbles.
- ❏ Ne tentez pas de réparer vous même l'imprimante, sauf comme indiqué dans ce guide. L'ouverture ou le retrait de capots ne devant être retirés que par un personnel qualifié, pourrait vous mettre en contact avec des composants sous tension ou présentant d'autres risques. Confiez l'entretien et la réparation de ces composants à un personnel qualifié.
- ❏ Ne tentez pas de modifier l'imprimante.
- ❏ Ne retirez pas les étiquettes d'avertissement ou d'instruction apposées sur l'imprimante.

## *Environnement d'exploitation*

Lorsque vous sélectionnez un emplacement pour votre imprimante, suivez les recommandations ci-après :

- Assurez-vous que la surface sur laquelle vous posez l'imprimante est plane et stable.
- Lorsque l'imprimante est sous tension (raccordée à une prise d'alimentation secteur) : Température : 7,5˚C – 35˚C Humidité relative : 5 – 90% sans condensation
- Assurez-vous que la pièce est bien ventilée.
- L'imprimante ne doit pas être utilisée en plein courant d'air.

Evitez de placer l'imprimante dans les emplacements suivants :

• A la lumière directe du soleil, près de radiateurs, de climatiseurs ou de flammes.

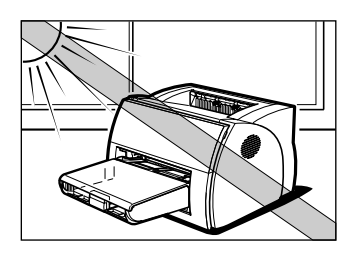

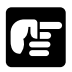

Une lumière vive pénétrant dans l'unité de l'imprimante peut provoquer une détérioration de la surface du tambour de la cartouche interne et réduire la qualité d'impression.

- Près d'aimants ou de tout équipement générant des champs magnétiques.
- Près de zones sujettes à des vibrations.
- Dans des endroits poussiéreux ou des lieux où l'air contient de hautes concentrations en sel ou en gaz corrosifs.
- Près de canalisations d'eau ou de réfrigérateurs.

Si l'humidité est inférieure à 30%, utilisez un humidificateur ou un tapis antistatique afin d'éviter l'apparition de décharges électriques.

Si la température de la pièce augmente de manière abrupte ou si l'imprimante est déplacée d'une pièce fraîche et sèche vers une pièce chaude et humide, il est possible que de la condensation se forme à l'intérieur de l'imprimante et provoque des problèmes d'alimentation papier, une détérioration de la qualité d'impression et, dans certains cas, des erreurs d'impression. Afin d'éviter ce problème, laissez reposer l'imprimante pendant une heure afin qu'elle s'adapte aux nouvelles conditions d'utilisation.

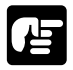

Suivez les recommandations ci-après lorsque l'imprimante est hors tension (débranchée de la prise d'alimentation électrique) :

- Température : 0˚C-35˚C
- Humidité relative : 35-85% sans condensation

## *Transport de l'imprimante*

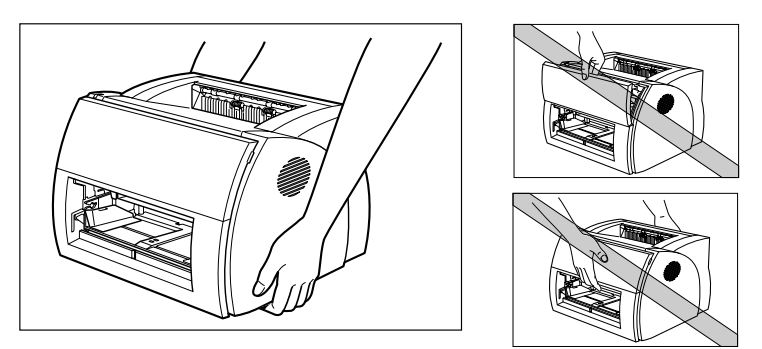

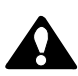

## **ATTENTION :**

Ne transportez pas l'imprimante en la tenant par le panneau frontal ou par le devant et l'arrière. Vous risquez en effet de l'endommager ou de vous blesser si vous la laissez tomber.

Avant de transporter l'imprimante, retirez toujours la cartouche EP-25 et stockez-la dans son sac de protection d'origine, ou entourez-la d'un chiffon épais afin d'éviter toute exposition à la lumière forte.

# **Table des matières**

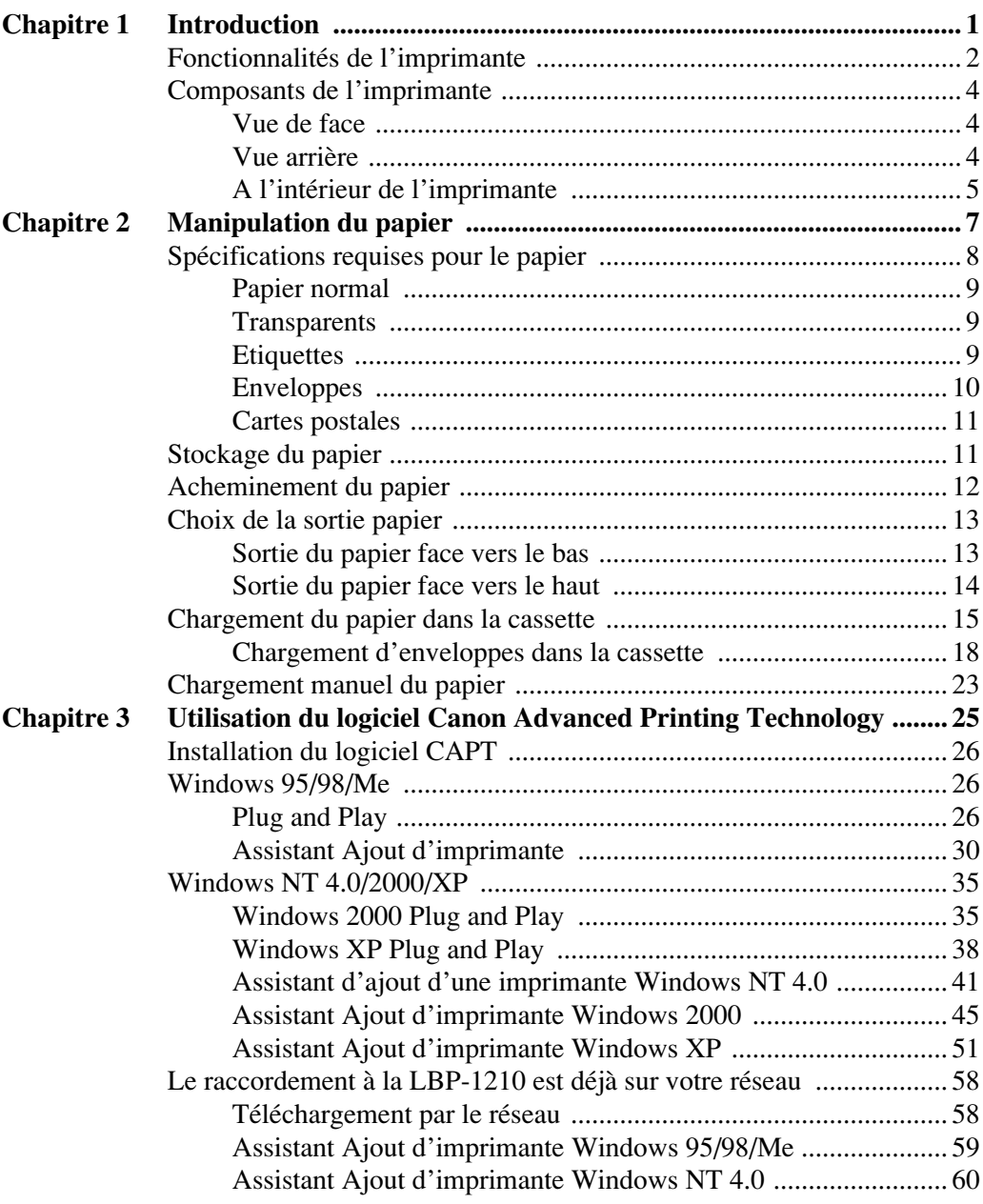

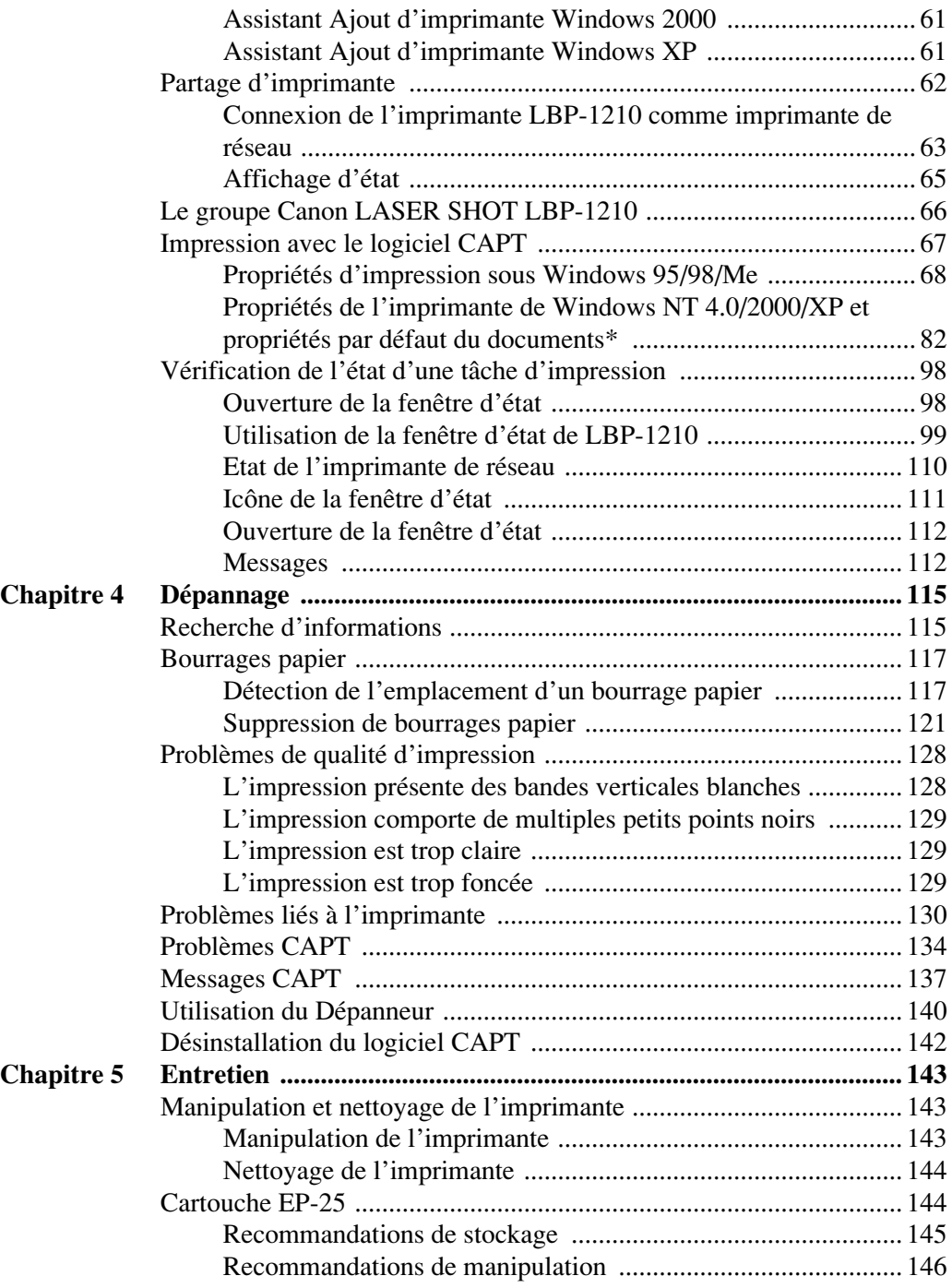

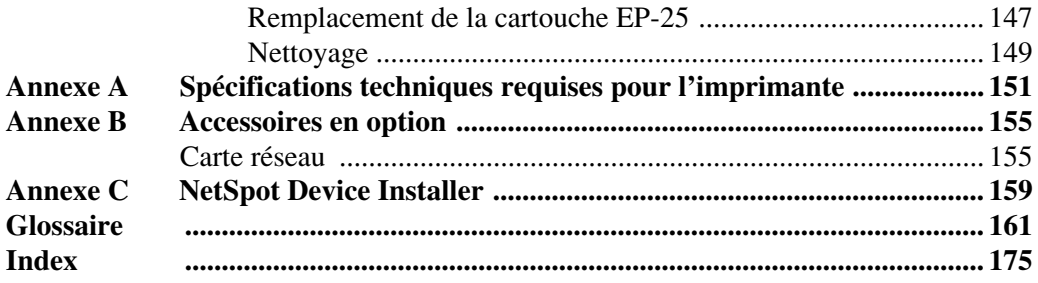

# <span id="page-16-0"></span>**Chapitre 1 Introduction**

Nous vous remercions d'avoir acheté l'imprimante laser Canon LBP-1210. Ce chapitre offre une présentation de l'imprimante et de ses fonctionnalités.

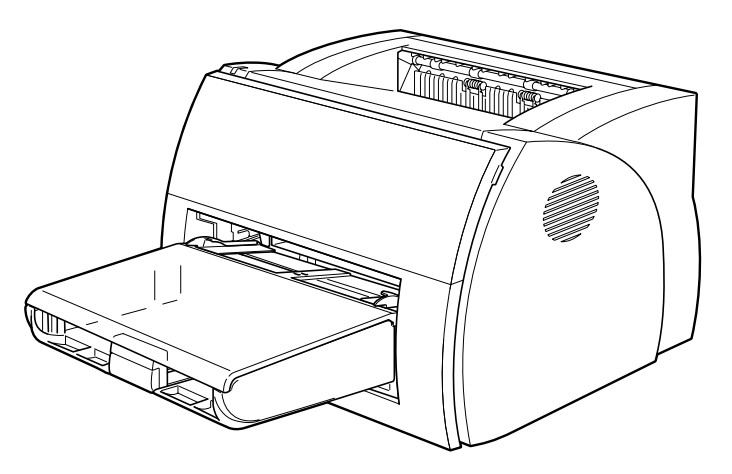

Votre nouvelle imprimante laser est dotée d'un grand nombre de fonctionnalités avancées y compris le logiciel CAPT (Canon Advanced Printing Technology). Ce logiciel vous permet d'obtenir un accès immédiat aux informations de l'imprimante.

L'imprimante LBP-1210 offre une qualité d'impression remarquable, une manipulation souple du papier, une consommation réduite d'énergie et un fonctionnement fiable.

# <span id="page-17-0"></span>*Fonctionnalités de l'imprimante*

L'imprimante LBP-1210 associe les fonctionnalités suivantes afin d'offrir un système d'impression aux utilisations variées.

#### **Démarrage rapide**

L'imprimante est prête à imprimer en moins de 8 secondes après sa mise sous tension (temps de démarrage) et dispose d'un temps de première impression inférieur à 10 secondes. Ceci signifie que vous pouvez imprimer vos documents rapidement et efficacement.

#### **Des impressions de haute qualité**

Grâce au logiciel CAPT (Canon Advanced Printing Technology), la résolution de 600 ppp dont est dotée l'imprimante vous permet d'obtenir des impressions de haute qualité, avec un grand niveau de précision, à une vitesse de 14 pages par minute.

#### **Consommation réduite d'énergie**

L'imprimante est dotée d'un système très efficace de gestion de la consommation électrique, permettant d'obtenir une consommation d'énergie très faible, tout particulièrement lorsque l'imprimante est en veille.

#### **Style et conception compact**

Cette imprimante de conception stylisée se distingue par son faible encombrement, sa légèreté et sa simplicité d'utilisation. L'encombrement réduit de l'imprimante libère ainsi un maximum de votre espace de travail.

#### **Logiciel d'impression CAPT**

Le logiciel CAPT est simple d'installation et vous permettra de définir des formats de papier personnalisés, de créer des superpositions d'images bitmaps sur vos documents (vous permettant par exemple de faire figurer le logo de votre société sur chaque page), d'imprimer un aperçu d'un maximum de neuf pages sur la même feuille de papier et de choisir rapidement un profil de configuration d'impression complexe parmi ceux pouvant être définis par l'utilisateur. La fenêtre d'état vous donne des informations orales et écrites sur l'état de vos tâches d'impression en réseau.

#### **Fonctionnement silencieux**

Le très faible niveau sonore de l'imprimante fait de cet appareil un partenaire d'impression idéal dans un environnement professionnel.

#### **Manipulation flexible du papier**

La cassette et la fente d'alimentation manuelle permettent d'utiliser divers formats de supports d'impression (Lettre, A4, B5 ou Exécutif), ainsi que des transparents, des étiquettes, des enveloppes, des cartes postales et bien d'autres papiers spéciaux. La cassette peut accueillir un maximum de 250 feuilles de papier d'un grammage de 64 g/m<sup>2</sup>, soit une pile d'une épaisseur de 25 mm. Dans le cas d'une alimentation manuelle, les feuilles sont insérées une par une. La sortie des impressions peut s'effectuer face imprimée vers le bas ou face imprimée vers le haut.

#### **Connexion réseau directe**

Grâce à la carte réseau optionnelle, vous pourrez directement connecter l'imprimante LBP-1210 à un réseau, sans avoir à passer par un serveur.

# <span id="page-19-0"></span>*Composants de l'imprimante*

### <span id="page-19-1"></span>*Vue de face*

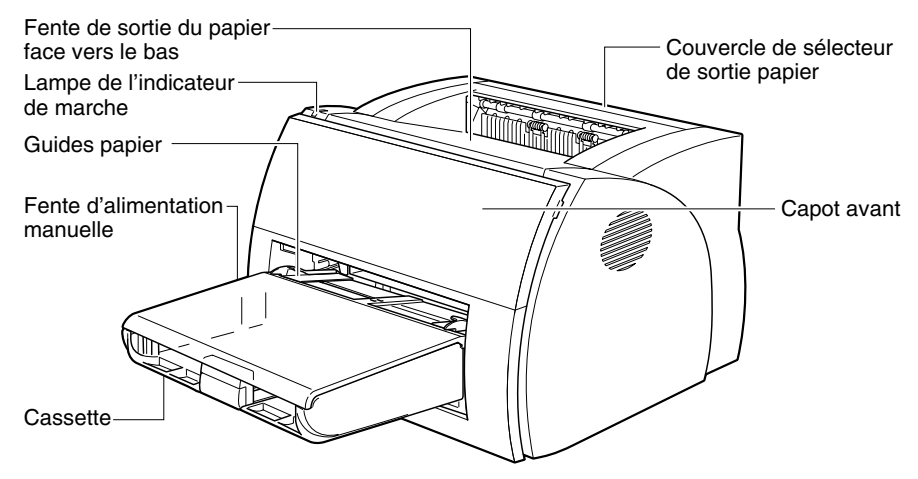

### <span id="page-19-2"></span>*Vue arrière*

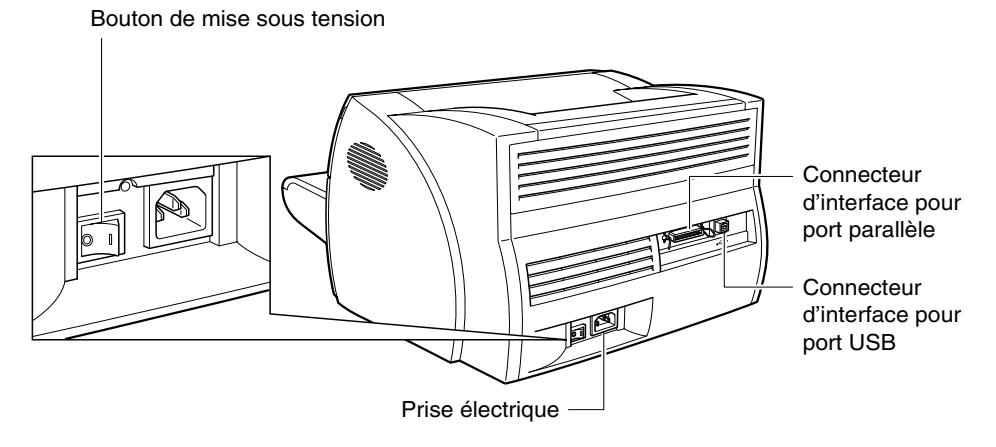

# <span id="page-20-0"></span>*A l'intérieur de l'imprimante*

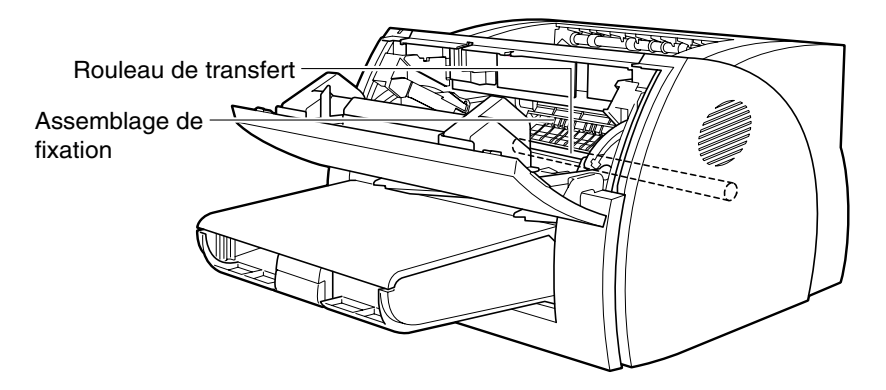

Pour plus d'informations sur l'installation de l'imprimante, reportez-vous au *Guide de démarrage*.

# <span id="page-22-0"></span>**Chapitre 2 Manipulation du papier**

Ce chapitre fournit des informations sur le choix des différents types de papier que vous pouvez utiliser avec cette imprimante et sur le chargement de ces derniers dans l'imprimante. Il contient les sections suivantes :

- ❏ [Spécifications requises pour le papier](#page-23-0)
- ❏ [Stockage du papier](#page-26-1)
- ❏ [Acheminement du papier](#page-27-0)
- ❏ [Choix de la sortie papier](#page-28-0)
- ❏ [Chargement du papier dans la cassette](#page-30-0)
- ❏ [Chargement manuel du papier](#page-38-0)

# <span id="page-23-0"></span>*Spécifications requises pour le papier*

Assurez-vous que le papier que vous utilisez est conforme aux spécifications suivantes.

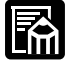

La vitesse d'impression peut varier selon : la taille et le type de papier ou le nombre de pages à imprimer. Ceci est due aux fonctions protectrices qui empêchent les problèmes comme une panne causée par la chaleur.

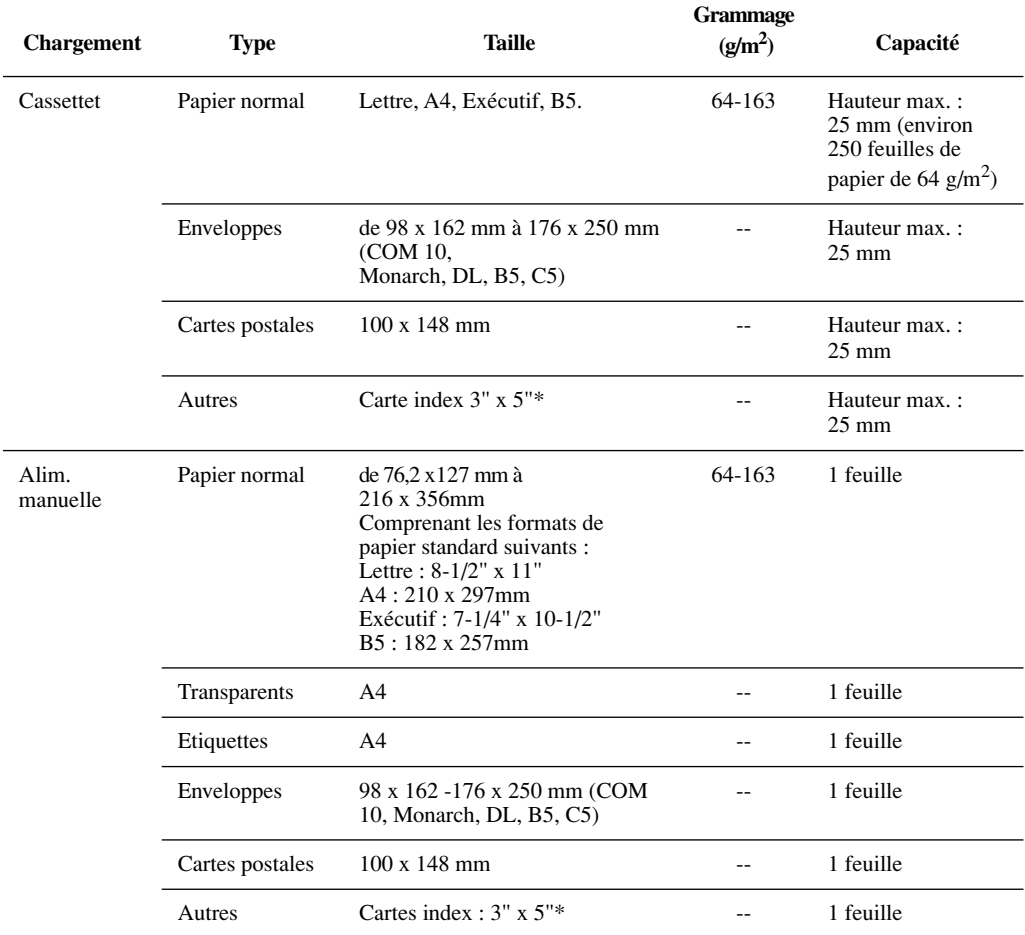

\*N'utilisez que des cartes index dont l'épaisseur est comprise entre 0,18 et 0,28 mm.

#### <span id="page-24-0"></span>*Papier normal*

Il convient de respecter les recommandations suivantes lors du choix du papier :

- ❏ Ne choisissez pas un papier trop épais ou trop fin présentant des bords irréguliers, des découpes ou des perforations.
- ❏ N'utilisez jamais un papier humide ou mouillé, un papier dont la texture est importante, ou un papier grossier, ondulé ou abîmé.
- ❏ Ne choisissez pas un papier très lisse ou comportant un revêtement spécial. Ces types de papier ne permettent pas de garantir une impression de qualité.
- ❏ L'impression laser produit des températures élevées afin de permettre la fusion de l'encre sur le papier. Utilisez un papier qui ne fondra pas, qui ne se vaporisera pas, qui ne se décolorera pas et qui n'émettra pas de fumées nocives lors d'exposition à des températures avoisinant les  $190^{\circ}$ C.
- ❏ N'utilisez pas de papier thermique ou carbone, ou du papier comportant de la colle, des agrafes, des trombones ou des rubans.

Si vous souhaitez utiliser du papier coloré, utilisez des couleurs qui ne seront pas affectées par la chaleur rencontrée dans le système d'assemblage de l'imprimante (environ 190˚C).

#### <span id="page-24-1"></span>*Transparents*

Le format de transparents pris en charge est A4. Les transparents utilisés doivent supporter la chaleur générée par l'assemblage de fixation (environ 190° C) sans s'altérer.

## <span id="page-24-2"></span>*Etiquettes*

Les étiquettes sont des feuilles de papier dont une face est recouverte d'un adhésif par pression. Le format de planches d'étiquettes pris en charge est A4.

Veuillez respecter les recommandations suivantes lors du choix d'une feuille d'étiquettes :

- ❏ Le côté d'impression de l'étiquette (face avant) doit être fait de papier ordinaire à finition matte semblable au papier d'impression.
- ❏ Le support de la planche doit supporter la chaleur générée par l'assemblage de fixation (environ 190˚C). Ce support ne doit pas être fait de papier enduit facilement retirable.

❏ N'utilisez pas d'étiquettes dont la face adhésive est visible et susceptible de coller à la cartouche EP-25 ou au rouleau de fixation. Les étiquettes pourraient en effet se décoller de leur support et provoquer d'importants bourrages papier.

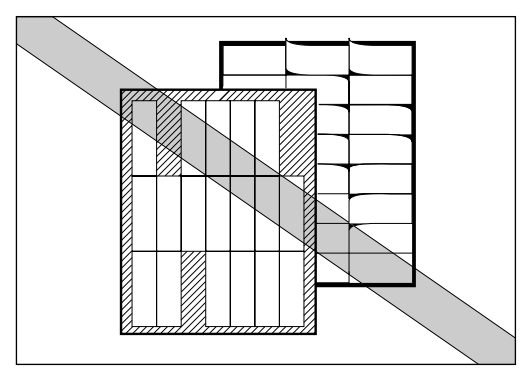

## <span id="page-25-0"></span>*Enveloppes*

Suivez les recommandations ci-après lors de l'impression sur des enveloppes :

- ❏ Les enveloppes ne doivent comporter aucune attache ou fenêtre, ou être faites de matériaux artificiels.
- ❏ N'utilisez pas d'enveloppes qui perdent leur couleur ou susceptibles de fondre à des températures avoisinant les 190˚C, des enveloppes pouvant émettre des fumées nocives à de telles températures ou des enveloppes comportant une bande adhésive.
- ❏ N'utilisez pas d'enveloppes abîmées, courbées ou ondulées ou dont la forme est irrégulière.
- ❏ N'utilisez pas de très grandes enveloppes ou des enveloppes avec plis.
- ❏ L'utilisation d'enveloppes de mauvaise qualité est fortement déconseillée.

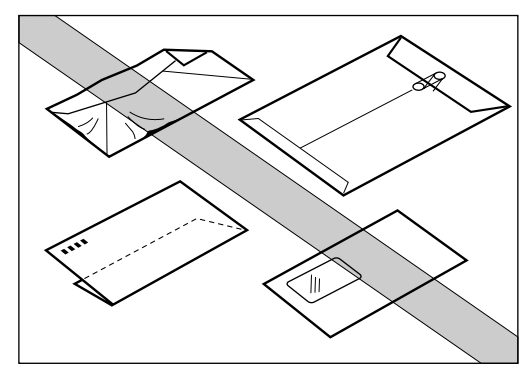

## <span id="page-26-0"></span>*Cartes postales*

Suivez les recommandations ci-après lors de l'impression sur des cartes postales :

- ❏ L'épaisseur des cartes postales ne doit pas être supérieure à 0,28 mm.
- ❏ Les cartes postales ne doivent en aucun cas contenir de colle, de trombones ou d'agrafes.
- ❏ N'utilisez pas de cartes postales abîmées ou ondulées, possédant un revêtement spécial ou dont la forme est irrégulière.

# <span id="page-26-1"></span>*Stockage du papier*

Un stockage incorrect du papier est susceptible d'entraîner une détérioration de la qualité d'impression et des performances du papier. C'est pourquoi nous vous conseillons de suivre les recommandations ciaprès pour stocker le papier :

- ❏ Stockez tout papier inutilisé dans son emballage d'origine pour le protéger de l'humidité.
- ❏ N'entreposez jamais de papier directement sur le sol qui est en général humide.
- ❏ Si vous devez stocker du papier dans un endroit particulièrement humide, utilisez des boîtes de stockage adaptées.
- ❏ Stockez le papier sur une surface plane afin d'éviter qu'il ondule.
- ❏ Ne formez jamais de trop hautes piles de papier afin d'éviter qu'il ondule.
- ❏ N'exposez jamais le papier directement à la lumière directe du soleil ou dans un environnement humide.

Si vous déplacez du papier dans une pièce dont la température est très différente de celle de la pièce précédente, n'utilisez pas le papier pendant une journée. Il pourrait en effet s'onduler ou se plier.

# <span id="page-27-0"></span>*Acheminement du papier*

Une bonne compréhension du parcours emprunté par le papier dans l'imprimante vous permettra de mieux appréhender le chargement du papier et de résoudre d'éventuels bourrages.

Une feuille de papier entre dans l'imprimante depuis la cassette ou la fente d'alimentation manuelle. Elle est alors entraînée vers la zone de transfert d'image où le tambour de l'imprimante est chargé statiquement. Un rayon laser modifie la charge statique sur le chargeur et l'encre se fixe alors sur ces parties du tambour. Alors que le papier s'enroule autour du tambour, l'encre est transférée sur le papier. Elle est alors fusionnée sur le papier par l'assemblage de fixation. Le papier sort ensuite de l'imprimante par la fente de sortie face vers le haut ou est transféré vers la fente de sortie face vers le bas, en fonction de la méthode de sortie papier sélectionnée.

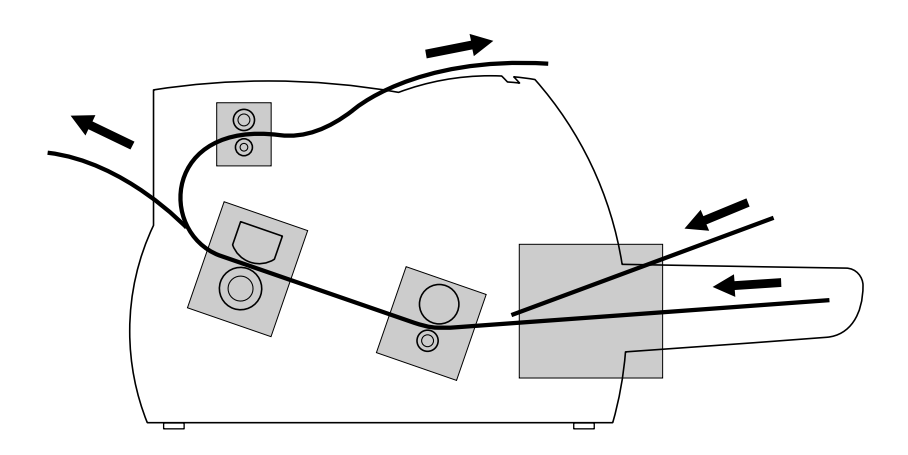

## <span id="page-28-0"></span>*Choix de la sortie papier*

Utilisez le couvercle de sélecteur de sortie papier pour choisir une sortie face vers le bas ou face vers le haut. Lorsque le couvercle est ouvert, la sortie face vers le haut est sélectionnée. Lorsqu'il est fermé, la sortie face vers le bas est sélectionnée.

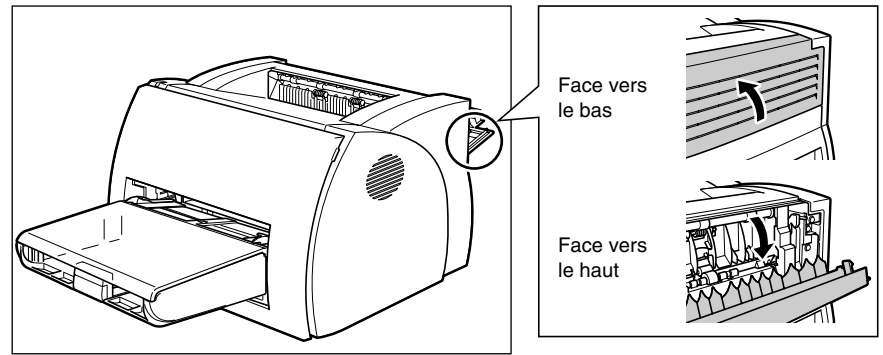

## <span id="page-28-1"></span>*Sortie du papier face vers le bas*

Les impressions sont alors empilées dans l'ordre, dans la fente de sortie face vers le bas (qui peut accueillir un maximum de 125 feuilles de papier de 64 g/m<sup>2</sup>).

Pour sélectionner une sortie face imprimée vers le bas, fermez le couvercle de sélecteur de sortie papier.

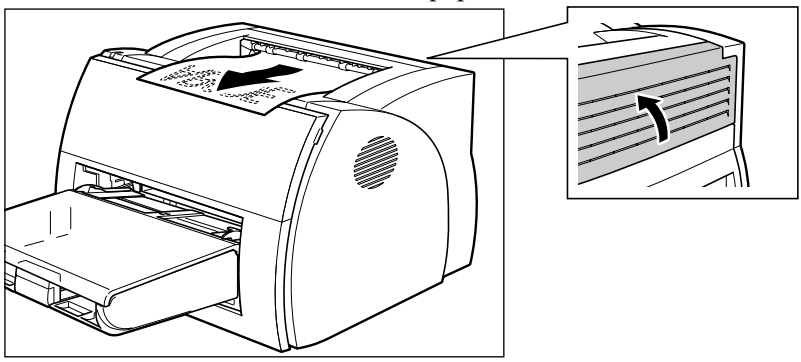

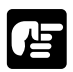

- ❏ Ne tentez pas de replacer le papier dans la fente face vers le bas une fois qu'il a été retiré de la fente. Ceci pourrait endommager les rabats placés dans la fente.
- ❏ Ne tentez jamais d'insérer du papier ou tout autre objet dans la fente de sortie face vers le bas.

## <span id="page-29-0"></span>*Sortie du papier face vers le haut*

Les impressions sortent de l'imprimante, face imprimée vers le haut. Ceci permet d'éviter tout phénomène d'ondulation ou de froissement du papier.

Pour sélectionner la sortie du papier face vers le haut, ouvrez le couvercle de sélecteur de sortie papier.

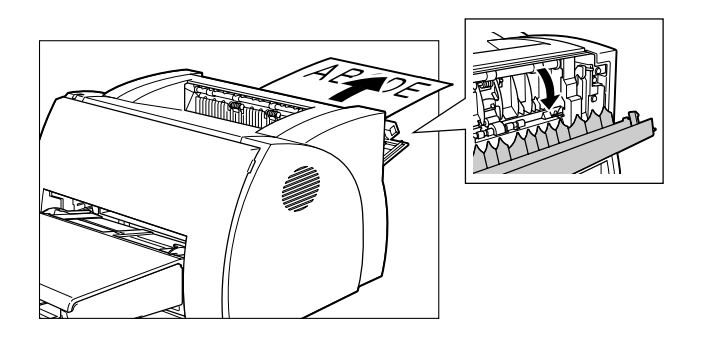

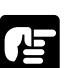

- ❏ Ne tentez pas d'extraire la page imprimée avant son éjection complète de la fente de sortie face vers le haut.
- ❏ N'ouvrez pas et ne fermez pas le couvercle de sélecteur de sortie papier avant que le support imprimé ne soit totalement éjecté de la fente de sortie. L'ouverture ou la fermeture du couvercle de sélecteur de sortie papier pendant une impression peut provoquer un bourrage papier.
- ❏ L'imprimante n'est pas équipée d'un plateau de sortie face vers le haut. Le papier doit être enlevé manuellement.
- ❏ Assurez-vous de disposer d'un espace suffisant à l'avant de la fente de sortie face vers le haut pour permettre l'éjection du papier.

## <span id="page-30-0"></span>*Chargement du papier dans la cassette*

La cassette peut accueillir un maximum de 250 feuilles de papier de 64 g/m2 pour permettre l'impression de documents volumineux. Les formats de papier pris en charge sont Lettre, A4, Exécutif et B5. La cassette peut également accueillir des enveloppes, des cartes postales ou du papier spécial dont la hauteur de la pile ne dépasse pas 25 mm.

Avant de charger du papier dans la cassette, sélectionnez la méthode de sortie du papier. Pour obtenir plus d'informations, reportez-vous à la section ["Choix de la sortie papier" à la page 13](#page-28-0).

Suivez la procédure ci-après pour charger une pile de papier.

1. Préparez une pile de papier et alignez-en les bords en la tapant légèrement sur une surface plane.

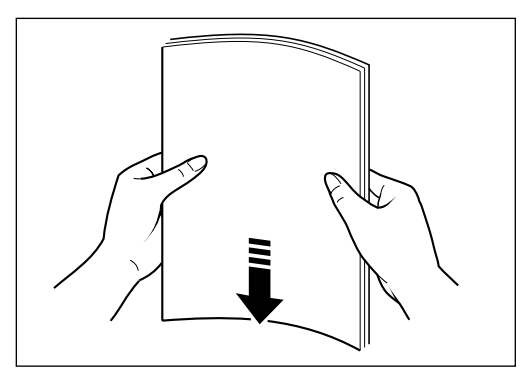

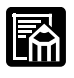

Aérez bien la pile de papier. Sinon, des problèmes d'impression pourraient survenir.

2. Retirez la fente d'alimentation manuelle.

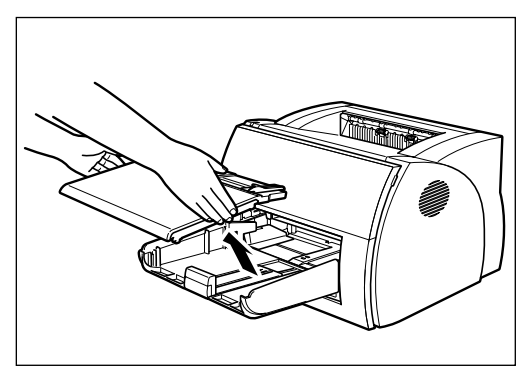

3. Mettez la pile de papier côté impression face vers le haut. Le bord supérieur du papier doit être à l'intérieur de l'imprimante. Faites glisser la pile dans la cassette jusqu'à ce qu'elle soit bien insérée.

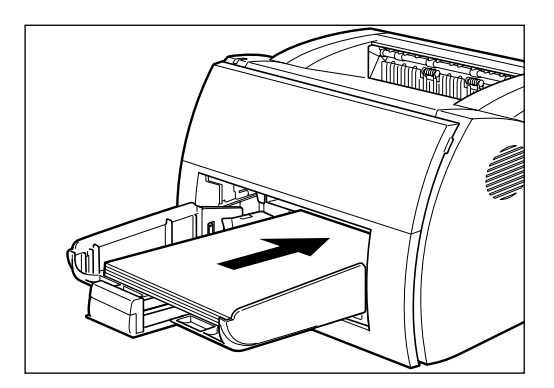

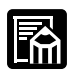

Ne chargez pas plus de 250 feuilles de papier de 64 g/m2, ou une pile de papier dont la hauteur dépasse 25 mm.

4. Ajustez les guides-papier de droite, gauche et devant à la taille du papier.

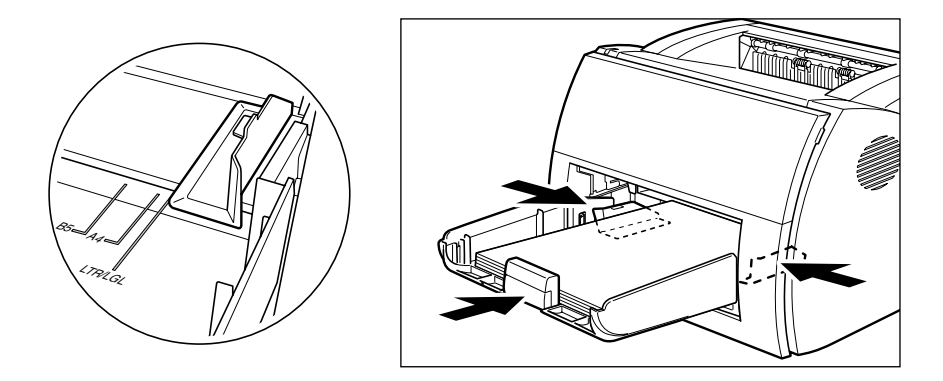

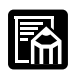

Ajustez les guides-papier de sorte qu'il n'y ait aucun espace entre le guide-papier et le bord de la pile de papier.

5. Mettez la fente d'alimentation manuelle de la cassette.

Œ

Lorsque vous rechargez du papier, assurez-vous de retirer le papier restant de la cassette. Reconstituez une nouvelle pile en ajoutant les nouvelles feuilles avant de les recharger.

La cassette est à présent prête à alimenter l'imprimante en papier. Pour plus d'informations sur le choix d'une méthode de sortie papier, reportezvous à la section ["Choix de la sortie papier" à la page 13.](#page-28-0)

## <span id="page-33-0"></span>*Chargement d'enveloppes dans la cassette*

## *Avant de charger des enveloppes*

Suivez la procédure ci-après avant de charger des enveloppes :

1. Placez les enveloppes sur une surface plane et appuyez sur les coins des enveloppes dans la direction indiquée afin de les aplatir.

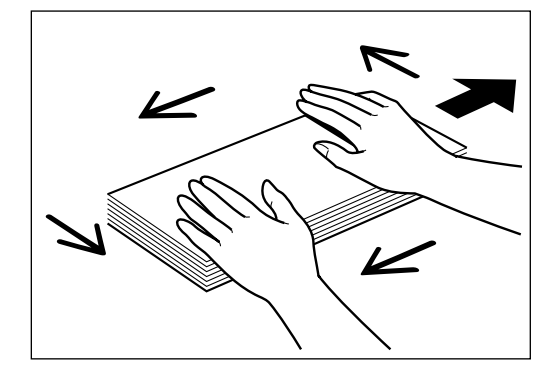

2. Pliez la pile d'enveloppes, y compris ses quatre bords pour retirer toute rigidité. Corrigez d'éventuels bords cornés. Vérifiez les quatre coins.

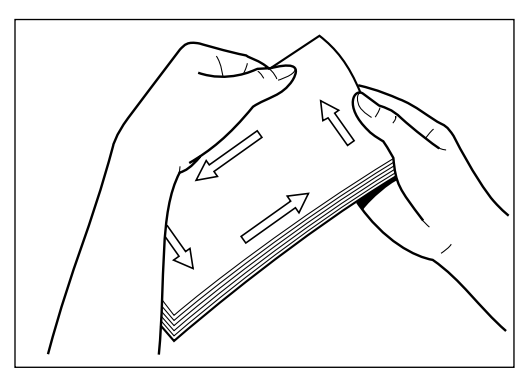

3. Alignez la pile d'enveloppes en les tapant légèrement sur une surface plane.

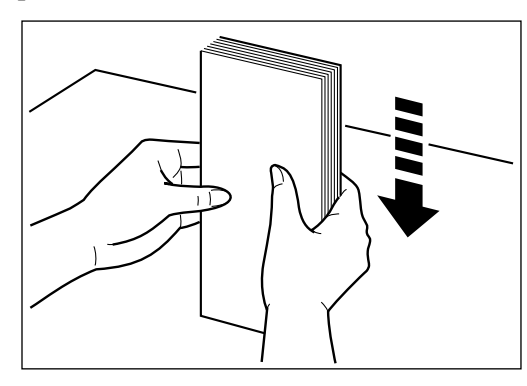

## *Chargement d'enveloppes*

1. Mettez le papier côté impression face vers le haut pour que le volet soit à gauche. Le bord supérieur de l'enveloppe doit être à l'intérieur de l'imprimante. Faites glisser la pile jusqu'à ce qu'elle soit bien insérée.

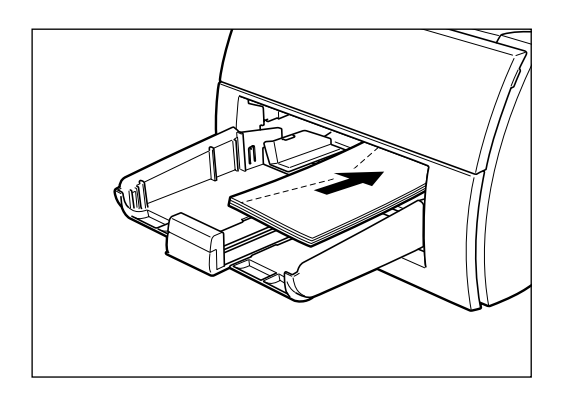

2. Ajustez les guides-papier de droite, de gauche et de devant à la taille de l'enveloppe.

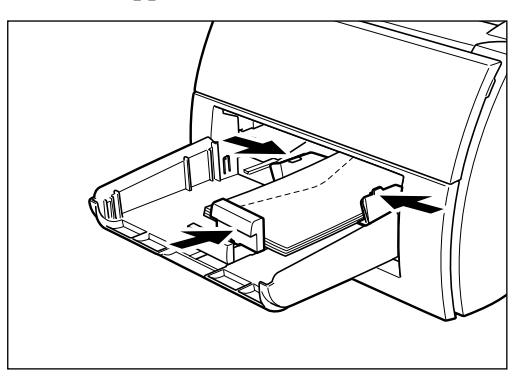

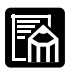

La plupart des applications vous permettront de choisir la méthode d'insertion d'enveloppes dans l'imprimante. Avant d'imprimer assurezvous que les réglages de votre imprimante sont correctes.

Lorsque vous utilisez des enveloppes au format C5, supprimez la rigidité en pliant leurs bords.

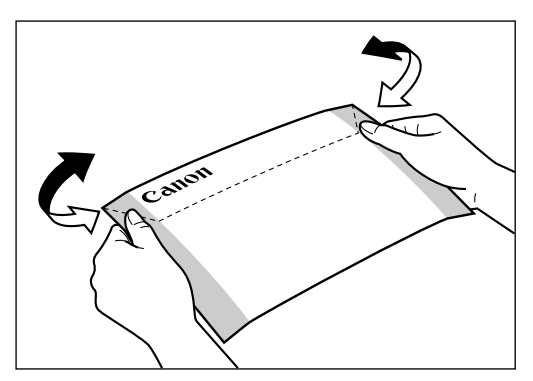
Insérez les enveloppes dans la cassette, dans la direction indiquée sur l'illustration.

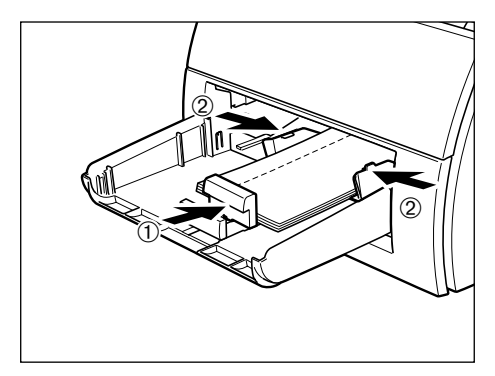

Si le volet est dans le sens de la longueur de l'enveloppe, insérez les enveloppes pour que le côté d'impression soit face vers le haut avec le volet à gauche.

Si le volet est dans le sens de la largeur de l'enveloppe, insérez les enveloppes pour que le côté d'impression soit face vers le haut avec le volet vers l'imprimante.

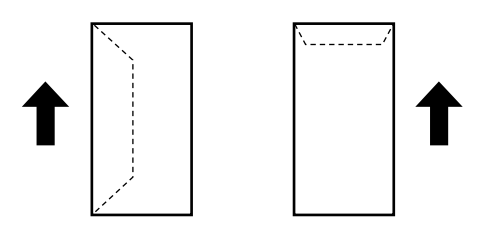

Les illustrations ci-dessous montrent des dispositions correctes et incorrectes des rabats des enveloppes dans une pile.

#### **Position correcte**

Le rabat de chaque enveloppe devra être séparé et ne pas se chevaucher avec les bords des autres enveloppes de la pile.

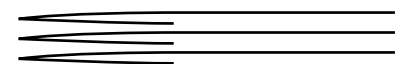

#### **Position incorrecte**

Si le bord d'une des enveloppes chevauche les bords d'autres enveloppes de la pile, comme l'illustrent les exemples ci-dessous, des bourrages papier ou des problèmes d'alimentation pourront survenir.

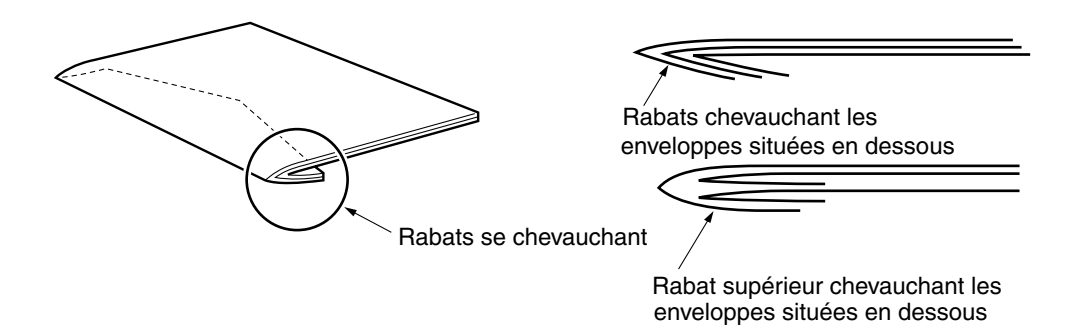

# **Manipulation du Manipulation du<br>papier**

### *Chargement manuel du papier*

La fente d'alimentation manuelle vous permet de charger du papier manuellement, feuille par feuille. Vous pouvez ainsi charger des transparents, des enveloppes, des cartes postales et tout autre papier spécial. Vous pouvez également charger du papier manuellement, ce qui peut s'avérer très utile lorsque vous utiliser du papier dont le format est différent de celui placé dans la cassette.

Avant de charger manuellement du papier, sélectionnez toujours la méthode de sortie du papier. Pour obtenir plus d'informations, reportezvous à la section ["Choix de la sortie papier" à la page 13.](#page-28-0)

Alignez la feuille de papier de sorte que le côté d'impression soit face vers le haut et que le haut du papier soit inséré en premier. Faites glisser la feuille de papier dans la fente d'alimentation manuelle jusqu'à ce qu'elle vienne en butée (voir ➀ sur les illustrations ci-dessous). Ajustez les guides-papier en fonction des dimensions de la feuille de papier (voir ➁ sur les illustrations ci-dessous).

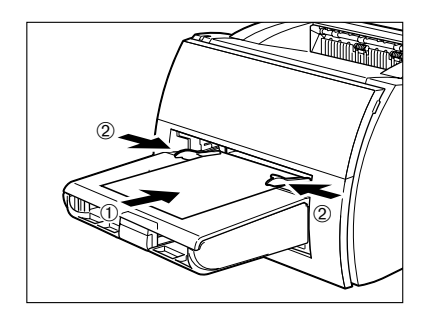

Papier standard

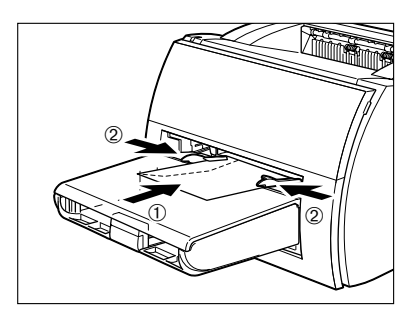

**Enveloppes** 

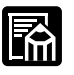

❏ L'alimentation manuelle a la priorité sur la cassette.

- ❏ Les applications logicielles vous permettent souvent de modifier la direction d'alimentation des enveloppes. Confirmez la direction d'alimentation des enveloppes avant l'impression.
- ❏ Si une carte postale n'est pas entraînée dans l'imprimante, poussez doucement sur le haut de la carte postale vers la fente d'alimentation manuelle jusqu'à ce que le rouleau situé à l'intérieur de l'imprimante entraîne la carte dans l'imprimante.
- ❏ Lors d'impression de cartes postales, la qualité d'impression ne contenant pas de caractères (par exemple les illustrations en niveaux de gris) peut se détériorer.

- ❏ Ne forcez pas l'insertion du papier dans l'imprimante. Ceci risque de provoquer des problèmes d'impression.
- ❏ Pour une impression manuelle continue, insérez une nouvelle feuille uniquement lorsque la feuille précédente est complètement sortie de la fente de sortie. Si une nouvelle feuille est insérée avant que la feuille précédente ait été entièrement éjectée de l'imprimante, il est possible qu'un bourrage papier se produise.

## **Chapitre 3 Utilisation du logiciel Canon Advanced Printing Technology**

Ce chapitre présente le logiciel CAPT (Canon Advanced Printing Technology) et contient les sections suivantes :

- ❏ [Installation du logiciel CAPT](#page-41-0)
- ❏ [Impression avec le logiciel CAPT](#page-82-0)
- ❏ [Vérification de l'état d'une tâche d'impression](#page-113-0)

### <span id="page-41-0"></span>*Installation du logiciel CAPT*

Si vous utilisez l'imprimante LBP-1210 comme imprimante locale (connectée directement à votre ordinateur), suivez la procédure ci-après. Si l'imprimante LBP-1210 est déjà installée sur votre réseau, et que vous souhaitez l'utiliser, suivez la procédure décrite à la section "**[Le](#page-73-0)  [raccordement à la LBP-1210 est déjà sur votre réseau](#page-73-0)**" à la page 58. Si vous souhaitez installer l'imprimante LBP-1210 comme imprimante de réseau, suivez la procédure détaillée à la section "**[Connexion de](#page-78-0)  [l'imprimante LBP-1210 comme imprimante de réseau](#page-78-0)**" à la page 63.

### *Windows 95/98/Me*

Pour obtenir des instructions d'installation en utilisant le menu du CD-Rom, veuillez vous reporter au *Guide de démarrage*.

#### *Plug and Play*

Ce qui suit sont les procédures d'installation de Plug and Play pour l'utilisation de port USB et de port parallèle sous Windows 95/98/Me.

Avant d'installer le logiciel, effectuez les opérations suivantes:

- ❏ Démarrez Windows 95, 98 ou Me.
- ❏ Connectez l'imprimante à l'ordinateur (pour plus d'informations, consultez le *Guide de démarrage*).
- ❏ Mettez l'imprimante en circuit (pour plus d'informations, consultez le *Guide de démarrage*).

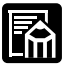

Si vous utilisez Windows 95 OSR2.1 ou plus récent, une erreur peut se produire lors d'une installation Plug and Play. Dans un tel cas, installez le logiciel à l'aide du CD-Rom. Pour vérifier le numéro de version de Windows 95 dont vous disposez, ouvrez la fenêtre **Système** dans le **Panneau de configuration**. Il se trouve indiqué sur l'onglet **Général**. Si le numéro est 4.00.950 B ou 4.00.950 C, cela signifie que vous utilisez une version OSR2.1 ou ultérieure.

#### **Utilisation du port USB (Câble USB)**

Pour utiliser l'imprimante via USB, les exigences suivantes doivent être satisfaites.

- ❏ Votre ordinateur doit être équipé d'un port USB et il est nécessaire que son application soit approuvée par le fabricant.
- ❏ Windows 95 ne prend pas en charge la connexion USB.

Les procédures suivantes s'appliquent seulement à l'installation sous Windows 98.

La première fois que vous démarrez Windows avec la LBP-1210 connectée à votre ordinateur, la boîte de dialogue **Assistant Ajout de nouveau matériel** détecté s'affiche. Cliquez alors sur **Suivant >**.

Si vous utilisez le port parallèle, passez à **l'étape 3**.

1. Sélectionnez **Rechercher le meilleur pilote pour votre périphérique (Recommandé)** dans la boîte de dialogue **Assistant Ajout de nouveau matériel** et cliquez sur **Suivant >**.

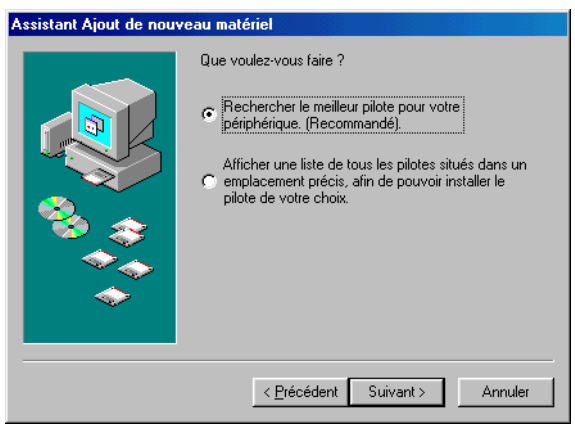

2. Cliquez seulement sur **Définir un emplacement** et cliquez ensuite sur **Parcourir …** pour sélectionner le pilote dans la langue que vous désirez utiliser. Par exemple, si votre CD-Rom est le lecteur D:, parcourez à D:\French\Win9x et cliquez sur **OK**. Confirmez que le dossier à parcourir est sélectionné sous **Définir un emplacement** et cliquez sur **Suivant >**.

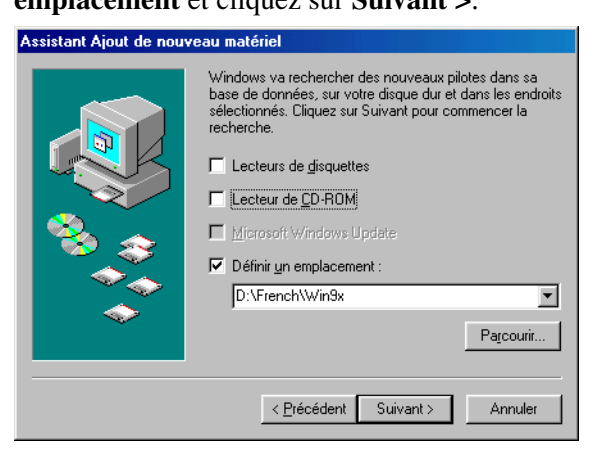

Pour Windows Me, sélectionnez **Spécifier l'endroit du pilote (Avancé)** et cliquez sur **Suivant >** dans l'**Assistant Ajout de nouveau matériel**.

Cliquez seulement sur **Définir un emplacement** et cliquez sur **Parcourir…** pour sélectionner le pilote que vous désirez installer. Par exemple, si votre lecteur CD-Rom est le lecteur D:, parcourez à D:\French\WinMe et cliquez sur **OK**.

L'installation du pilote de classe USB se terminera.

3. L'**Assistant Ajout de nouveau matériel** (**Canon LASER SHOT LBP-1210**) apparaît. Cliquez sur **Suivant >**.

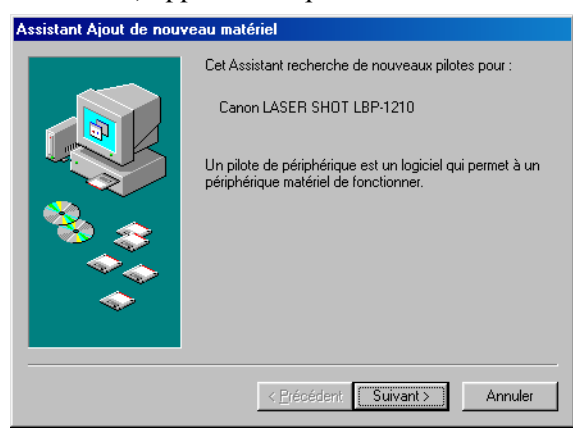

4. Sélectionnez **Rechercher le meilleur pilote pour votre périphérique (recommandé)** et cliquez sur **Suivant >**. Cliquez seulement sur **Définir un emplacement** et cliquez sur **Parcourir…** pour sélectionner le pilote dans la langue que vous désirez utiliser. Par exemple, si votre lecteur CD-Rom est le lecteur D:, parcourez à D:\French\Win9x et cliquez sur **OK**.

Confirmez que le dossier à parcourir est sélectionné sous **Définir un emplacement** et cliquez sur **Suivant >**.

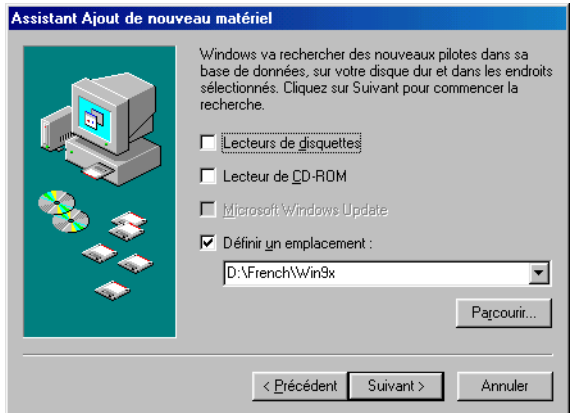

Pour Windows Me, sélectionnez **Spécifier l'endroit du pilote (Avancé)** et cliquez sur **Suivant >** dans l'**Assistant Ajout de nouveau matériel**.

Cliquez seulement sur **Définir un emplacement** et cliquez sur **Parcourir…** pour sélectionner le pilote que vous désirez installer. Par exemple, si votre lecteur CD-Rom est le lecteur D, parcourez à D:\French\WinMe et cliquez sur **OK**.

- 5. L'écran affiche le fichier du pilote sélectionné. Cliquez sur **Suivant >**.
- 6. Entrez le nom que vous désirez utiliser et cliquez sur **Terminer**.

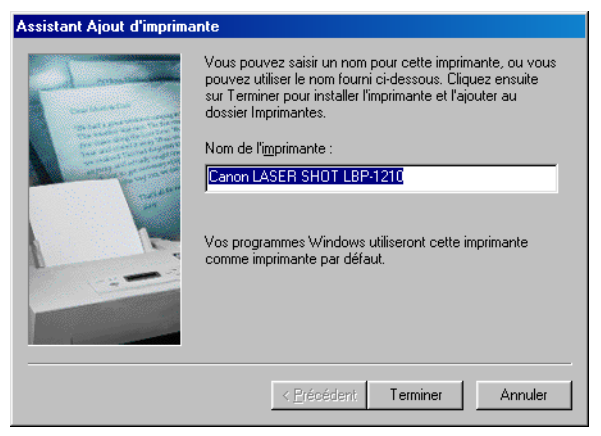

7. Lorsque l'installation est terminée, la boîte de dialogue suivante apparaît. Pour fermer la boîte de dialogue, cliquez sur **OK**. Cliquez sur **Terminer** dans I' **Assistant Ajout de nouveau matériel**.

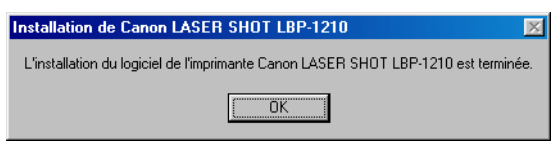

### *Assistant Ajout d'imprimante*

Pour installer CAPT sur un ordinateur local en utilisant Windows 95/98/Me, vous pouvez utiliser l'**Assistant Ajout d'imprimante** Windows 95/98/Me.

Ce qui suit sont les procédures d'installation pour l'"Utilisation de ports parallèles" sous Windows 98.

Pour installer le programme de commande d'impression LBP-1210 au port USB, suivez les mêmes procédures que pour "**installation du CD-Rom**" ou les procédures de "**Plug and Play**".

- 1. Depuis le menu **Démarrer**, sélectionnez **Paramètres**, puis **Imprimantes**. Le dossier Imprimantes apparaît.
- 2. Cliquez deux fois sur l'icône **Ajout d'imprimante**. La boîte de dialogue **Assistant Ajout d'imprimante** apparaît. Cliquez sur **Suivant >**.

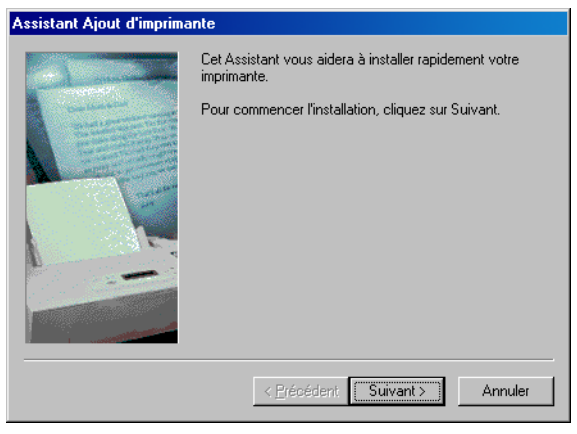

3. Sélectionnez **Imprimante locale** et cliquez sur **Suivant >**.

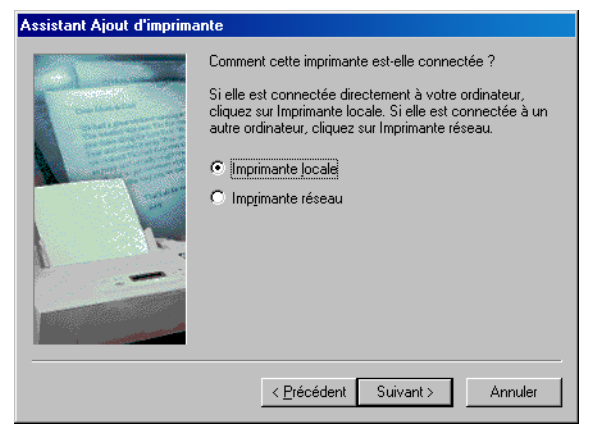

4. L'Assistant affiche une liste d'imprimantes disponibles. Cliquez sur **Disquette fournie…**.

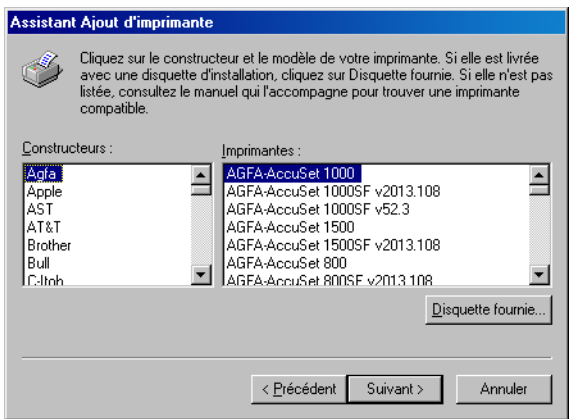

5. La boîte de dialogue **Installer à partir de la disquette** apparaît. Cliquez sur **Parcourir**... pour sélectionner le répertoire ou entrer le chemin d'accès du logiciel CAPT, puis cliquez sur **OK**.

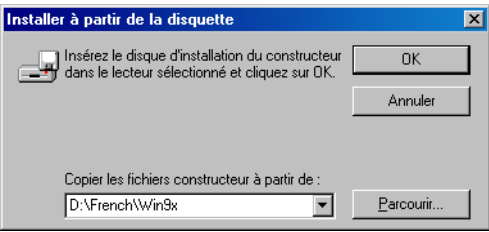

Par exemple, si vous utilisez le CD-Rom pour installer le logiciel CAPT, et que votre lecteur de CD-Rom est mappé à la lettre D: le chemin d'accès sera D:\French\Win9x.

6. Sélectionnez l'imprimante et cliquez sur **Suivant >**.

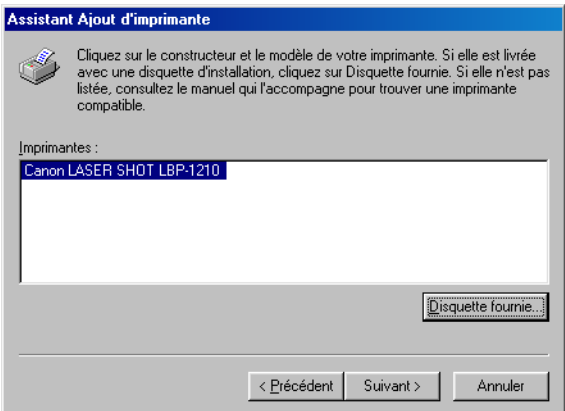

7. Sélectionnez le port de l'imprimante, puis cliquez sur **Suivant >**.

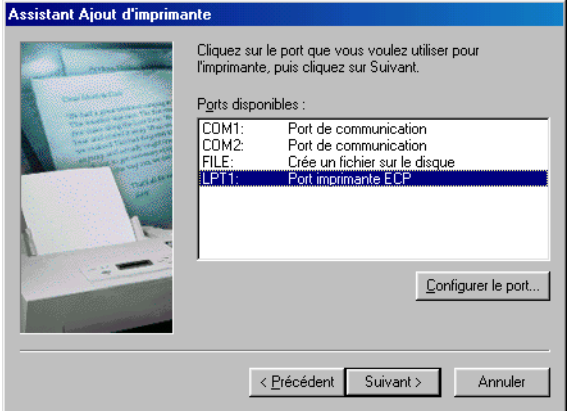

8. Entrez le nom que vous désirez utiliser et cliquez sur **Terminer**.

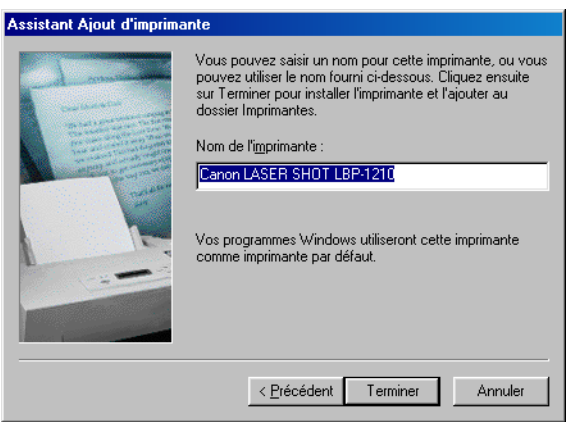

9. Lorsque l'installation est terminée, la boîte de dialogue suivante apparaît. Pour fermer la boîte de dialogue, cliquez sur **OK**.

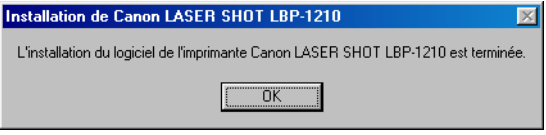

### *Windows NT 4.0/2000/XP*

### *Windows 2000 Plug and Play*

Ce qui suit sont les procédures d'installation de Plug and Play pour l'utilisation de port USB et de port parallèle sous Windows 2000.

Avant d'installer le logiciel, effectuez les opérations suivantes:

- ❏ Connectez l'imprimante à l'ordinateur (pour plus d'informations, consultez le *Guide de démarrage*).
- ❏ Mettez l'imprimante sous tension (pour plus d'informations, consultez le *Guide de démarrage*).
- ❏ Démarrez Windows 2000.

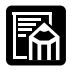

#### **Utilisation du port USB (Câble USB)**

Pour utiliser l'imprimante via USB, les exigences suivantes doivent être satisfaites.

- ❏ Votre ordinateur doit être équipé d'un port USB et il est nécessaire que son application soit approuvée par le fabricant.
- ❏ Windows NT 4.0 ne prend pas en charge la connexion USB.

Si vous utilisez un port parallèle, passez à **l'étape 2**.

1. **Plug and Play** a été exécuté et le pilote de classe USB, "Prise en charge d'impression USB", est automatiquement détecté et installé.

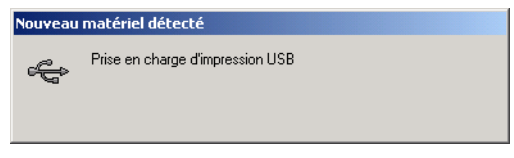

2. Ouvrez une session en tant qu'administrateur. Un contrôle complet d'accès à l'imprimante est nécessaire pour l'installation de CAPT.

3. La boîte de dialogue **Assistant de nouveau matériel** apparaît. Cliquez sur **Suivant >**.

Sélectionnez **Rechercher un pilote approprié pour mon périphérique (recommandé)** dans l'**Assistant Matériel détecté** et cliquez sur **Suivant >**.

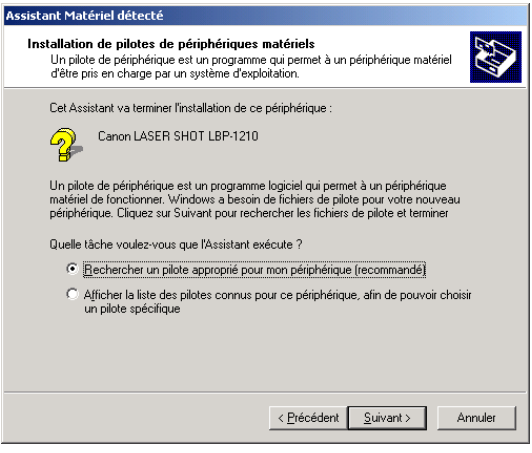

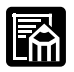

"Inconnu" peut être affiché comme étant le nom du périphérique.

4. Sélectionnez **Emplacement spécifique** et cliquez sur **Suivant >**.

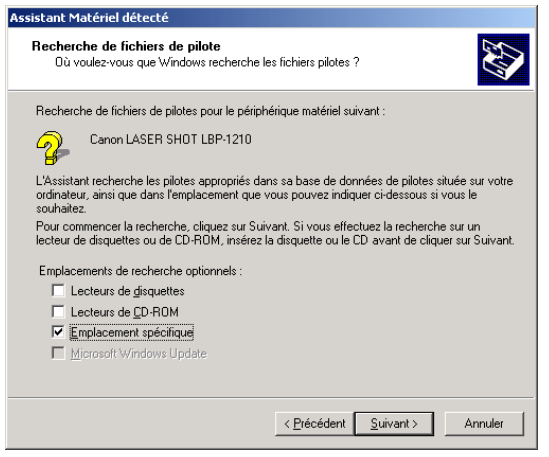

5. La boîte de dialogue **Assistant Matériel détecté** apparaît. Cliquez sur **Parcourir…** pour sélectionner le pilote dans la langue que vous désirez utiliser. Par exemple, si votre lecteur CD-Rom est le lecteur D:, parcourez à D:\French:\Win2000 et cliquez sur **OK**.

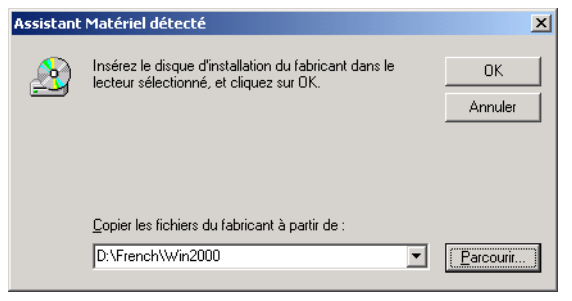

Cliquez sur **Suivant >** dans **Résultats de recherche de fichiers pilotes**.

Cliquez sur **Oui** si la boîte de dialogue **Signature digitale non trouvée** apparaît.

6. Lorsque l'installation est termine, la boîte de dialogue suivante apparaît. Pour fermer la boîte de dialogue, cliquez sur **OK**. Cliquez sur **Terminer** dans l'**Assistant Matériel détecté**.

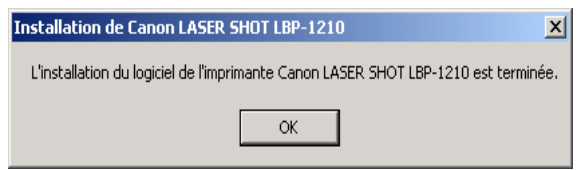

### *Windows XP Plug and Play*

Ce qui suit sont les procédures d'installation de Plug and Play pour l'utilisation de port USB et de port parallèle sous Windows XP.

Avant d'installer le logiciel, effectuez les opérations suivantes:

- ❏ Connectez l'imprimante à l'ordinateur (pour plus d'informations, consultez le *Guide de démarrage*).
- ❏ Mettez l'imprimante sous tension (pour plus d'informations, consultez le *Guide de démarrage*).
- ❏ Démarrez Windows XP.

#### **Pare-feu Windows**

Windows XP Service Pack 2 et d'autres systèmes d'exploitation sont équipés d'une fonctionnalité qui protège votre ordinateur en interdisant l'accès non autorisé sur le réseau (Pare-feu Windows). Par conséquent, vous devez configurer le Pare-feu Windows pour autoriser l'accès lorsque vous utilisez l'imprimante sur un système d'exploitation équipé du Parefeu Windows (cette configuration n'est nécessaire que lorsque l'imprimante est utilisée dans un environnement de réseau). Pour plus de détails, reportez-vous au fichier "note\_ex.pdf" du dossier [French] figurant sur le CD-ROM "User Software for LBP-1210" fourni.

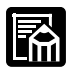

#### **Utilisation du port USB (Câble USB)**

Pour utiliser l'imprimante via USB, les exigences suivantes doivent être satisfaites.

- ❏ Votre ordinateur doit être équipé d'un port USB et il est nécessaire que son application soit approuvée par le fabricant.
- ❏ Windows NT 4.0 ne prend pas en charge la connexion USB.

Si vous utilisez un port parallèle, passez à **l'étape 2**.

- 1. **Plug and Play** a été exécuté et le pilote de classe USB, "Prise en charge d'impression USB", est automatiquement détecté et installé.
- 2. Ouvrez une session en tant qu'administrateur. Un contrôle complet d'accès à l'imprimante est nécessaire pour l'installation de CAPT.

3. La boîte de dialogue **Assistant Matériel détecté** apparaît.

Sélectionnez **Installer à partir d'une liste ou d'un emplacement spécifié (utilisateurs expérimentés)** et cliquez sur **Suivant >**.

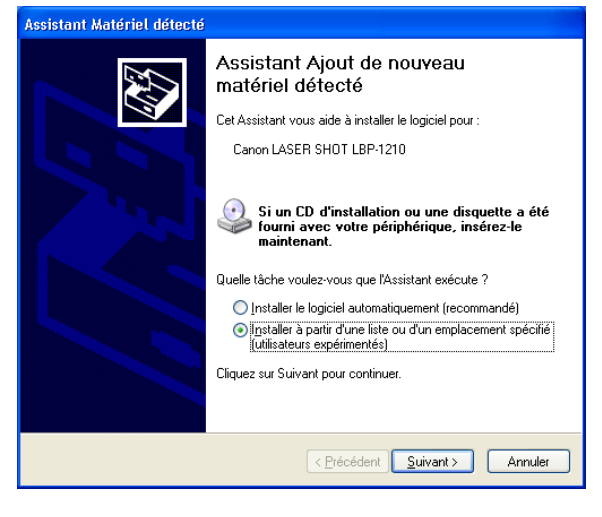

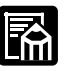

"Inconnu" peut être affiché comme étant le nom du périphérique.

4. Cliquez sur **Rechercher dans les médias amovibles (disquette, CD-ROM…)**.

5. Sélectionnez **Inclure cet emplacement dans la recherche:** et cliquez sur **Parcourir** pour sélectionner le pilote dans la langue que vous désirez utiliser. Par exemple, si votre LECTEUR CD-Rom est le lecteur D:, parcourez à D:\French\WinXP et cliquez ensuite sur **Suivant >**.

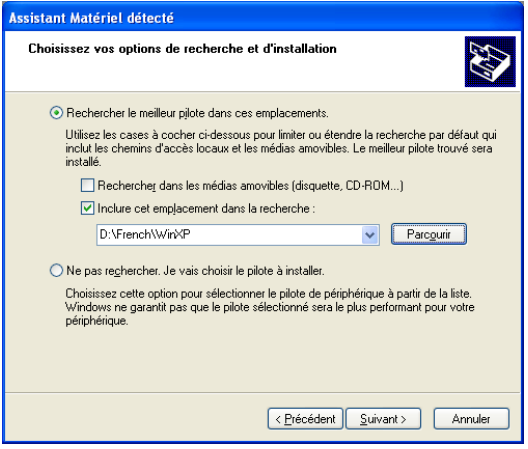

Cliquez sur **Continuer de toute façon** si la boîte de dialogue **Installation de Matériel** apparaît.

6. Lorsque l'installation est termine, la boîte de dialogue suivante apparaît. Pour fermer la boîte de dialogue, cliquez sur **OK**. Cliquez sur **Terminer** dans l'**Assistant Matériel détecté**.

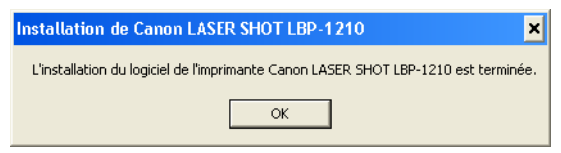

#### *Assistant d'ajout d'une imprimante Windows NT 4.0*

Pour installer le logiciel CAPT sur un ordinateur local utilisant Windows NT 4.0, vous pouvez utiliser l'**Assistant d'ajout d'une imprimante** de Windows NT.

- 1. Ouvrez une session en tant qu'administrateur. Un contrôle complet d'accès à l'imprimante est nécessaire pour l'installation de CAPT.
- 2. Depuis le menu **Démarrer**, sélectionnez **Paramètres**, puis **Imprimantes**. Le dossier **Imprimantes** apparaît.
- 3. Cliquez deux fois sur l'icône **Ajout d'imprimante**. La boîte de dialogue **Assistant d'ajout d'une imprimante** apparaît.

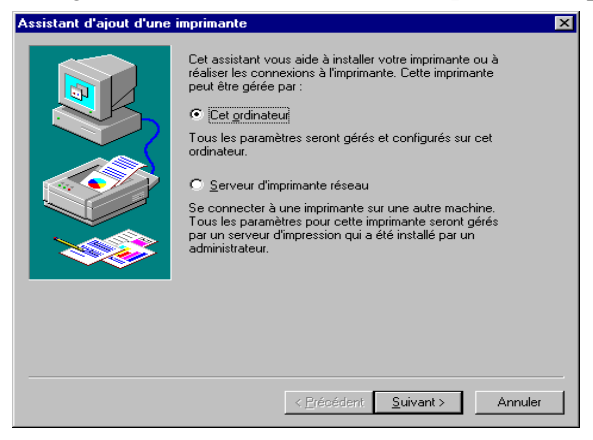

- 4. Sélectionnez **Cet ordinateur** et cliquez sur **Suivant >**.
- 5. Sélectionnez le port de imprimante que vous souhaitez utiliser, puis cliquez sur **Suivant >**.

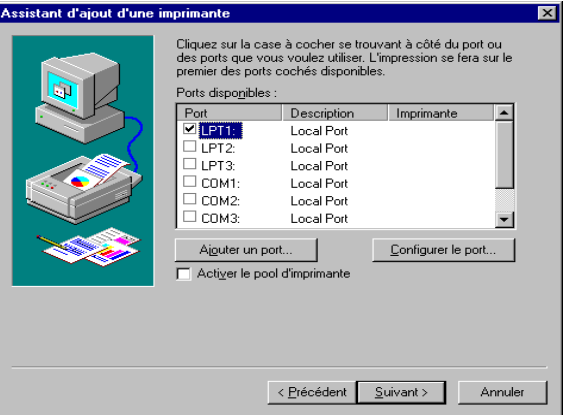

6. Cliquez sur **Disquette fournie…** dans la liste des Fabricants/ Imprimantes.

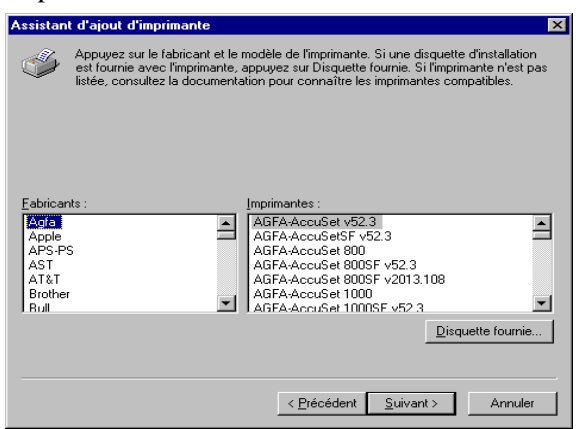

7. La boîte de dialogue **Installer à partir de la disquette** apparaît. Cliquez sur **Parcourir…** pour sélectionner le répertoire ou entrer le chemin d'accès au logiciel CAPT, puis cliquez sur **OK**.

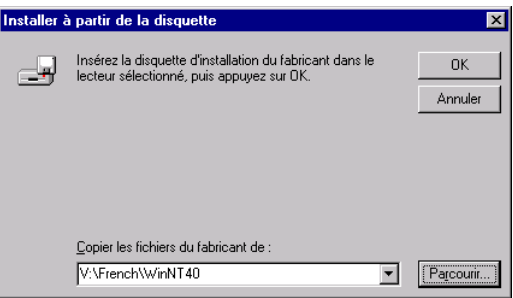

Par exemple, si vous utilisez le CD-Rom pour installer le logiciel CAPT, et que votre lecteur de CD-Rom est mappé à la lettre V:, le chemin d'accès sera V:\Finnish\WinNT40.

**Utilisation du logiciel ation du logiciel Printing Technology Canon Advanced** 

8. Sélectionnez le modèle de l'imprimante depuis la liste affichée, puis cliquez sur **Suivant >**.

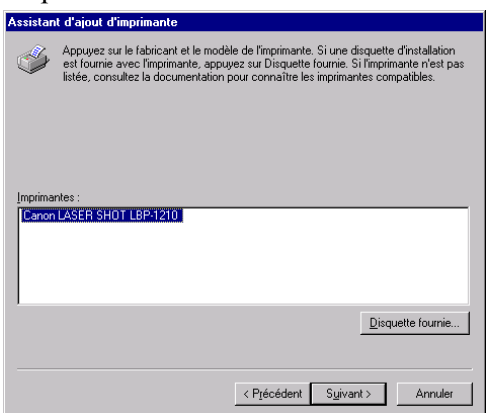

9. Cliquez sur **Suivant >** pour accepter le nom de l'imprimante par défaut ou entrez le nom que vous souhaitez utiliser, puis cliquez sur **Suivant >**.

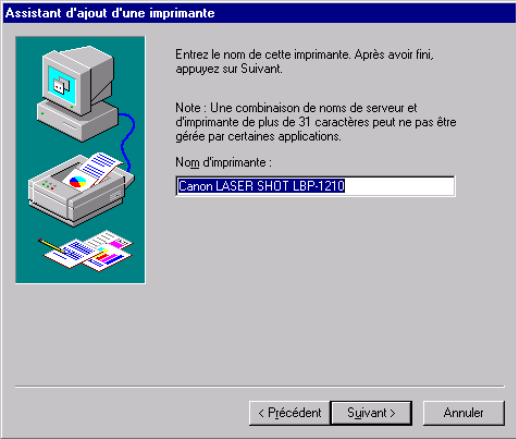

10. Déterminez si cette imprimante est partagée ou pas avec d'autres ordinateurs. Si elle est partagée, sélectionnez les systèmes d'exploitation qui utiliseront l'imprimante. Cliquez sur **Suivant** >.

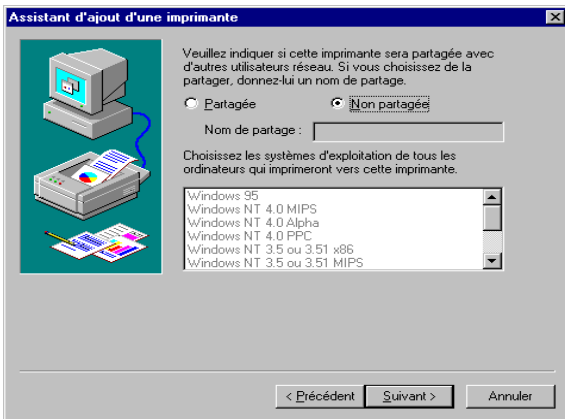

11. Cliquez sur **Oui** si vous souhaitez imprimer une page test, ou sur **Non** dans le cas contraire, puis cliquez sur **Terminer**.

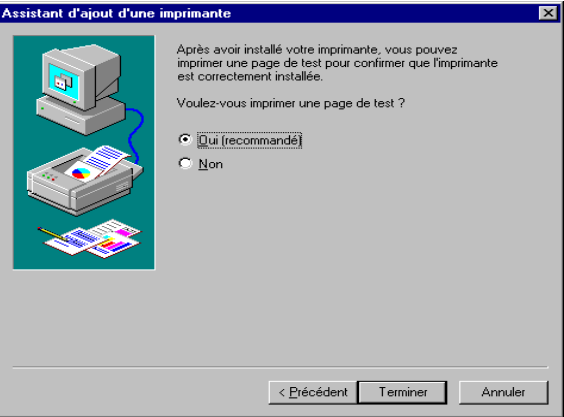

Windows crée l'icône **Canon LASER SHOT LBP-1210** sur le bureau et l'icône **Canon LASER SHOT LBP-1210** est ajoutée au dossier **Imprimantes**.

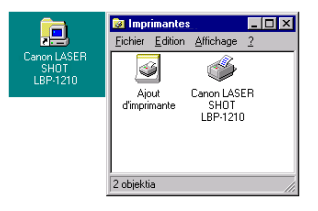

12. Lorsque l'installation est terminée, la boîte de dialogue suivante apparaît. Cliquez sur **OK** pour la refermer.

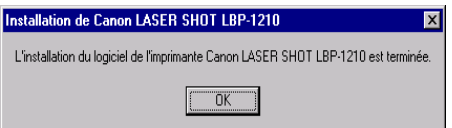

13. Lorsque vous choisissez d'imprimer une page d'essai, la page s'imprime lorsque l'installation est terminée et la boîte de dialogue suivante apparaît. Si la page test a été imprimée correctement, cliquez sur **Oui**.

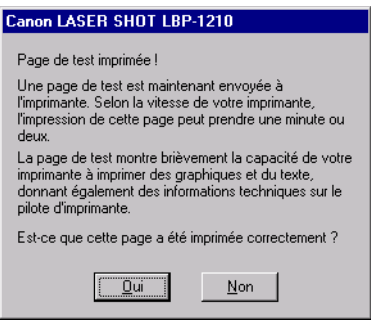

### *Assistant Ajout d'imprimante Windows 2000*

Pour installer le logiciel CAPT sur un ordinateur local utilisant Windows 2000, vous pouvez utiliser l'**Assistant Ajout d'imprimante**.

Ce qui suit sont les procédures d'installation pour l' "Utilisation du port parallèle" sous Windows 2000.

Pour installer le programme de commande d'impression LBP-1210 au port USB, suivez les mêmes procédures que pour "**Plug-and-Play**".

- 1. Ouvrez une session en tant qu'administrateur. Un contrôle complet d'accès à l'imprimante est nécessaire pour l'installation de CAPT.
- 2. Depuis le menu **Démarrer**, sélectionnez **Paramètres**, puis **Imprimantes**. Le dossier **Imprimantes** apparaît.

3. Cliquez deux fois sur l'icône **Ajout d'imprimante**. La boîte de dialogue **Assistant Ajout d'imprimante** apparaît. Cliquez sur **Suivant >**.

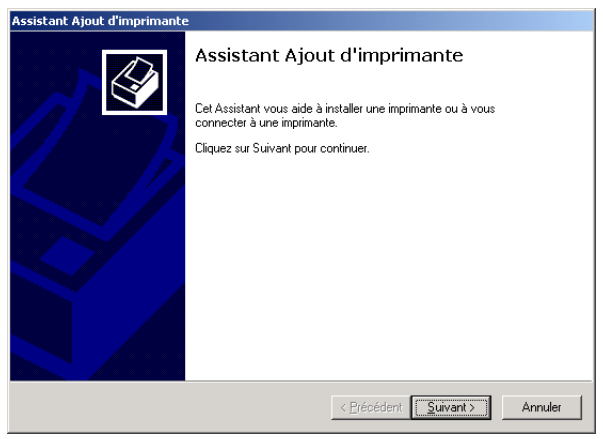

4. Sélectionnez **Imprimante locale** et cliquez sur **Suivant >**.

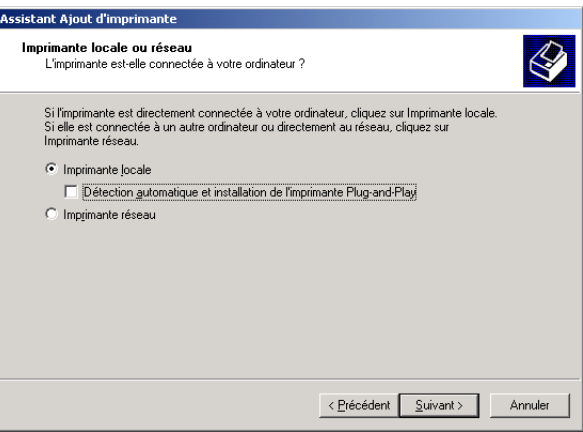

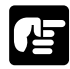

Sélectionner "Détection automatique et installation de l'imprimante Plug-and-Play" n'est pas recommandé.

5. Sélectionnez le port imprimante que vous souhaitez utiliser, puis cliquez sur **Suivant >**.

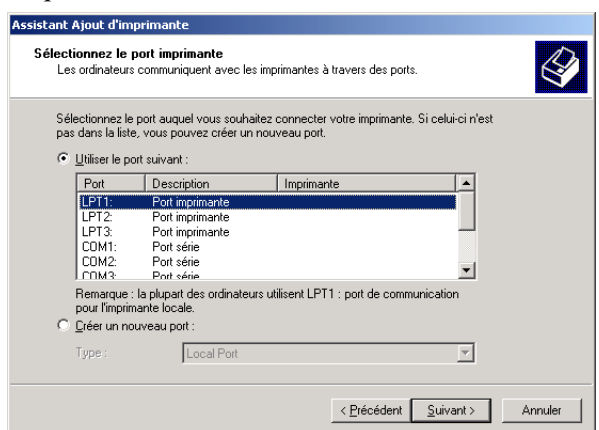

6. Cliquez sur **Disque fourni…** dans la liste des Fabricants/ Imprimantes.

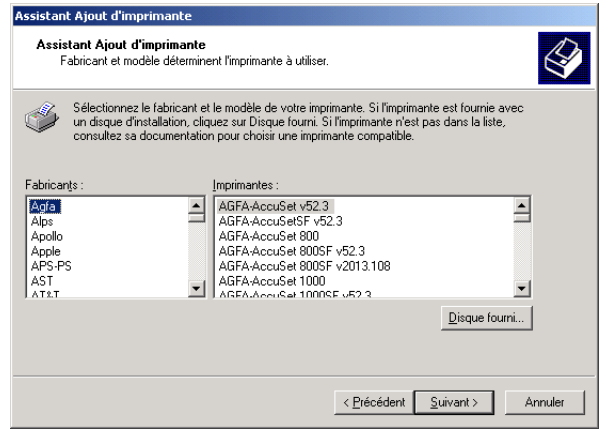

7. La boîte de dialogue **Installer à partir du disque** apparaît. Cliquez sur **Parcourir…** pour sélectionner le répertoire ou entrer le chemin d'accès au logiciel CAPT, puis cliquez sur **OK**.

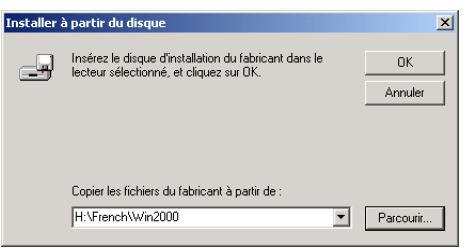

Par exemple, si vous utilisez le CD-Rom pour installer le logiciel CAPT, et que votre lecteur de CD-Rom est mappé à la lettre H:, le chemin d'accès sera H:\French\Win2000.

8. Sélectionnez le modèle de l'imprimante depuis la liste affichée, puis cliquez sur **Suivant >**.

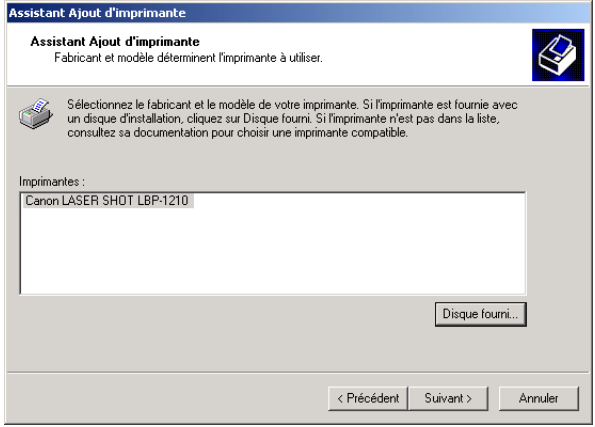

9. Cliquez sur **Suivant >** pour accepter le nom de l'imprimante par défaut ou entrez le nom que vous souhaitez utiliser, puis cliquez sur **Suivant >**.

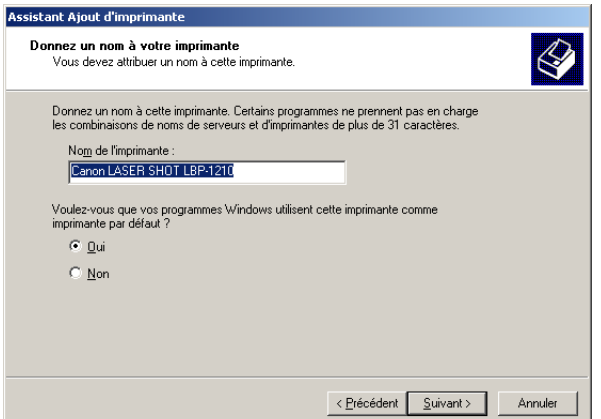

10. Déterminez si cette imprimante est partagée ou pas avec d'autres ordinateurs. Cliquez sur **Suivant** >.

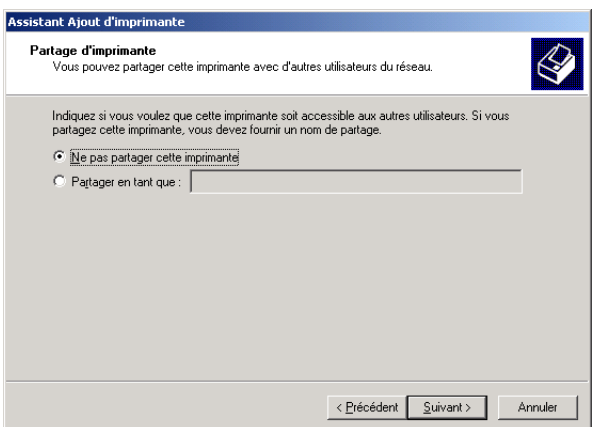

11. Cliquez sur **Oui** si vous souhaitez imprimer une page test, ou sur **Non** dans le cas contraire, puis cliquez sur **Suivant >**.

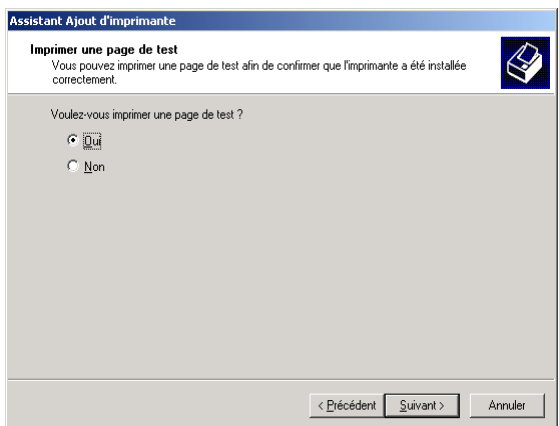

12. Cliquez sur **Terminer**.

Cliquez sur **Oui** si la boîte de dialogue **Signature digitale non trouvée** apparaît.

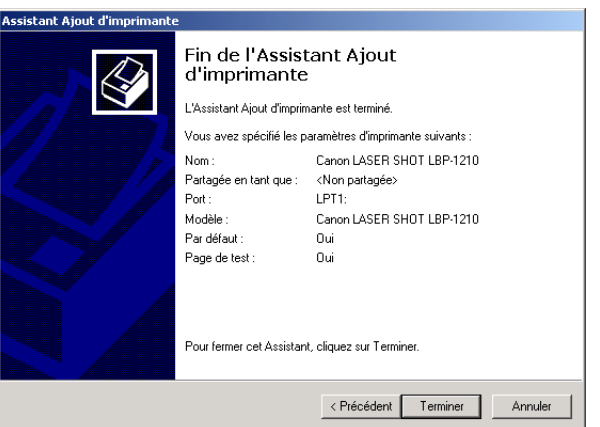

13. Lorsque l'installation est terminée, la boîte de dialogue suivante apparaît. Cliquez sur **OK** pour la refermer. Windows crée l'icône **Canon LASER SHOT LBP-1210** sur le bureau et l'icône **Canon LASER SHOT LBP-1210** est ajoutée au dossier **Imprimantes**.

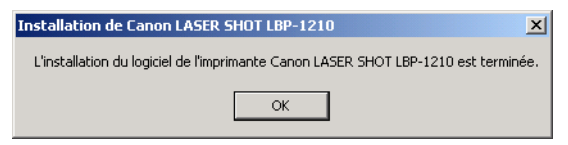

14. Si vous avez choisi d'imprimer une page test, cette page est imprimée à la fin de l'installation et la boîte de dialogue suivante apparaît. Si la page test a été imprimée correctement, cliquez sur **OK**.

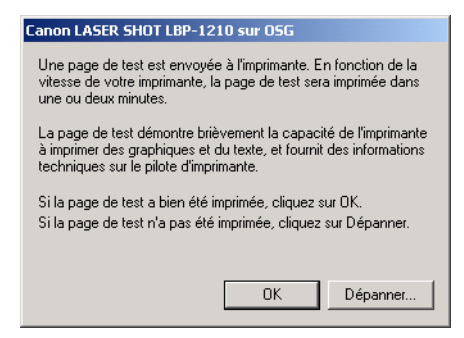

### *Assistant Ajout d'imprimante Windows XP*

Pour installer le logiciel CAPT sur un ordinateur local utilisant Windows XP, vous pouvez utiliser l'**Assistant Ajout d'imprimante**.

Ce qui suit sont les procédures d'installation pour l' "Utilisation du port parallèle" sous Windows XP.

Pour installer le programme de commande d'impression LBP-1210 au port USB, suivez les mêmes procédures que pour "**Plug-and-Play**".

#### **Pare-feu Windows**

Windows XP Service Pack 2 et d'autres systèmes d'exploitation sont équipés d'une fonctionnalité qui protège votre ordinateur en interdisant l'accès non autorisé sur le réseau (Pare-feu Windows). Par conséquent, vous devez configurer le Pare-feu Windows pour autoriser l'accès lorsque vous utilisez l'imprimante sur un système d'exploitation équipé du Parefeu Windows (cette configuration n'est nécessaire que lorsque l'imprimante est utilisée dans un environnement de réseau). Pour plus de détails, reportez-vous au fichier "note\_ex.pdf" du dossier [French] figurant sur le CD-ROM "User Software for LBP-1210" fourni.

- 1. Ouvrez une session en tant qu'administrateur. Un contrôle complet d'accès à l'imprimante est nécessaire pour l'installation de CAPT.
- 2. Depuis le menu **Démarrer**, sélectionnez **Imprimantes et télécopieurs**. Le dossier **Imprimantes et télécopieurs** apparaissent.
- 3. Cliquez sur l'icône **Ajouter une imprimante**. La boîte de dialogue **Assistant Ajout d'imprimante** apparaît. Cliquez sur **Suivant >**.

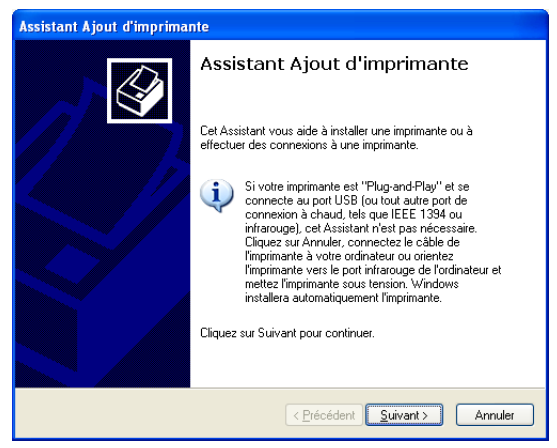

4. Sélectionnez **Imprimante locale connectée à cet ordinateur** et cliquez ensuite sur **Suivant >**.

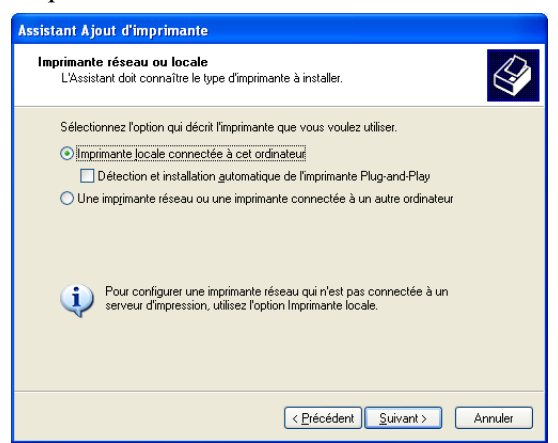

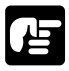

Sélectionner "Détection automatique et installation de l'imprimante Plug-and-Play" n'est pas recommandé.

5. Confirmez que **Utiliser le port suivant** est sélectionné et sélectionnez le port imprimante que vous souhaitez utiliser, puis cliquez sur **Suivant >**.

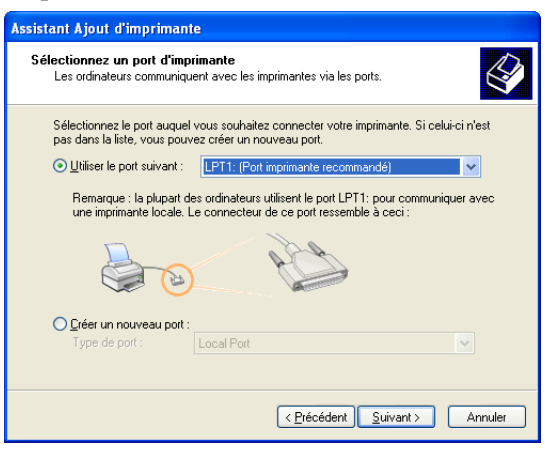

6. Cliquez sur **Disque fourni…** dans la liste des Fabricant/ Imprimantes.

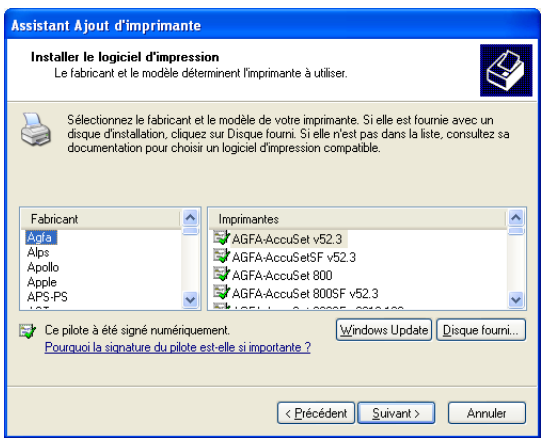

7. La boîte de dialogue **Installer à partir du disque** apparaît. Cliquez sur **Parcourir…** pour sélectionner le répertoire ou entrer le chemin d'accès au logiciel CAPT, puis cliquez sur **OK**.

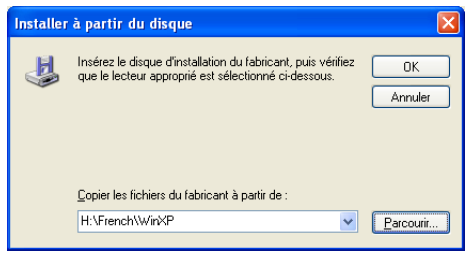

Par exemple, si vous utilisez le CD-Rom pour installer le logiciel CAPT, et que votre lecteur de CD-Rom est mappé à la lettre H:, le chemin d'accès sera H:\French\WinXP.

**Utilisation du logiciel**  sation du logiciel **Printing Technology Canon Advanced**  Printing Technolog

8. Sélectionnez le modèle de l'imprimante depuis la liste affichée, puis cliquez sur **Suivant >**.

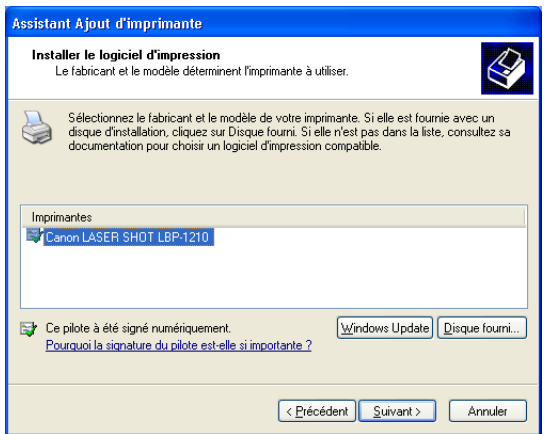

9. Cliquez sur **Suivant >** pour accepter le nom de l'imprimante par défaut ou entrez le nom que vous souhaitez utiliser, puis cliquez sur **Suivant >**.

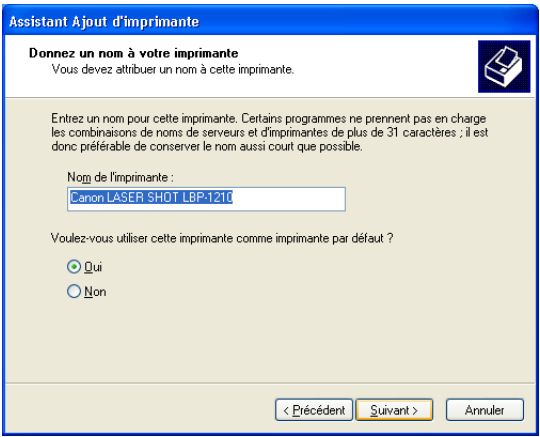

10. Déterminez si cette imprimante est partagée ou pas avec d'autres ordinateurs. Cliquez sur **Suivant** >.

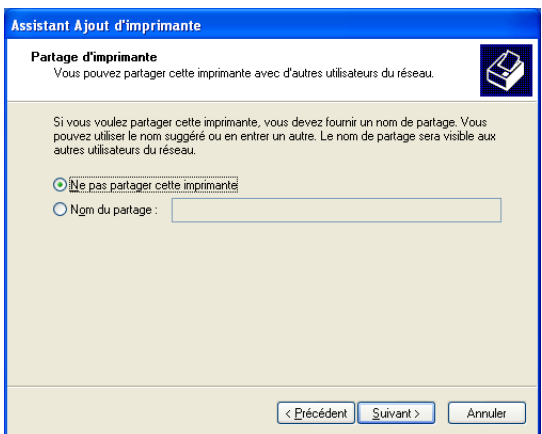

11. Cliquez sur **Oui** si vous souhaitez imprimer une page test, ou sur **Non** dans le cas contraire, puis cliquez sur **Suivant >**.

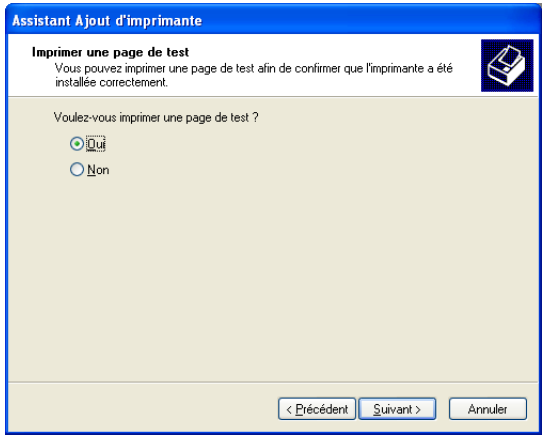
#### 12. Cliquez sur **Terminer**.

Cliquez sur **Continuer** si la boîte de dialogue **Installation matérielle** apparaît. Windows crée l'icône **Canon LASER SHOT LBP-1210** sur le bureau et l'icône **Canon LASER SHOT LBP-1210** est ajoutée au dossier **Imprimantes et télécopieurs**.

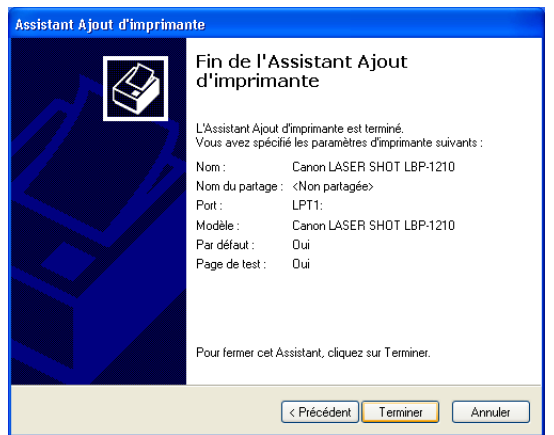

13. Lorsque l'installation est terminée, la boîte de dialogue suivante apparaît. Cliquez sur **OK** pour la refermer.

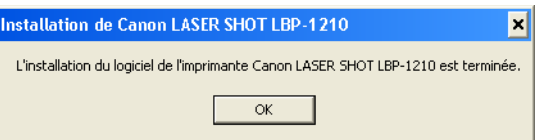

14. Si vous avez choisi d'imprimer une page test, cette page est imprimée à la fin de l'installation et la boîte de dialogue suivante apparaît. Si la page test a éré imprimée correctement, cliquez sur **OK**.

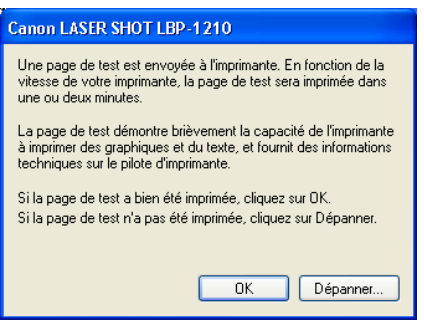

# *Le raccordement à la LBP-1210 est déjà sur votre réseau*

Lorsque que la LBP-1210 est déjà sur votre réseau vous pouvez l'installer de deux façons différentes. La façon la plus simple est d'utiliser le téléchargement automatique par le réseau. Si le téléchargement par le réseau n'est pas disponible, vous pouvez utiliser l'**Assistant Ajout d'imprimante**.

#### **Pare-feu Windows**

Windows XP Service Pack 2 et d'autres systèmes d'exploitation sont équipés d'une fonctionnalité qui protège votre ordinateur en interdisant l'accès non autorisé sur le réseau (Pare-feu Windows). Par conséquent, vous devez configurer le Pare-feu Windows pour autoriser l'accès lorsque vous utilisez l'imprimante sur un système d'exploitation équipé du Parefeu Windows (cette configuration n'est nécessaire que lorsque l'imprimante est utilisée dans un environnement de réseau). Pour plus de détails, reportez-vous au fichier "note\_ex.pdf" du dossier [French] figurant sur le CD-ROM "User Software for LBP-1210" fourni.

# *Téléchargement par le réseau*

Les clients Windows 95/98/Me et Windows NT 4.0/2000/XP peuvent télécharger automatiquement les pilotes de l'imprimante LBP-1210.

- 1. Ouvrez l'Explorateur et parcourez le réseau jusqu'à ce que vous puissiez voir l'icône de l'imprimante **Canon LASER SHOT LBP-1210**.
- 2. Cliquez deux fois sur l'icône de l'imprimante ou faites glisser cette icône vers votre dossier **Imprimantes**.
- 3. Suivez les instructions qui apparaissent à l'écran.

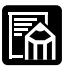

- ❏ L'ensemble de modifications provisoires 4 (Service Pack 4) ou le plus récent doit être installé sur les serveurs Windows NT pour que les utilisateurs Windows 95/98/Me puissent utiliser le téléchargement de réseau.
- ❏ Les clients Windows NT 4.0/2000/XP ne peuvent pas télécharger le programme des serveurs Windows 95/98/Me.

# *Assistant Ajout d'imprimante Windows 95/98/Me*

Pour installer le logiciel CAPT pour imprimante de réseau, vous pouvez utiliser **l'Assistant Ajout d'imprimante** de Windows 95/98/Me.

- 1. Depuis le menu **Démarrer**, sélectionnez **Paramètres**, puis **Imprimantes**. Le dossier **Imprimantes** apparaît.
- 2. Cliquez deux fois sur l'icône **Ajout d'imprimante**. La boîte de dialogue **Assistant Ajout d'imprimante** apparaît.
- 3. Sélectionnez **Imprimante réseau** et cliquez sur **Suivant >**.
- 4. Entrez le chemin d'accès au réseau ou à la file d'attente d'impression à laquelle vous souhaitez vous connecter, ou cliquez sur le bouton **Parcourir…** pour ouvrir la boîte de dialogue **Parcourir à la recherche d'une imprimante**.
- 5. L'Assistant affiche une liste d'imprimantes disponibles. Cliquez sur **Disquette fournie…**.

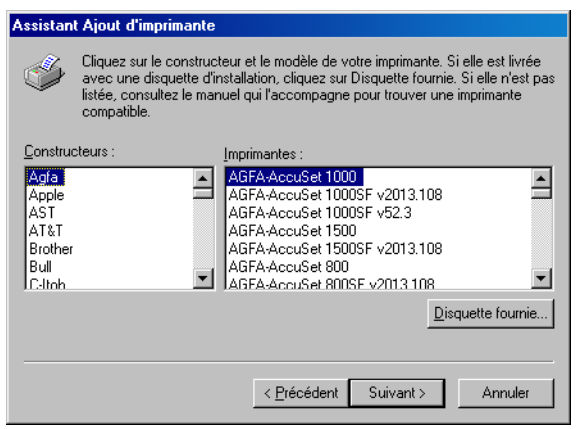

6. La boîte de dialogue **Installer à partir de la disquette** apparaît. Cliquez sur **Parcourir...** pour sélectionner le répertoire ou entrer le chemin d'accès du logiciel CAPT, puis cliquez sur **OK**.

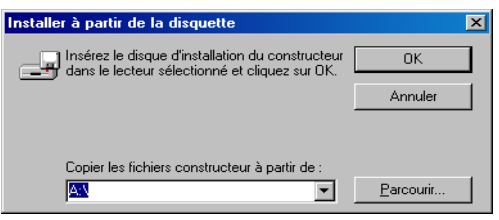

7. Si le serveur exécute Windows 95/98/Me, vous pouvez entrer un nom pour l'imprimante ou accepter le nom proposé par défaut. Cliquez ensuite sur **Suivant >.**

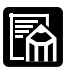

Si la connexion échoue, vous serez en mesure d'installer l'imprimante sans pouvoir l'utiliser tant que la connexion ne sera pas rétablie.

8. Suivez les instructions qui apparaissent à l'écran pour terminer l'installation.

# *Assistant Ajout d'imprimante Windows NT 4.0*

Pour installer le logiciel CAPT pour imprimante de réseau, vous pouvez utiliser l'**Assistant Ajout d'imprimante** de Windows NT 4.0.

- 1. Ouvrez une session en tant qu'administrateur. Un contrôle complet d'accès à l'imprimante est nécessaire pour l'installation de CAPT.
- 2. Depuis le menu **Démarrer**, sélectionnez **Paramètres**, puis **Imprimantes**. Le dossier **Imprimantes** apparaît.
- 3. Cliquez deux fois sur l'icône **Ajout d'imprimante**. La boîte de dialogue **Assistant Ajout d'imprimante** apparaît.
- 4. Sélectionnez **Serveur d'imprimante réseau** et cliquez sur **Suivant >**. Le dossier **Connexion à une imprimante** apparaît.
- 5. Sélectionnez l'imprimante à laquelle vous souhaitez vous connecter puis cliquez sur **OK**. Si le nom de l'imprimante n'est pas valide, ceci signifie que le client n'a pas pu se connecter à l'imprimante de réseau spécifiée. Si un pilote correct a été trouvé, ceci signifie probablement que le serveur exécute Windows 95/98/Me.

6. Suivez les instructions qui apparaissent à l'écran pour terminer l'installation.

### *Assistant Ajout d'imprimante Windows 2000*

Pour installer le logiciel CAPT pour imprimante de réseau, vous pouvez utiliser l'**Assistant Ajout d'imprimante** de Windows 2000.

- 1. Ouvrez une session en tant qu'administrateur. Un contrôle complet d'accès à l'imprimante est nécessaire pour l'installation de CAPT.
- 2. Depuis le menu **Démarrer**, sélectionnez **Paramètres**, puis **Imprimantes**. Le dossier **Imprimantes** apparaît.
- 3. Cliquez deux fois sur l'icône **Ajout d'imprimante**. La boîte de dialogue **Assistant Ajout d'imprimante** apparaît. Cliquez ensuite sur **Suivant >**.
- 4. Sélectionnez **Imprimante réseau** et cliquez ensuite sur **Suivant >**.
- 5. Suivez les instructions qui apparaissent à l'écran pour terminer l'installation.

# *Assistant Ajout d'imprimante Windows XP*

Pour installer le logiciel CAPT pour imprimante de réseau, vous pouvez utiliser l'**Assistant Ajout d'imprimante** de Windows XP.

- 1. Ouvrez une session en tant qu'administrateur. Un contrôle complet d'accès à l'imprimante est nécessaire pour l'installation de CAPT.
- 2. Depuis le menu **démarrer**, sélectionnez **Imprimantes et télécopieurs**. Les dossiers **Imprimantes et télécopieurs** apparaissent.
- 3. Cliquez **Ajouter une imprimante**. La boîte de dialogue **Assistant Ajout d'imprimante** apparaît. Cliquez **Suivant >**.
- 4. Sélectionnez **Une imprimante réseau ou une imprimante connectée à un autre ordinateur** et cliquez sur **Suivant >**. La boîte de dialogue **Spécifiez une imprimante** apparaît.
- 5. Cliquez sur **Suivant >** ou entrez le chemin d'accès du réseau ou la file d'attente d'impression que vous désirez.
- 6. Suivez les instructions qui apparaissent à l'écran pour terminer l'installation.

# *Partage d'imprimante*

Le partage d'imprimante permet d'impimer à partir de clients en réseau. L'imprimante partageant avec l'imprimante LBP-1210 exige que le serveur d'impression et que les périphériques du client utilisent Windows 95 ou une version ultérieure, ou Windows NT 4.0 ou une version ultérieure. Le serveur d'impression et le client n'ont pas forcément à utiliser le même système d'exploitation, et il est possible d'imprimer depuis un client Windows 95/98/Me vers un serveur d'impression Windows NT 4.0/2000/XP, et inversement.

Vous pouvez commencer à imprimer en démarrant simplement le serveur, même si ce dernier n'est pas en cours d'exécution au moment du démarrage du client.

Si le serveur exécute Windows NT 4.0/2000/XP, vous pouvez imprimer, même si aucun utilisateur n'a ouvert de session sur le serveur. Veuillez noter qu'aucune information d'état sur le serveur n'est affichée si aucun utilisateur n'a ouvert de session. Cette zone affiche des informations sur le client.

#### **Pare-feu Windows**

Windows XP Service Pack 2 et d'autres systèmes d'exploitation sont équipés d'une fonctionnalité qui protège votre ordinateur en interdisant l'accès non autorisé sur le réseau (Pare-feu Windows). Par conséquent, vous devez configurer le Pare-feu Windows pour autoriser l'accès lorsque vous utilisez l'imprimante sur un système d'exploitation équipé du Parefeu Windows (cette configuration n'est nécessaire que lorsque l'imprimante est utilisée dans un environnement de réseau). Pour plus de détails, reportez-vous au fichier "note\_ex.pdf" du dossier [French] figurant sur le CD-ROM "User Software for LBP-1210" fourni.

# *Connexion de l'imprimante LBP-1210 comme imprimante de réseau*

Si vous envisagez de partager l'imprimante LBP-1210 sur un réseau, installez localement le serveur d'impression et définissez les paramètres suivants. Reportez-vous à la documentation de votre serveur pour plus d'informations.

#### *Paramètres de serveur Windows 95/98/Me*

#### **Paramètres de réseau**

- 1. Cliquez deux fois sur l'icône **Réseau** dans le **Panneau de configuration**.
- 2. Sélectionnez l'onglet **Configuration**, puis cliquez sur **Ajouter**.
- 3. Sélectionnez **Service**, puis cliquez sur **Ajouter**.
- 4. Sélectionnez **Microsoft** dans la liste Fabricants.
- 5. Sélectionnez **Fichier et Partage d'imprimantes pour Réseaux Microsoft** dans la zone **Services Réseau**, puis cliquez sur **OK**.
- 6. Cliquez sur **Partage de fichiers et d'imprimantes**.

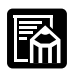

Assurez-vous que la case "Je veux pouvoir permettre à d'autres d'utiliser mon(mes) imprimante(s)" est cochée.

- 7. Sélectionnez l'onglet **Contrôle d'accès** et cochez la case "Contrôle d'accès au niveau ressource" ou "Contrôle d'accès au niveau de l'utilisateur".
- 8. Cliquez sur **OK** et redémarrez Windows.

#### **Paramètres de l'imprimante Contrôle d'accès au niveau ressource**

- 1. Ouvrez la fenêtre **Propriétés de Canon Laser Shot LBP-1210**, et cochez la case "Partagé en tant que" dans l'onglet **Partage**.
- 2. Entrez le **Nom de partage**, des **Commentaires** et le **Mot de passe**.
- 3. Cliquez sur **OK**.

#### **Contrôle d'accès au niveau utilisateur**

- 1. Ouvrez la fenêtre **Propriétés de Canon Laser Shot LBP-1210**, et cochez la case "Partagé en tant que" dans l'onglet **Partage**.
- 2. Entrez le **Nom de partage** et des **Commentaires**.
- 3. Cliquez sur **Ajouter** et sélectionnez les utilisateurs autorisés à accéder à l'imprimante.
- 4. Cliquez sur **OK** lorsque vous avez terminé d'ajouter les utilisateurs.
- 5. Cliquez de nouveau sur **OK**.

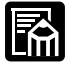

Ne pas entrer d'espace ou de caractères spéciaux dans **nom de partage**.

### *Paramètres de serveur Windows NT 4.0/2000/XP*

#### **Ajout d'un service serveur (Windows NT 4.0)**

- 1. Cliquez deux fois sur l'icône **Réseau** dans le **Panneau de configuration**.
- 2. Sélectionnez l'onglet **Services** et si le **serveur** n'apparaît pas, cliquez sur **Ajouter**.
- 3. Sélectionnez le **serveur** et cliquez sur **OK**.
- 4. Relancez Windows.

#### **Ajout d'un service serveur (Windows 2000)**

- 1. A partir du menu **Démarrer**, sélectionnez **Paramètres**, puis **Connexions réseau et accès à distance**. Le dossier **Connexions réseau et accès à distance** apparaît.
- 2. Cliquez avec le bouton droit sur **Connexion au réseau local** et sélectionnez ensuite **Propriétés** à partir du menu contextuel. La boîte de dialogue **Propriétés de Connexion au réseau local** apparaît.
- 3. Sélectionnez **Partage de fichiers et d'imprimantes pour les réseaux Microsoft** et cliquez ensuite sur **OK**.

#### **Ajout d'un service serveur (Windows XP)**

- 1. Cliquez sur l'icône **Connexions réseau et Internet** du **panneau de configuration**.
- 2. Cliquez sur **Connexions réseau**.
- 3. Cliquez avec le bouton droit sur l'icône **Connexion au réseau local** et sélectionnez **Propriétés** du menu. La boîte de dialogue **Propriétés de Connexion au réseau local** apparaît.
- 4. Lorsque la liste **Partage de fichiers et d'imprimantes pour les réseaux Microsoft** apparaît, cliquez sur **OK**. Sinon, cliquez sur **Installer**.
- 5. Sélectionnez **Service** et cliquez ensuite sur **Ajouter**.
- 6. Sélectionnez **Partage de fichiers et d'imprimantes pour les réseaux Microsoft** dans la liste **Sélection de service réseau** et cliquez sur **OK**.
- 7. Cliquez sur **Fermer**.

#### **Paramètres de partage de l'imprimante**

- 1. Ouvrez la fenêtre **Propriétés de Canon Laser Shot LBP-1210**, et cochez la case "Partagé en tant que" dans l'onglet **Partage**.
- 2. Entrez le **Nom de partage**.
- 3. Cliquez sur **OK**. L'icône de l'imprimante change pour indiquer son partage.

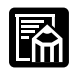

Les paramètres de partage peuvent également être définis au cours de l'installation.

# *Affichage d'état*

L'état d'une imprimante partagée est affiché à la fois sur le serveur d'impression et l'ordinateur client qui peuvent, l'un comme l'autre, exécuter des opérations d'impression.

L'affichage d'état nécessite des échanges d'état entre le serveur d'impression et le client par l'intermédiaire des protocoles TCP/IP ou NetBEUI. L'affichage d'état n'est pas pris en charge par le protocole IPX/SPX s'il s'agit du seul protocole utilisé.

# *Le groupe Canon LASER SHOT LBP-1210*

Lorsque vous installez le logiciel CAPT, l'icône **Canon LASER SHOT LBP-1210** est créée dans le dossier Imprimante et le dossier groupe **Canon LASER SHOT LBP-1210** est créé dans le bureau. Le groupe **Canon LASER SHOT LBP-1210** est aussi ajouté dans les **programmes** du menu **Démarrer**.

Lorsque vous cliquez deux fois sur le dossier **Canon LASER SHOT LBP-1210**, les icônes du groupe **Canon LASER SHOT LBP-1210** sont affichées.

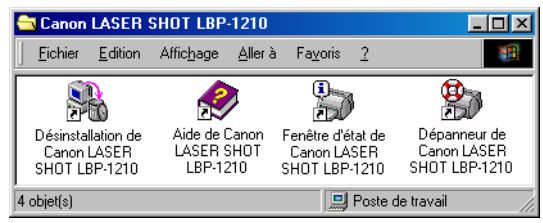

Les éléments suivants peuvent être sélectionnés depuis le groupe **Canon LASER SHOT LBP-1210**.

❏ **Aide de Canon LASER SHOT LBP-1210**

Affiche le fichier Aide de l'imprimante Canon LBP-1210 du logiciel **CAPT** 

#### ❏ **Fenêtre d'état de Canon LASER SHOT LBP-1210**

Affiche la fenêtre d'état de l'imprimante Canon LBP-1210.

#### ❏ **Dépanneur de Canon LASER SHOT LBP-1210**

Lance le Dépanneur du logiciel CAPT. Cet utilitaire vous aide à résoudre les problèmes d'impression sous Windows 95/98/Me ou Windows NT 4.0/2000/XP. Pour obtenir plus d'informations, reportez-vous Chapitre 4, "Dépannage".

#### ❏ **Désinstallation de Canon LASER SHOT LBP-1210**

Lance le programme de désinstallation du logiciel CAPT. Si le logiciel CAPT ne fonctionne pas correctement, il est possible que vous deviez le supprimer, puis l'installer de nouveau. Pour obtenir plus d'informations, reportez-vous Chapitre 4, "Dépannage".

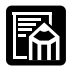

Ces programmes peuvent être lancés en sélectionnant **Démarrer**, **Programme** et **Canon LASER SHOT LBP-1210**.

# *Impression avec le logiciel CAPT*

Le logiciel CAPT offre une communication bi-directionnelle entre l'ordinateur et l'imprimante. Pour tirer pleinement profit de la communication bi-directionnelle, une extrémité du câble parallèle bidirectionnel est connectée à l'imprimante et l'autre directement à l'ordinateur.

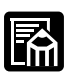

Pour bénéficier d'un fonctionnement correct de l'imprimante, vous devez utiliser un câble bi-directionnel.

À chaque impression, le logiciel CAPT affiche la fenêtre d'état de l'imprimante **Canon LASER SHOT LBP-1210**. Cette fenêtre affiche une représentation du papier lors de son déplacement dans l'imprimante, la durée restante avant la fin de l'impression et le pourcentage d'impression réalisé. Depuis la fenêtre d'état, il vous est possible de suspendre, reprendre et supprimer une tâche d'impression.

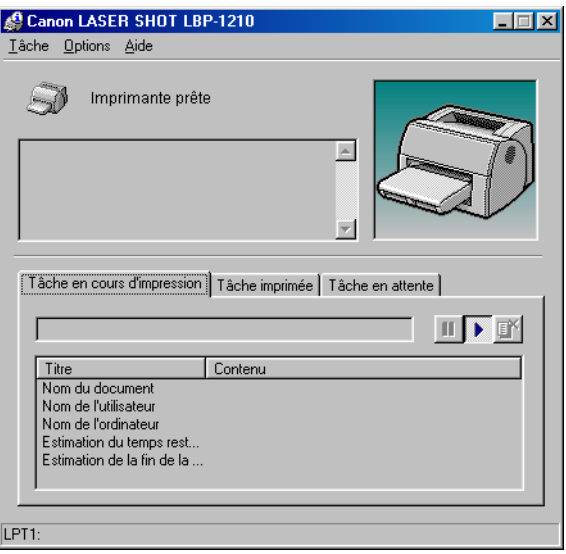

Si un problème d'impression survient, la fenêtre d'état de l'imprimante **Canon LASER SHOT LBP-1210** s'ouvre automatiquement et identifie l'origine du problème.

Avant d'utiliser le logiciel CAPT, assurez-vous de le sélectionner comme pilote d'imprimante courant. Au cours de l'installation, le programme d'installation fait de CAPT le pilote d'imprimante par défaut. Si vous n'avez pas modifié vos paramètres d'imprimante depuis l'exécution du programme d'installation, vous êtes prêt à imprimer.

# *Propriétés d'impression sous Windows 95/98/Me*

Avec le logiciel CAPT, vous pouvez initier des impressions comme vous le feriez depuis toute autre application Windows. Depuis la boîte de dialogue **Impression**, à laquelle vous avez généralement accès depuis le menu **Fichier** de votre application logicielle, vous pouvez cliquer sur le bouton **Propriétés** pour ouvrir la boîte de dialogue **Propriétés de Canon LASER SHOT LBP-1210** et accéder aux options d'impression.

# i.<br>m

- ❏ Vous pouvez ouvrir la boîte de dialogue **Propriétés** depuis le dossier **Imprimantes**. Le nombre d'onglets affichés dans la boîte de dialogue **Propriétés** dépend de la configuration de votre système. Les exemples à l'écran utilisent Windows 98.
- ❏ La façon dont vous accédez aux boîtes de dialogue détermine la durée d'effet des options :
	- Si vous utilisez la commande d'impression d'une application, vos choix ne sont applicables qu'à ce travail d'impression. Is ne sont pas enregistrés lorsque vous quittez l'application.
	- Si vous utilisez le dossier **Imprimantes**, les paramètres sont applicables à toutes les applications Windows et restent en vigueur jusqu'à ce que vous les changiez.
- ❏ Pour plus d'informations sur les fonctionnalités suivantes, reportezvous au système d'aide en ligne. Pour afficher l'aide en ligne, sélectionnez l'élément sur lequel vous voulez obtenir plus d'informations et appuyez sur **F1**, ou cliquez sur **?** dans la barre de titre, puis sélectionnez l'élément qui vous intéresse.

Vous permet d'imprimer une page test ou de définir des pages de séparation. Reportez-vous à la documentation de votre serveur pour plus d'informations.

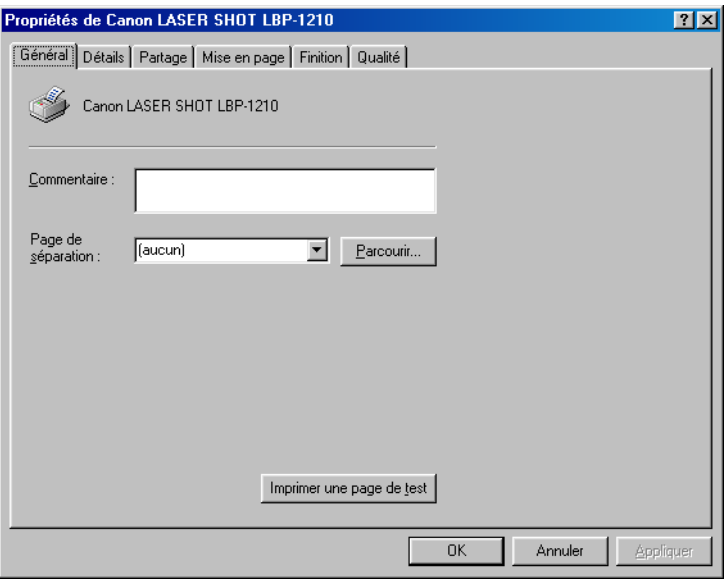

# *Onglet Détails*

Spécifie les paramètres d'impression et d'expiration du délai d'attente. Reportez-vous à la documentation de votre serveur pour plus d'informations.

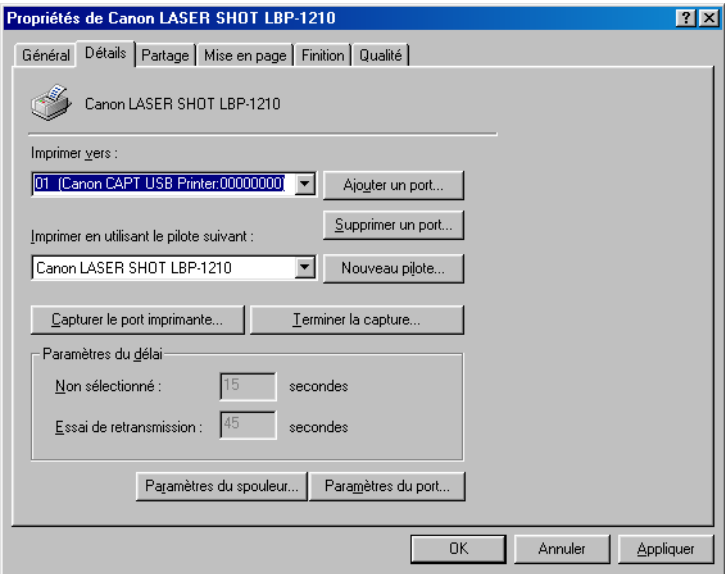

#### **Paramètres du spouleur…**

Le programme d'installation définit les paramètres par défaut suivants.

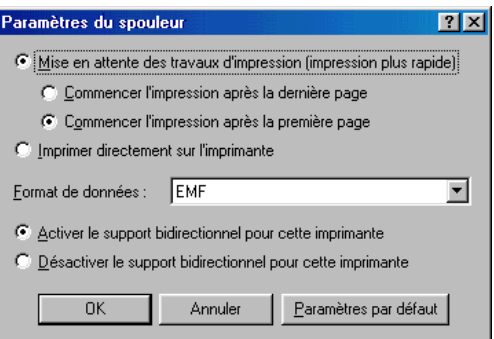

# *Onglet Partage*

Spécifie les paramètres de partage de l'imprimante. Cet onglet est uniquement disponible lorsque le partage de fichiers et d'imprimante est activé. Reportez-vous à la documentation de votre serveur pour plus d'informations.

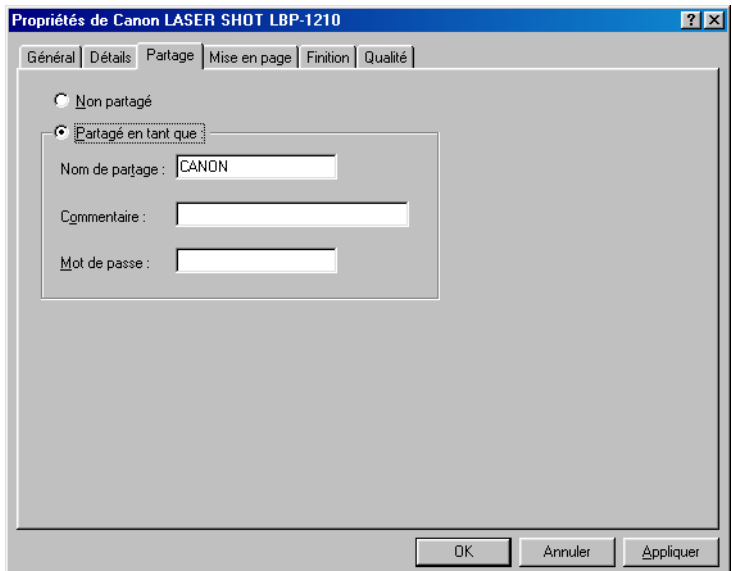

# *Onglet Mise en page*

Spécifie le format du papier, la mise à l'échelle, le nombre de copies, l'orientation, le type de papier et le nombre de pages par feuille.

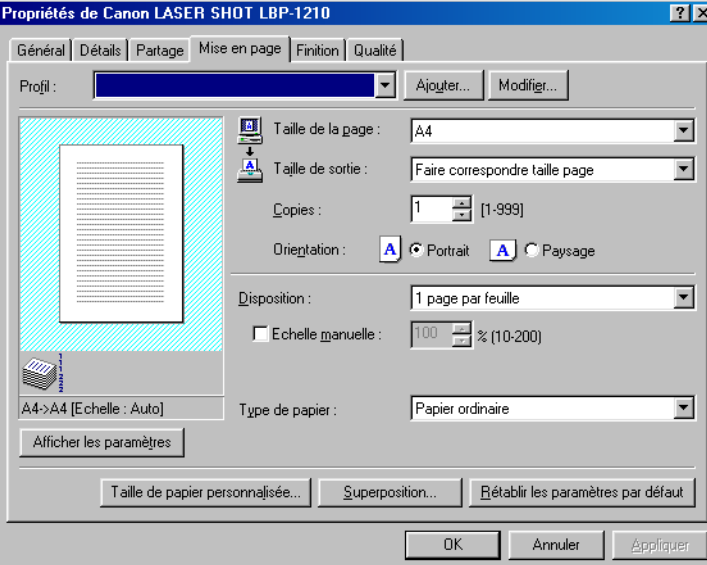

Pour plus d'informations sur les profils, reportez-vous à la page [77.](#page-92-0)

**Taille de la page** vous permet de sélectionner le format de papier que vous utilisez dans votre application. (Lettre, A4, B5, Exécutif, Enveloppe DL, Enveloppe #10, Enveloppe C5, Enveloppe Monarch, Carte Index, ainsi que trois formats de papier personnalisés. Les noms des formats de papier personnalisés peuvent être définis avec l'option **Format de papier personnalisé**.)

**Taille de sortie** vous permet de sélectionner le format de papier sur lequel imprimer. Si la taille de sortie est définie sur une valeur autre que **Faire correspondre taille page**, l'image est automatiquement réduite ou agrandie pour tenir sur la page.

**Copies** vous permet de spécifier le nombre de copies à imprimer (1-999).

**Orientation** vous permet de sélectionner la direction de l'impression par rapport au papier (Portrait, Paysage).

**Disposition** vous permet de sélectionner le nombre d'images de pages imprimées par feuille (1, 2, 4, 8, 9). Si vous sélectionnez un nombre supérieur à 1, l'image pourra être réduite pour tenir sur le format de sortie sélectionné .

**Utilisation du logiciel Canon Advanced Printing Technology**

Lorsque 2, 4, 8 ou 9 pages par feuille sont sélectionnées, l'option **Echelle manuelle** disparaît et l'option **Ordre des pages** la remplace.

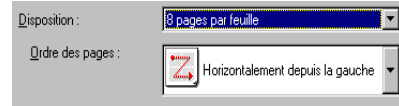

**Echelle manuelle** vous permet de réduire ou d'élargir des images. Cette option apparaît uniquement lorsque l'option **1 page par feuille** est sélectionnée sous **Disposition**. Cochez cette case pour définir un pourcentage de réduction ou d'agrandissement (10-200).

#### **Afficher les paramètres**

Pour obtenir un aperçu rapide de vos paramètres courants, cliquez sur **Afficher les paramètres** dans les onglets **Mise en page**, **Finition** et **Qualité**. Cliquez sur les onglets de la boîte de dialogue **Afficher les paramètres** pour afficher les paramètres de chaque onglet.

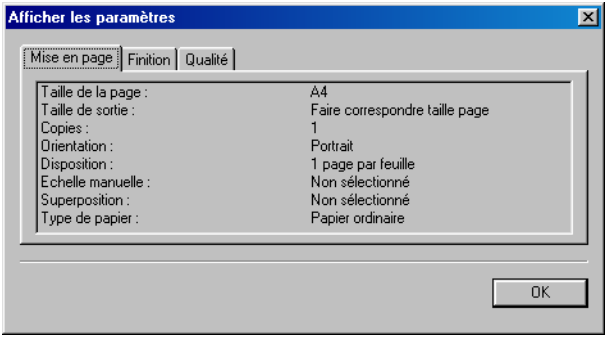

**Type de papier** affiche le menu déroulant du type de papier et vous permet de sélectionner le type de papier approprié à votre impression.

 $\overline{\mathbf{r}}$ Papier ordinaire Type de papier:

Les types de papier qui peuvent être spécifiés sont comme suit:

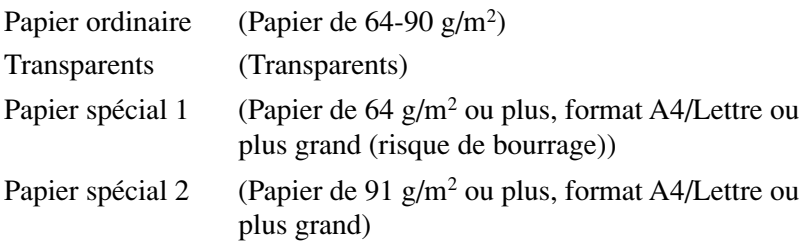

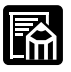

Lorsque vous imprimez sur un papier de taille A4 ou de taille plus petite, le pilote imprime selon les paramètres du papier normal, même lorsque le Papier spécial 1 ou le Papier spécial 2 est spécifié.

#### **Taille de papier personnalisé**

L'option **Taille de papier personnalisé…** de l'onglet **Mise en page** vous permet de définir des formats de papier personnalisés (des formulaires) pouvant être sélectionnés rapidement. Vous pouvez spécifier le nom, la largeur et la hauteur de chaque formulaire. Vous pouvez définir un maximum de 3 formulaires personnalisés.

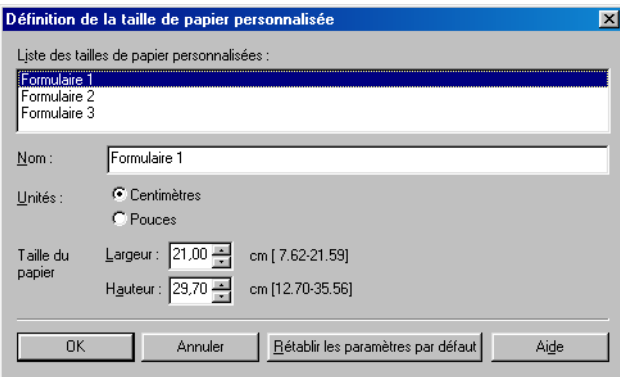

#### **Sélection d'un format de papier personnalisé**

- 1. Sélectionnez un des formulaires prédéfinis dans la zone **Liste des tailles de papier personnalisée**.
- 2. Si vous le souhaitez, entrez un nom unique dans la zone **Nom**.
- 3. Sélectionnez les **Unités** de mesure (centimètres ou pouces).
- 4. Définissez le **Taille de papier** en utilisant les paramètres **Largeur** (7,62 - 21,59 cm ) et **Hauteur** (12,7 -35,56 cm).
- 5. Cliquez sur **OK** pour accepter vos modifications.

Si vous souhaitez restaurer les paramètres par défaut de *tous* les formulaires personnalisés, cliquez sur **Rétablir les paramètres par défaut**.

#### **Superposition**

Une superposition vous permet d'ajouter des données que vous utilisez fréquemment, telles qu'un logo, sur les données d'impression issues de votre application. Par exemple, lorsque vous utilisez une superposition, vous pouvez automatiquement imprimer votre logo sur toutes les lettres que vous créez.

L'option **Superposition** de l'onglet **Mise en page** permet d'accéder aux paramètres qui spécifient comment la superposition et les données sont imprimées, en définissant la position d'impression et la taille, et en

indiquant si la superposition est imprimée au premier plan (dessus) ou en arrière-plan (sous) des données d'application.

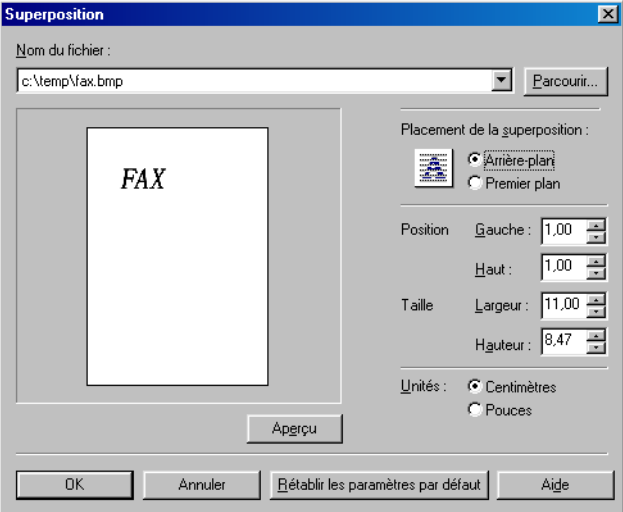

Cliquez sur **Parcourir…** pour sélectionner le fichier qui contient les données de superposition.

**Nom du fichier** affiche le nom du fichier de superposition sélectionné.

**Parcourir…** ouvre la boîte de dialogue **Sélectionner le fichier**. Lorsque vous sélectionnez un fichier et refermez la boîte de dialogue **Sélectionner le fichier**, la liste déroulante **Nom du fichier** et l'aperçu sont mis à jour. Le fichier de superposition doit être une image bitmap Windows ou un métafichier Windows.

**Placement de la superposition** vous permet de spécifier si vous souhaitez que la superposition apparaisse à l'arrière ou à l'avant des données de l'application (Arrière-plan, Premier plan).

**Position** vous permet de spécifier la position de la superposition en fonction de sa distance depuis le coin supérieur gauche du papier.

**Taille** vous permet de définir la taille de la superposition.

**Unités** vous permet de sélectionner l'unité de mesure (centimètres ou pouces).

**Rétablir les paramètres par défaut** restaure les valeurs par défaut des paramètres Gauche, Haut, Largeur et Hauteur.

# <span id="page-92-0"></span>*Profils*

La fonction **Profil** vous permet d'enregistrer et de stocker des paramètres pour les onglets **Mise en page**, **Finition** et **Qualité**, de sorte qu'il vous est possible d'ajouter, de modifier et de sélectionner rapidement une combinaison de paramètres.Vous pouvez enregistrer un maximum de 50 profils. Si vous sélectionnez "Les utilisateurs peuvent personnaliser leurs préférences et paramètres de bureau" dans l'onglet **Profils utilisateur** du Panneau de configuration **Mots de passe**, jusqu'à 50 profils peuvent être stockés pour chaque utilisateur.

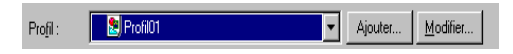

**Profil** vous permet de sélectionner des profils depuis un menu déroulant.

**Ajouter…** ouvre la boîte de dialogue **Ajouter un profil**.

**Modifier…** ouvre la boîte de dialogue **Modifier le profil**.

#### **Ajouter un profil**

Après avoir défini les options souhaitées, vous pouvez créer un nouveau profil en cliquant sur le bouton **Ajouter…** des onglets **Mise en page**, **Finition** ou **Qualité**.

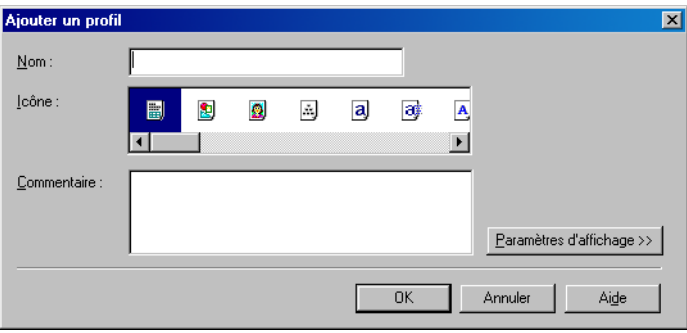

**Nom** vous permet de spécifier le nom du profil.

**Icône** vous permet de sélectionner une icône pour la représentation du nouveau profil.

**Paramètres d'affichage >>** affiche ou masque les paramètres du profil.

#### **Modifier le profil**

Après avoir créé un profil, vous pouvez le sélectionner depuis le menu déroulant des onglets **Mise en page**, **Finition** ou **Qualité**. **Modifier…** vous permet de modifier des profils existants.

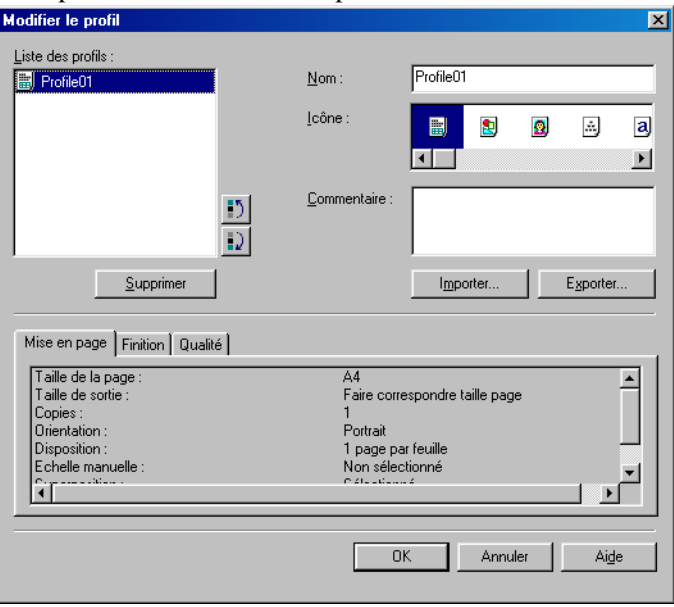

**Liste des profils** affiche une liste des profils enregistrés. L'ordre dans lequel les profils apparaissent dans cette liste correspond à l'ordre dans lequel ils apparaissent dans les menus déroulants.

**Supprimer** vous permet de supprimer le profil sélectionné.

**Importer…** vous permet d'importer des informations de profil depuis un fichier.

**Exporter…** vous permet d'exporter des informations de profil vers un fichier.

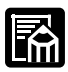

❏ Si vous modifiez le nom affecté à votre imprimante, vous ne pourrez plus récupérer les profils enregistrés pour cette imprimante. Pour récupérer les profils, redonnez son nom d'origine à l'imprimante.

- ❏ Les profils ne sont pas effacés, même lorsque le pilote d'imprimante est désinstallé.
- ❏ Les informations historiques de superposition ne sont pas stockées dans les profils.

# *Onglet Finition*

Spécifie comment l'impression finale est assemblée. Cochez cette case pour assembler l'impression du document.

Propriétés de Canon LASER SHOT LBP-1210  $|?|X|$ Général Détails | Partage | Mise en page | Finition | Qualité | Profil: न Ajouter... Modifier... Copies assemblées W A4->A4 [Echelle : Auto] Afficher les paramètres Préférences.. Rétablir les paramètres par défaut  $0K$ Annuler Appliquer

Pour plus d'informations sur les Profils, reportez-vous à la page [77.](#page-92-0)

#### **Préférences**

L'option **Préférences…** de l'onglet **Finition** ouvre la boîte de dialogue **Préférences**. La case à cocher vous permet de forcer l'impression des pages, même lorsque les formats de papier ne correspondent pas. Si cette case n'est pas cochée, vous serez invité à changer de papier lorsqu'une discordance de format de papier est détectée. Par défaut, cette case n'est pas cochée.

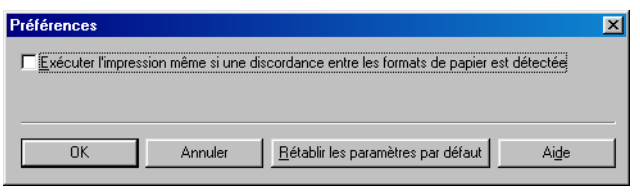

# *Onglet Qualité*

Permet de définir la résolution, la méthode de demi-teinte, la luminosité et le contraste.

Pour plus d'informations sur les Profils, reportez-vous à la page [77.](#page-92-0)

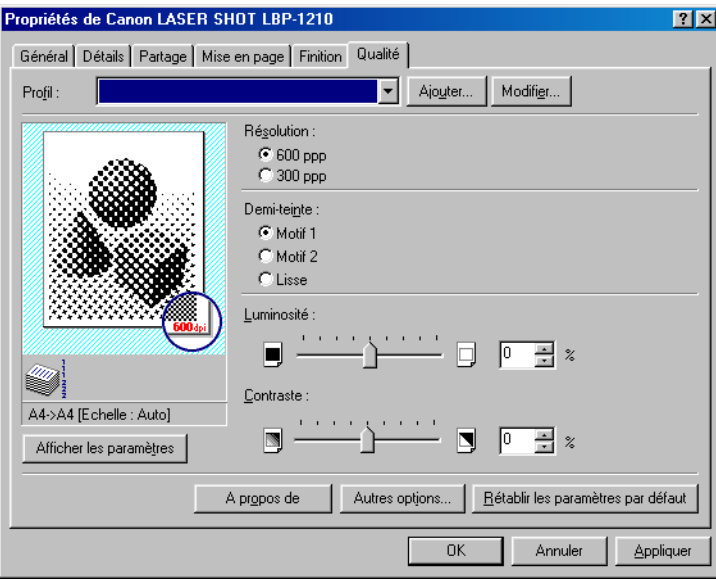

**Résolution** vous permet de spécifier la résolution de l'imprimante, en points par pouce (600, 300).

**Demi-teinte** est le processus de conversion d'une image en nuances de gris en points noirs et blancs (non imprimés) qui simulent les nuances grises de l'image d'origine. Différents motifs de demi-teinte produisent différents résultats de nuances de gris.

**Luminosité** est la proportion relative de zones sombres et claires. La diminution de la luminosité assombrit l'image, alors que l'augmentation de la luminosité l'éclaircit. La luminosité est exprimée sous la forme d'un pourcentage, pouvant aller de  $-80\%$  à  $+80\%$ .

**Contraste** est le degré de différence entre les zones les plus claires et les plus sombres d'une image. La diminution du contraste éclaircit les zones sombres et assombrit les zones claires. A l'inverse, l'augmentation du contraste assombrit les zones sombres et éclaircit les zones claires. Le contraste est exprimé sous la forme d'un pourcentage, pouvant aller de  $-80\%$  à  $+80\%$ .

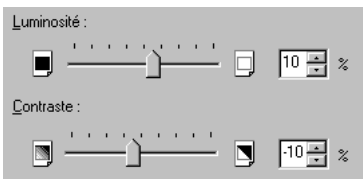

#### **Autres options**

**Autres options** permet d'accéder aux paramètres de densité d'impression, d'économie de la cartouche d'encre et de lissage automatique de l'image.

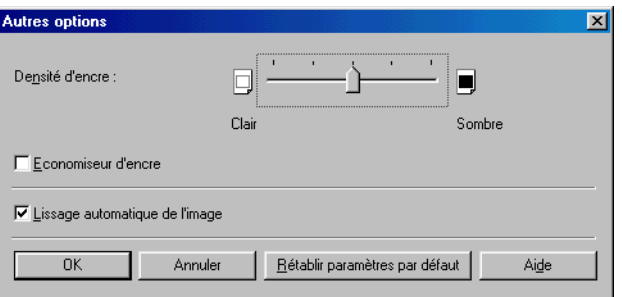

**Densité d'encre** vous permet de sélectionner la densité d'impression de vos pages. Déplacez la glissière vers la droite pour assombrir votre impression, et vers la gauche pour l'éclaircir.

**Economiseur d'encre** permet de ne pas imprimer l'ensemble des données d'impression, réduisant ainsi la consommation d'encre.

**Lissage automatique de l'image** est une technologie d'impression développée par Canon, permettant à l'imprimante de détecter et d'affiner automatiquement les contours irréguliers de caractères et de graphiques.

# *Propriétés de l'imprimante de Windows NT 4.0/2000/XP et propriétés par défaut du documents\**

Le logiciel CAPT pour Windows NT 4.0/2000/XP propose deux boîtes de dialogue principales : la boîte de dialogue **Propriétés de l'imprimante** et la boîte de dialogue **Propriétés par défaut du document**\*.

#### **Propriétés de l'imprimante**

Pour afficher les propriétés de l'imprimante, sélectionnez **Propriétés** dans le menu **Fichier** du dossier **Imprimantes**, ou cliquez avec le bouton droit de la souris sur l'icône **Canon LASER SHOT LBP-1210** dans le dossier **Imprimantes** et sélectionnez **Propriétés** dans le menu contextuel.

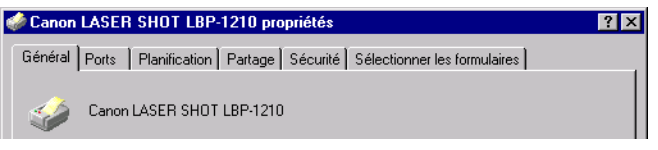

#### **Propriétés par défaut du document\***

Dans la boîte de dialogue **Propriétés par défaut du document\***, vous pouvez spécifier les paramètres par défaut pour les options d'impression disponibles lorsque vous imprimez avec l'imprimante LBP-1210. Pour afficher les propriétés par défaut du document, sélectionnez **Valeurs par défaut du document...\*\*** dans le menu **Fichier** du dossier **Imprimantes**, ou cliquez avec le bouton droit de la souris sur l'icône **Canon LASER SHOT LBP-1210** dans le dossier **Imprimantes**, et sélectionnez **Valeurs par défaut du document...\*\*** dans le menu contextuel.

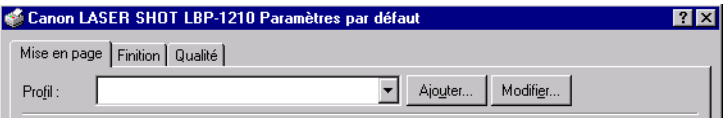

Vous pouvez également ouvrir une boîte de dialogue équivalente et spécifier le paramètre en sélectionnant **Impression** ou **Mise en page** dans le menu **Fichier** de l'application.

<sup>\*</sup> Options d'impression dans Windows 2000/XP

<sup>\*\*</sup> Options d'impression… dans Windows 2000/XP

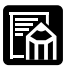

- ❏ Le nombre d'onglets affichés dans cette boîte de dialogue dépend de la configuration de votre système. Les exemples d'écran utilisent Windows NT 4.0.
- ❏ Pour plus d'informations sur les fonctionnalités suivantes, reportezvous au système d'aide en ligne. Pour afficher l'aide en ligne, sélectionnez l'élément sur lequel vous souhaitez obtenir plus d'informations et cliquez sur **F1**, ou cliquez sur **?** dans la barre de titre et sélectionnez l'élément qui vous intéresse.

# *Onglet Général*

Spécifie l'impression d'une page test ou et de pages de séparation. Reportez-vous à la documentation de votre serveur pour plus d'informations.

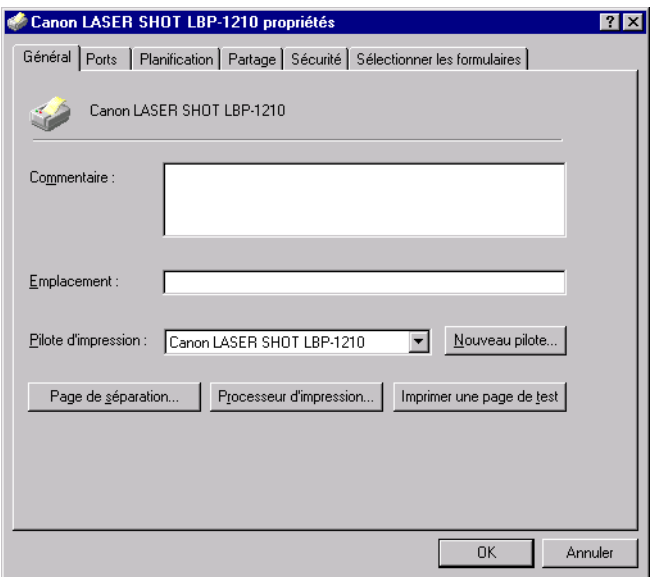

# *Onglet Ports*

Vous permet de spécifier le port auquel l'imprimante est connectée. Reportez-vous à la documentation de votre système d'exploitation pour plus d'informations.

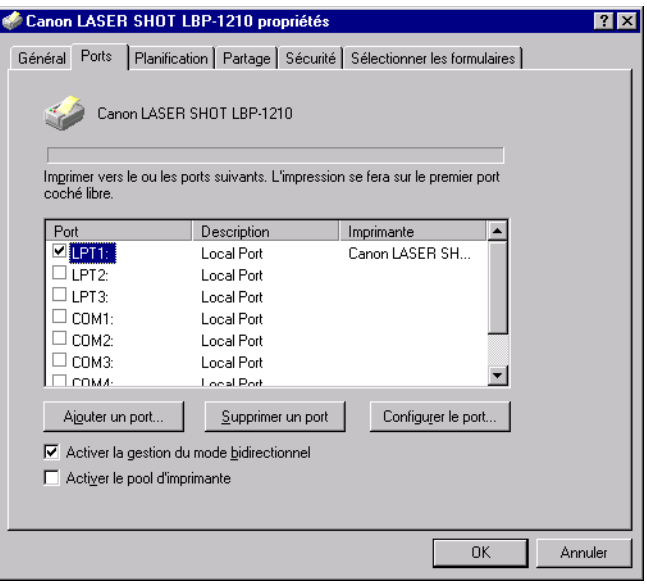

# *Onglet Planification*

Vous permet de définir les paramètres d'impression différée. Reportezvous à la documentation de votre système d'exploitation pour plus d'informations.

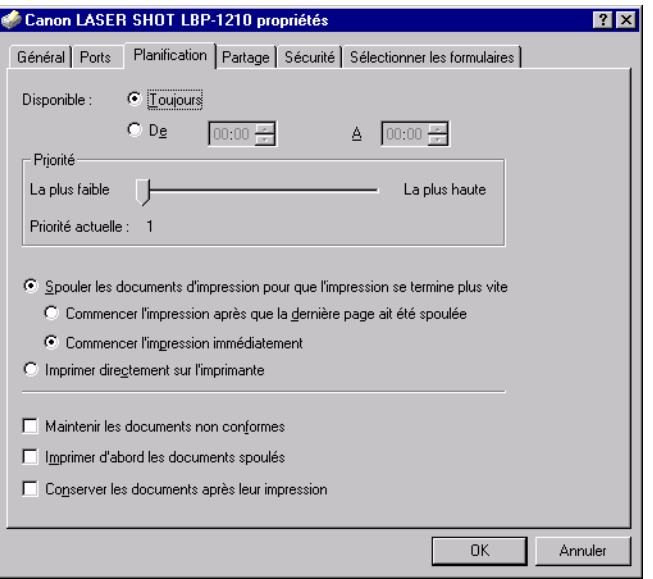

Les options "Spouler les documents d'impression pour que l'impression se termine plus vite" et "Commencer l'impression immédiatement" sont définies automatiquement lors de l'installation du pilote d'imprimante.

## *Onglet Partage*

Spécifie les paramètres de partage de l'imprimante. Reportez-vous à la documentation de votre système d'exploitation pour plus d'informations.

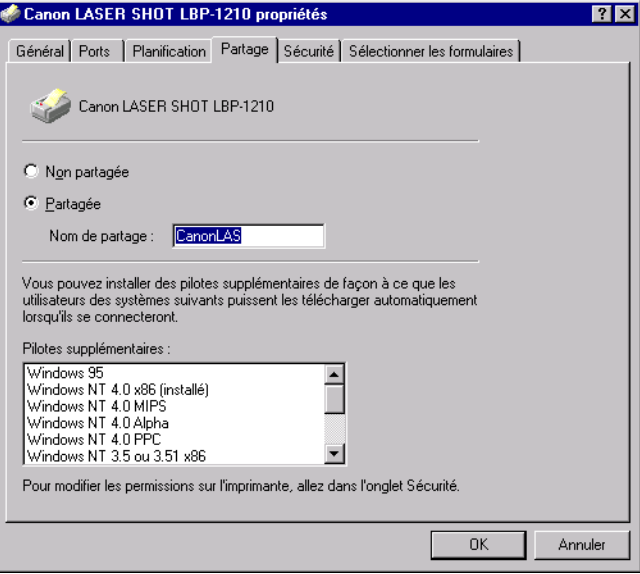

# *Onglet Sécurité*

Vous permet de définir les paramètres de sécurité. Reportez-vous à la documentation de votre système d'exploitation pour plus d'informations.

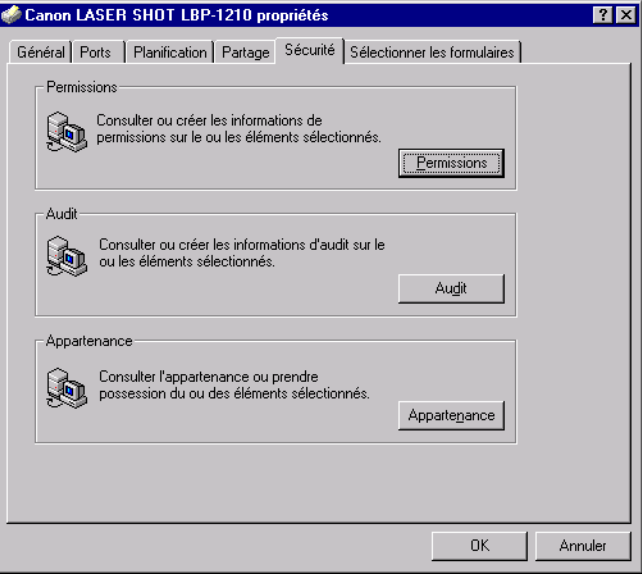

# *Onglet Sélectionner les formulaires*

Le pilote d'imprimante prend en charge trois formats de papier personnalisés. En utilisant les formulaires définis dans l'onglet **Sélectionner les formulaires** de la boîte de dialogue **Propriétés** du serveur d'imprimante, vous pouvez ajouter des informations sur les formats de papier personnalisés. Les définitions de formulaires doivent être conformes aux spécifications de l'imprimante.

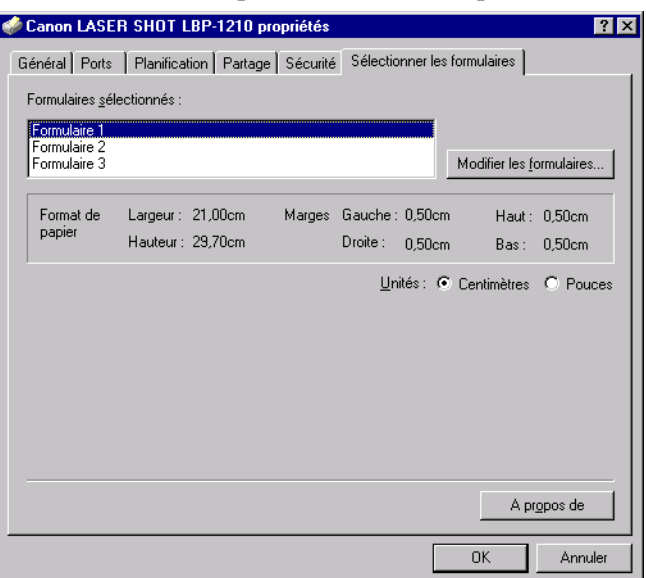

**Formulaires sélectionnés** affiche les noms des trois formulaires.

**Modifier les formulaires…** ouvre la boîte de dialogue **Modifier les formulaires**. Cette boîte de dialogue contient une liste des formulaires disponibles et leurs définitions (les formulaires disponibles d'une hauteur de 12,70 - 35,56 cm et d'une largeur de 7,62 - 21,59 cm) définis dans l'onglet **Sélectionner les formulaires** de la boîte de dialogue **Propriétés** du serveur d'impression. Seuls les formulaires conformes aux spécifications de l'imprimante sont répertoriés comme disponibles. Lorsque vous choisissez un formulaire dans la liste et que vous cliquez sur **OK**, les informations de formulaire sont copiées vers le formulaire sélectionné dans la liste **Formulaires sélectionnés** de l'onglet **Sélectionner les formulaires**.

# *Onglet Mise en page*

Spécifie le format du papier, la mise à l'échelle, le nombre de copies, l'orientation, le nombre de pages par feuille et le type de papier.

Pour plus d'informations sur les Profils, reportez-vous à la page [93.](#page-108-0)

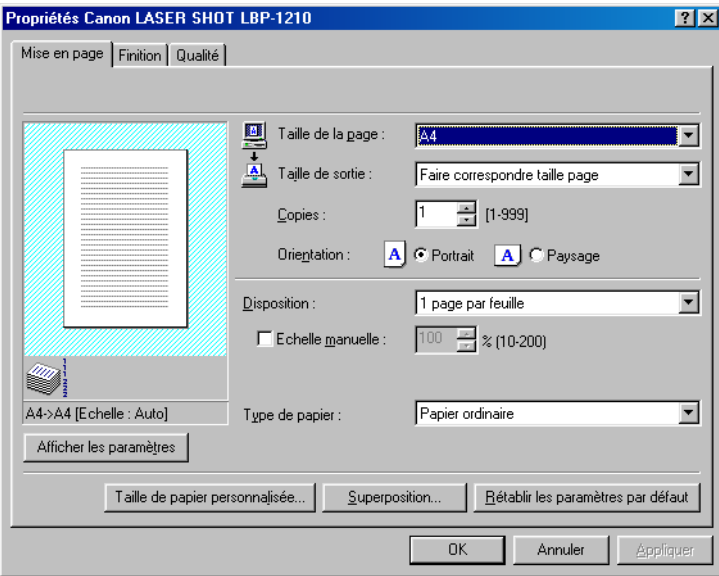

**Taille de la page** vous permet de sélectionner le format de papier que vous utilisez dans votre application. (Lettre, A4, B5, Exécutif, Enveloppe DL, Enveloppe #10, Enveloppe C5, Enveloppe Monarch, Carte Index, ainsi que trois formats de papier personnalisés.)

**Taille de sortie** vous permet de sélectionner le format de papier sur lequel imprimer. Si votre taille de sortie est définie sur une valeur autre que **Faire correspondre taille page**, l'image est automatiquement réduite ou agrandie pour tenir sur la page.

**Copies** vous permet de spécifier le nombre de copies à imprimer  $(1 - 999)$ .

**Orientation** vous permet de sélectionner la direction de l'impression par rapport au papier de l'imprimante (Portrait, Paysage).

**Disposition** vous permet de sélectionner le nombre d'images de pages imprimées par feuille (1, 2, 4, 8, 9). Si vous sélectionnez un nombre supérieur à 1, l'image pourra être réduite pour tenir sur la taille de sortie sélectionnée. Lorsque 2, 4, 8 ou 9 pages par feuille sont sélectionnées, l'option **Echelle manuelle** disparaît et l'option **Ordre des pages** la remplace.

**Echelle manuelle** vous permet de réduire ou d'élargir des images. Cette option apparaît uniquement lorsque l'option **1 page par feuille** est sélectionnée sous **Disposition**. Cochez cette case pour définir un pourcentage de réduction ou d'agrandissement (10 - 200).

#### **Afficher les paramètres**

Pour obtenir un aperçu rapide de vos paramètres courants, cliquez sur l'option **Afficher les paramètres** des onglets **Mise en page**, **Finition** et **Qualité**. Cliquez sur les onglets de la boîte de dialogue **Afficher les paramètres** pour afficher les paramètres de chaque onglet.

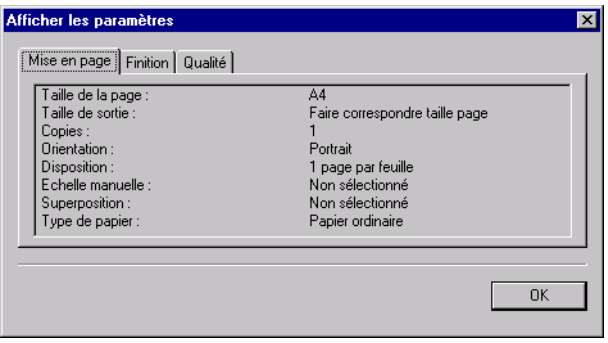

**Type de papier** affiche le menu déroulant du type de papier et vous permet de sélectionner le type de papier approprié à votre impression.

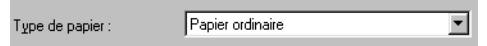

Les types de papier qui peuvent être spécifiés sont comme suit:

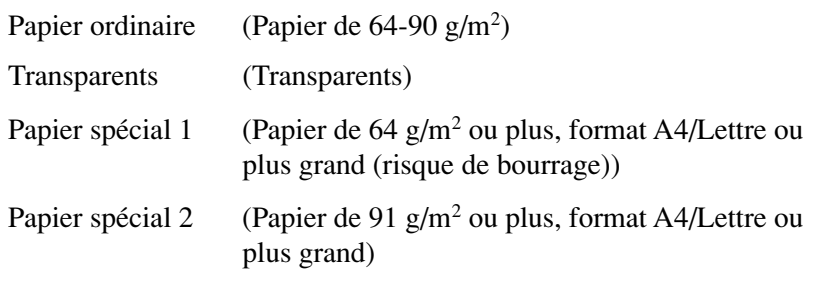

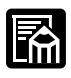

Lorsque vous imprimez sur un papier de taille A4 ou de taille plus petite, le pilote imprime selon les paramètres du papier normal, même lorsque le Papier spécial 1 ou le Papier spécial 2 est spécifié.

#### **Superposition**

Une superposition vous permet d'ajouter des données que vous utilisez fréquemment, telles qu'un logo, sur les données d'impression issues de votre application. Par exemple, lorsque vous utilisez une superposition, vous pouvez automatiquement imprimer votre logo sur toutes les lettres que vous créez.

L'option **Superposition** de l'onglet **Mise en page** permet d'accéder aux paramètres qui spécifient comment la superposition et les données sont imprimées, en définissant la position d'impression et la taille, et en indiquant si la superposition est imprimée au premier plan (dessus) ou en arrière-plan (sous) des données d'application.

Cliquez sur **Parcourir…** pour sélectionner le fichier qui contient les données de superposition.

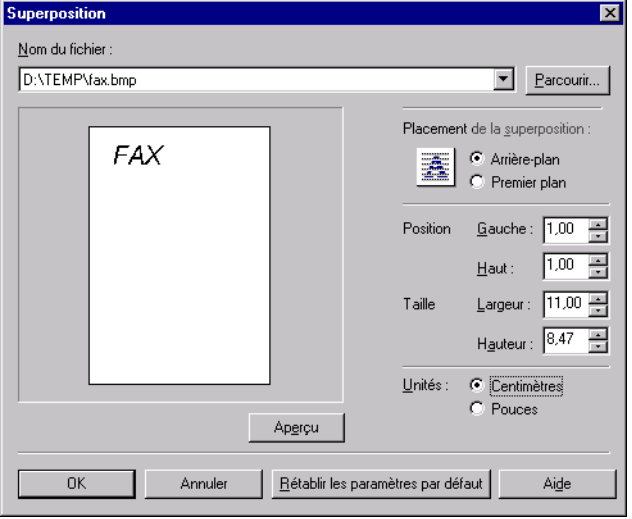

**Nom du fichier** affiche le nom du fichier de superposition sélectionné.

**Parcourir…** ouvre la boîte de dialogue **Sélectionner le fichier**. Lorsque vous sélectionnez un fichier et refermez la boîte de dialogue **Sélectionner le fichier**, la liste déroulante **Nom du fichier** et l'aperçu sont mis à jour. Le fichier de superposition doit être une image bitmap Windows ou un métafichier Windows.

**Placement de la superposition** vous permet de spécifier si vous souhaitez que la superposition apparaisse à l'arrière ou à l'avant des données de l'application (Arrière-plan, Premiér plan).

**Position** vous permet de spécifier la position de la superposition en fonction de sa distance depuis le coin supérieur gauche du papier.

**Taille** vous permet de définir la taille de la superposition.

**Unités** vous permet de sélectionner l'unité de mesure (Centimètres ou Pouces).

**Rétablir les paramètres par défaut** restaure les valeurs par défaut des paramètres Gauche, Haut, Largeur et Hauteur.
#### <span id="page-108-0"></span>*Profils*

La fonction **Profil** vous permet d'enregistrer et de stocker des paramètres pour les onglets **Mise en page**, **Finition** et **Qualité**, de sorte qu'il vous est possible d'ajouter, de modifier et de sélectionner rapidement une combinaison de paramètres. Vous pouvez enregistrer un maximum de 50 profils. Si vous sélectionnez l'option "Les utilisateurs peuvent personnaliser leurs préférences et paramètres de bureau" dans l'onglet **Profils utilisateur** du Panneau de configuration **Mots de passe**, jusqu'à 50 profils peuvent être stockés pour chaque utilisateur.

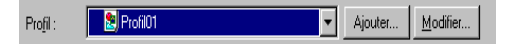

**Profil** vous permet de sélectionner des profils depuis un menu déroulant.

**Ajouter…** ouvre la boîte de dialogue **Ajouter un profil**.

**Modifier…** ouvre la boîte de dialogue **Modifier le profil**.

#### **Ajouter un profil**

Après avoir défini les options souhaitées, vous pouvez créer un nouveau profil en cliquant sur le bouton **Ajouter…** des onglets **Mise en page**, **Finition** ou **Qualité**.

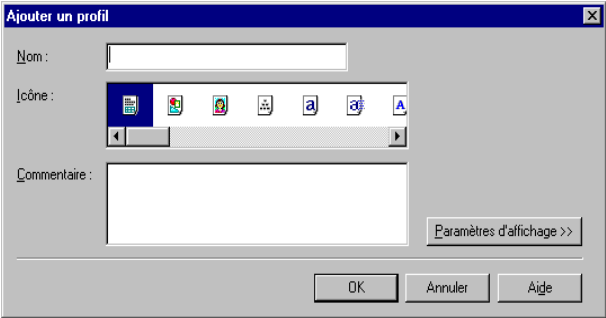

**Nom** vous permet de spécifier le nom du profil.

**Icône** vous permet de sélectionner une icône pour la représentation du nouveau profil.

**Paramètres d'affichage >>** affiche ou masque les paramètres du profil.

#### **Modifier le profil**

Après avoir créé un profil, vous pouvez le sélectionner depuis le menu déroulant des onglets **Mise en page**, **Finition** ou **Qualité**. **Modifier…** vous permet de modifier des profils existants.

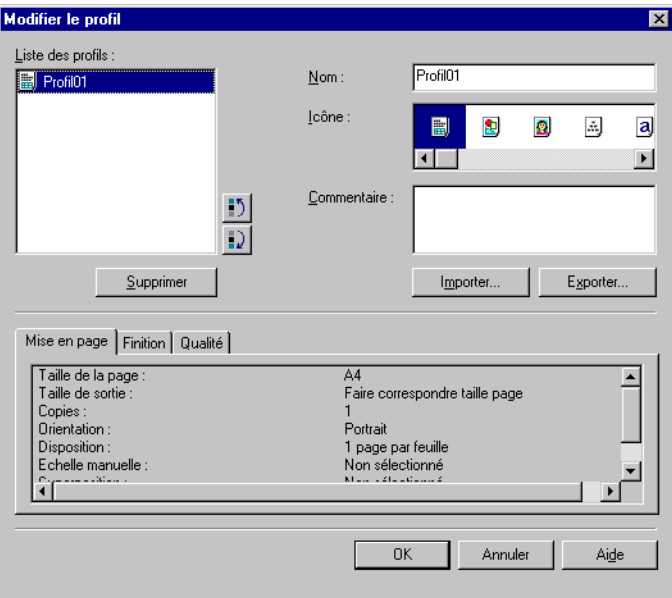

**Liste des profils** affiche la liste des profils enregistrés. L'ordre dans lequel les profils apparaissent dans cette liste correspond à l'ordre dans lequel ils apparaissent dans les menus déroulants.

**Supprimer** vous permet de supprimer le profil sélectionné.

**Importer…** vous permet d'importer des informations de profil depuis un fichier.

**Exporter…** vous permet d'exporter des informations de profil vers un fichier.

# ita<br>m

- ❏ Si vous modifiez le nom affecté à votre imprimante, vous ne pourrez plus récupérer les profils enregistrés pour cette imprimante. Pour récupérer les profils, redonnez son nom d'origine à l'imprimante.
- ❏ Les profils ne sont pas effacés, même lorsque le pilote d'imprimante est désinstallé.
- ❏ Les informations historiques de superposition ne sont pas stockées dans les profils.

# *Onglet Finition*

Spécifie comment l'impression finale est assemblée. Cochez cette case pour assembler l'impression du document.

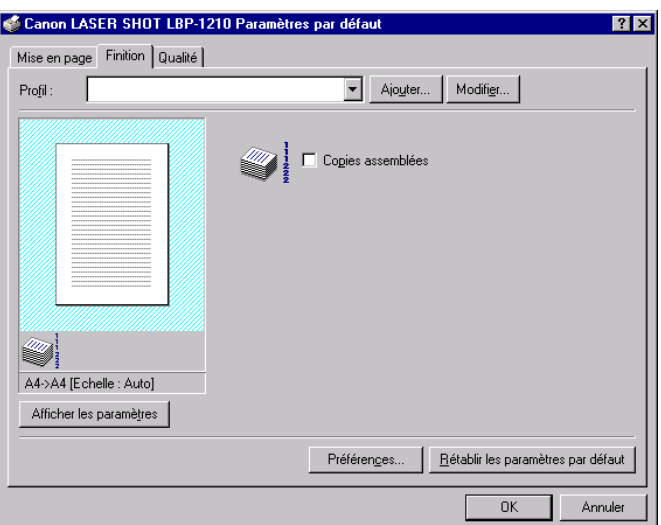

Pour plus d'informations sur les Profils, reportez-vous à la page [93.](#page-108-0)

#### **Préférences**

L'option **Preferences...** de l'onglet **Finition** ouvre la boîte de dialogue **Préférences**. La première case à cocher vous permet de forcer l'impression des pages même lorsque les formats de papier ne correspondent pas. Si cette case n'est pas cochée, vous serez invité à changer de papier lorsqu'une discordance de format de papier est détectée. La deuxième case à cocher vous permet d'activer la **mise en attente EMF**. Cette case est désactivée lorsqu'elle n'est pas cochée. Par défaut, ces cases ne sont pas cochées.

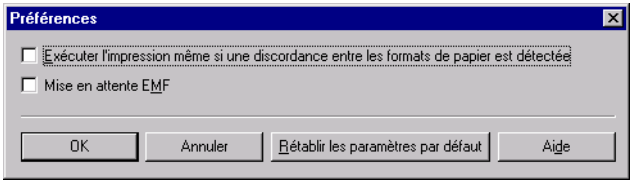

# *Onglet Qualité*

Permet de définir la résolution, la méthode de demi-teinte, la luminosité et le contraste.

Pour plus d'informations sur les Profils, reportez-vous à la page [93.](#page-108-0)

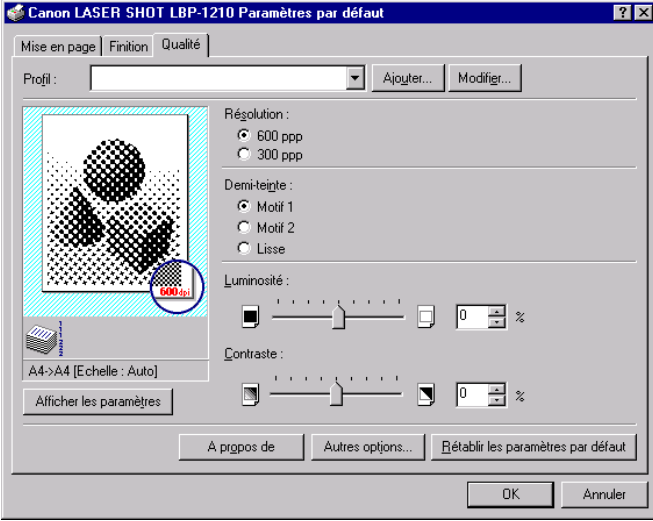

**Résolution** vous permet de spécifier la résolution de l'imprimante en points par pouce (600, 300).

**Demi-teinte** est le processus de conversion d'une image en nuances de gris en points noirs et blancs (non imprimés) qui simulent les nuances grises de l'image d'origine. Différents motifs de demi-teinte produisent différents résultats de nuances de gris.

**Luminosité** est la proportion relative de zones sombres et claires. La diminution de la luminosité assombrit l'image, alors que l'augmentation de la luminosité l'éclaircit. La luminosité est exprimée sous la forme d'un pourcentage, pouvant aller de - 80% à + 80%.

**Contraste** est le degré de différence entre les zones les plus claires et les plus sombres d'une image. La diminution du contraste éclaircit les zones sombres et assombrit les zones claires. A l'inverse, l'augmentation du contraste assombrit les zones sombres et éclaircit les zones claires. Le contraste est exprimé sous la forme d'un pourcentage pouvant aller de  $-80\%$  à  $+80\%$ .

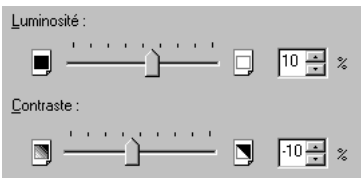

#### **Autres options**

**Autres options** permet d'accéder aux paramètres de densité d'impression, d'économie de la cartouche d'encre et de lissage automatique de l'image.

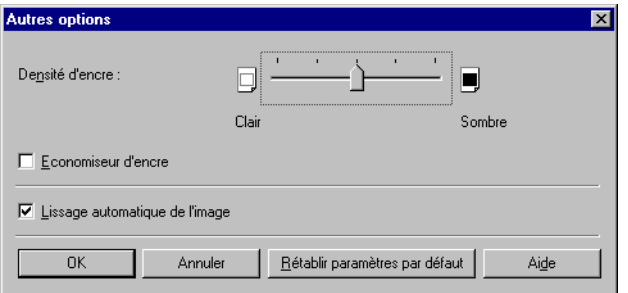

**Densité d'encre** vous permet de sélectionner la densité d'impression de vos pages. Déplacez la glissière vers la droite pour assombrir votre impression et vers la gauche pour l'éclaircir.

**Economiseur d'encre** permet de ne pas imprimer l'ensemble des données d'impression, réduisant ainsi la consommation d'encre.

**Lissage automatique de l'image** est une technologie d'impression développée par Canon, permettant à l'imprimante de détecter et d'affiner automatiquement les contours irréguliers de caractères et de graphiques.

# *Vérification de l'état d'une tâche d'impression*

Vous pouvez contrôler vos tâches d'impression en utilisant l'une des méthodes suivantes :

- ❏ La fenêtre d'état de l'imprimante Canon LASER SHOT LBP-1210 vous fournit des informations exactes sur la tâche d'impression en cours.
- ❏ Le dossier Imprimantes de Windows vous aide à contrôler et gérer toutes les tâches d'impression dans une file d'attente pour l'ensemble des imprimantes installées sous Windows.

# *Ouverture de la fenêtre d'état*

La fenêtre d'état de l'imprimante LBP-1210 s'ouvre automatiquement dans les situations suivantes :

- ❏ Lorsque vous imprimez un document, si l'option "Afficher la fenêtre d'état de l'imprimante lors de l'impression" est sélectionnée dans la boîte de dialogue **Options d'état** de la fenêtre d'état.
- ❏ Lorsqu'une erreur survient ou qu'une action est requise de la part de l'utilisateur.
- ❏ Lorsque Windows démarre, si la fenêtre d'état était ouverte lors de la dernière fermeture de Windows.

Vous pouvez également ouvrir la fenêtre d'état en cliquant sur l'icône correspondante sur la barre des tâches de Windows et en sélectionnant l'imprimante **Canon LASER SHOT LBP-1210**.

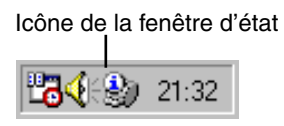

Si plusieurs imprimantes LBP-1210 sont connectées, sélectionnez-en une dans la liste. La fenêtre d'état s'ouvre et affiche des informations sur l'imprimante sélectionnée.

# *Utilisation de la fenêtre d'état de LBP-1210*

La fenêtre d'état est un programme utilisé pour afficher l'état de tâches et effectuer des opérations de contrôle d'impression.

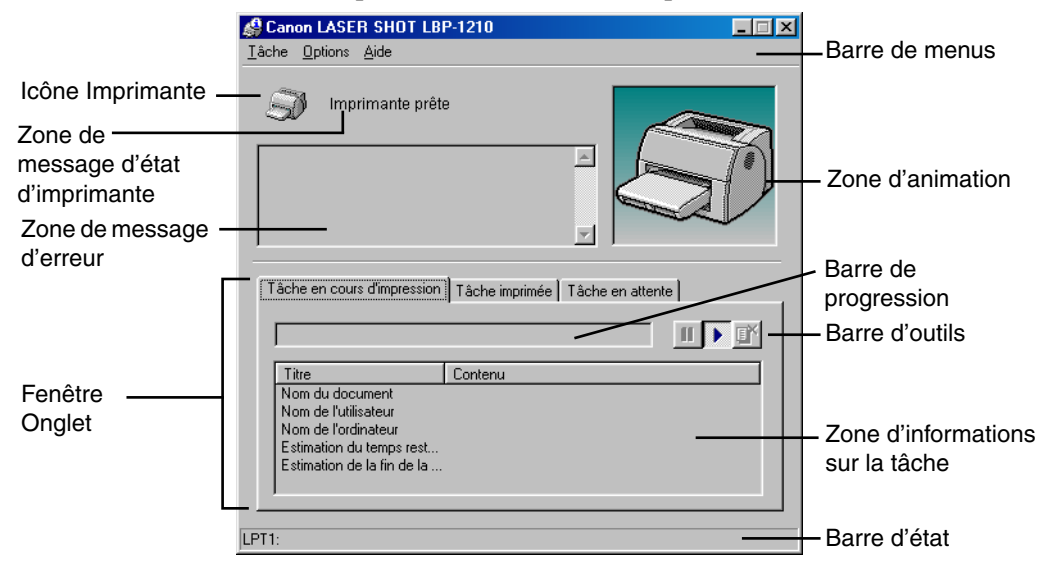

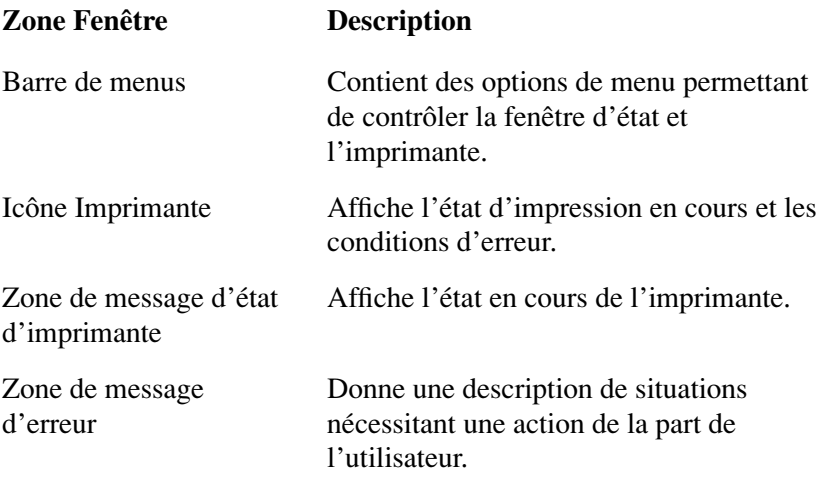

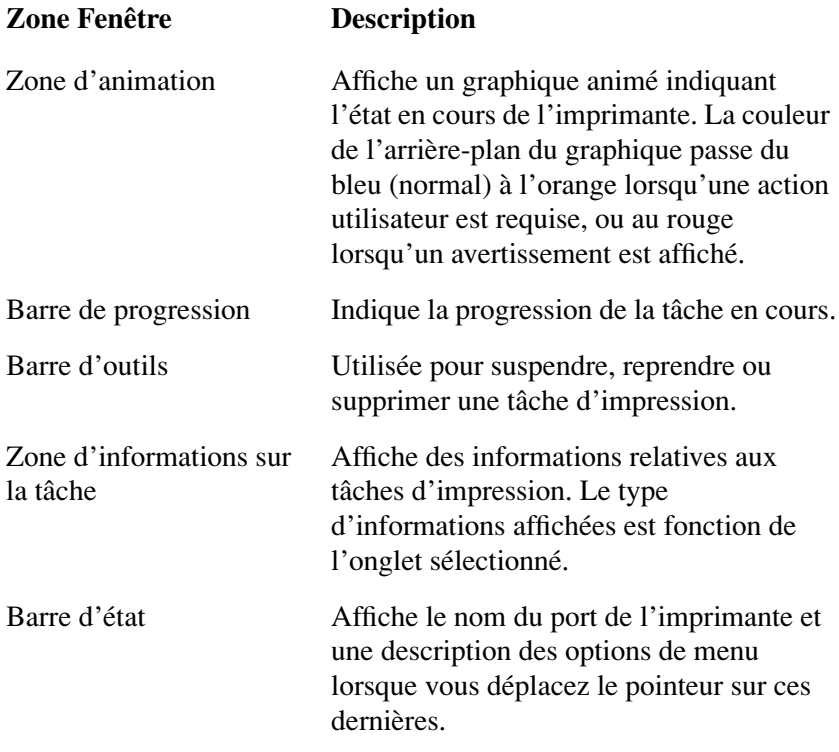

#### *Utilisation de la barre de menus*

### **Menu Tâche**

Vous pouvez sélectionner le menu **Tâche** depuis la barre de menus de la fenêtre d'état de l'imprimante LBP-1210 :

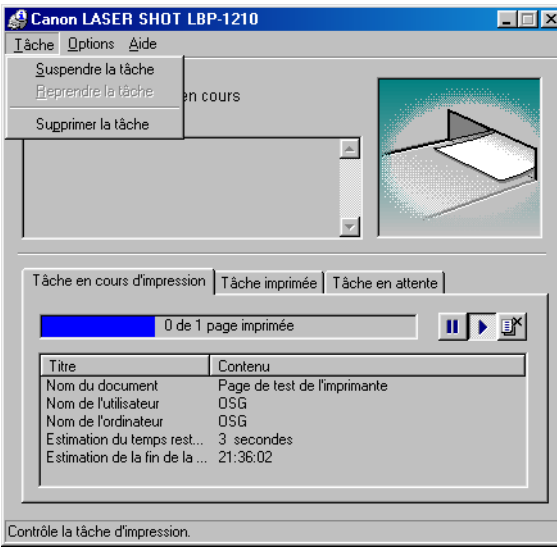

Le menu **Tâche** comprend les options suivantes :

- ❏ **Suspendre la tâche** permet de suspendre momentanément l'impression du document. Une fois la page courante imprimée, l'impression est suspendue jusqu'à ce que vous sélectionniez la commande **Reprendre la tâche**.
- ❏ **Reprendre la tâche** permet de reprendre l'impression à la page suivante du document que vous avez suspendu.
- ❏ **Supprimer la tâche** permet d'annuler l'impression du document en cours d'impression.

#### **Menu Options**

Vous pouvez sélectionner le menu **Options** depuis la barre de menus de la fenêtre d'état de l'imprimante LBP-1210 :

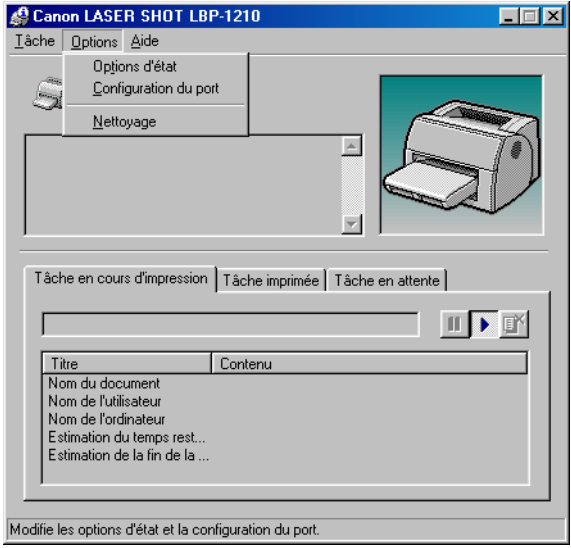

Le menu **Options** comprend les options suivantes :

- ❏ **Options d'état** ouvre la boîte de dialogue **Options d'état** vous permettant de modifier les paramètres de la fenêtre d'état.
- ❏ **Configuration du port** ouvre la boîte de dialogue **Configuration du port** lorsque l'imprimante est connectée à un port parallèle local. Ce paramètre n'est pas disponible si l'imprimante n'est pas connectée à un port parallèle local ou lorsque l'impression est en cours.
- ❏ **Nettoyage** vous permet d'imprimer une page de nettoyage des rouleaux de l'imprimante. Ce paramètre n'est pas disponible lorsqu'une impression est en cours ou en cas d'erreur.

#### **Options d'état**

Cette boîte de dialogue vous permet de définir quand et comment la fenêtre d'état de l'imprimante LBP-1210 s'affiche. Vous pouvez également configurer les messages d'erreur afin que ces derniers soient accompagnés de signaux sonores.

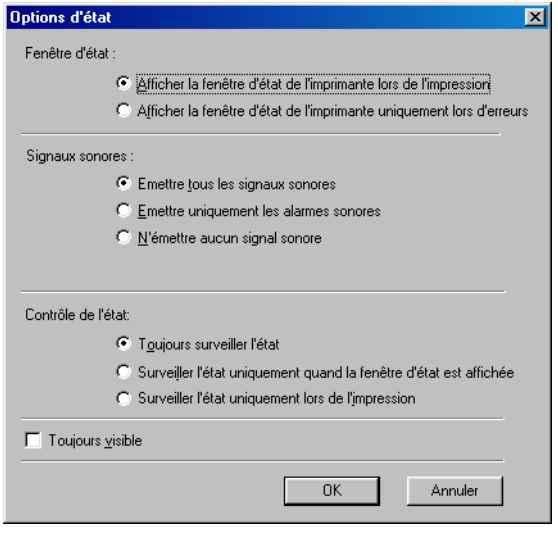

- ❏ **Fenêtre d'état** vous permet de déterminer quand la fenêtre d'état est affichée.
	- **Afficher la fenêtre d'état de l'imprimante lors de l'impression** La fenêtre d'état s'ouvre automatiquement à chaque impression.
	- **Afficher la fenêtre d'état de l'impremante uniquement lors d'erreurs**– La fenêtre d'état s'ouvre uniquement lorsque survient une erreur.

Pour ouvrir manuellement la fenêtre d'état, cliquez sur l'icône correspondante dans la barre des tâches de Windows, puis cliquez sur l'imprimante **Canon LASER SHOT LBP-1210**.

Vous pouvez modifier les options d'affichage lors de l'impression d'un document, mais ces modifications ne prendront effet que lors de l'impression du prochain document.

- ❏ **Signaux sonores** vous permet de déterminer si les signaux sonores sont émis ou non.
	- **Emettre tous les signaux sonores** Un signal sonore est émis à chaque activité de l'imprimante.
	- **Emettre uniquement les alarmes sonores** Un signal sonore est émis uniquement lorsqu'une erreur d'impression survient.
	- • **N'émettre aucun signal sonore** Aucun signal sonore n'est émis.
- ❏ **Contrôle de l'état** vous permet de déterminer quand la fenêtre d'état est active.
	- **Toujours surveiller l'état** La fenêtre d'état effectue un contrôle permanent de l'imprimante.
	- **Surveiller l'état uniquement guand la fenêtre d'état est affichée**– La fenêtre d'état surveille uniquement l'état de l'imprimante lorsque la fenêtre d'état est affichée.
	- **Surveiller l'état uniquement lors de l'impression** La fenêtre d'état surveille uniquement l'imprimante lors de l'impression d'une tâche.
- ❏ **Toujours visible** place la fenêtre d'état au-dessus de toutes les autres fenêtres sur le bureau.

#### **Configuration du port**

Cette boîte de dialogue vous permet de définir comment l'ordinateur communique avec votre imprimante par l'intermédiaire du port parallèle. Le type de port dont vous disposez dépend de votre ordinateur.

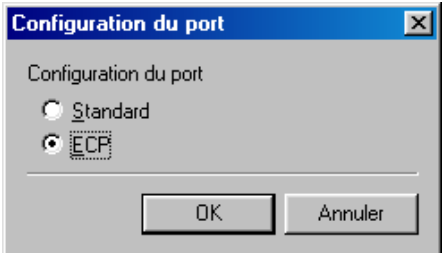

❏ **Standard** utilise le port parallèle comme port parallèle standard.

❏ **ECP** utilise le port parallèle comme port parallèle ECP.

Avant d'apporter des modifications dans cette boîte de dialogue, consultez le manuel fourni avec votre ordinateur pour connaître le type de port dont vous disposez.

## *Utilisation du menu Aide*

Vous pouvez sélectionner le menu **Aide** depuis la barre de menu de la fenêtre d'état de l'imprimante LBP-1210 :

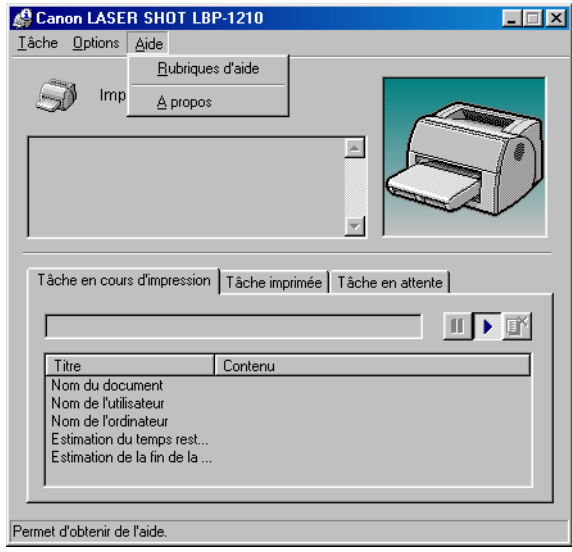

- ❏ **Rubriques d'aide** affiche la fenêtre de recherche de rubriques d'aide.
- ❏ **A propos** de affiche des informations sur la version de la fenêtre d'état.

# *Utilisation de la barre d'outils*

La barre d'outils possède trois boutons vous permettant de suspendre, reprendre et supprimer une tâche d'impression.

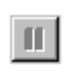

Suspendre la tâche : suspend momentanément l'impression du document courant. L'imprimante termine toutefois l'impression de la page en cours.

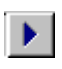

Reprendre la tâche : reprend l'impression après la suspension d'une tâche. L'impression reprend à la page suivante du document que vous avez suspendu.

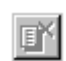

Supprimer la tâche : supprime la tâche d'impression en cours. Si vous imprimez plusieurs documents, le logiciel CAPT passe à la tâche suivante placée dans la file d'attente et affiche l'état de cette tâche d'impression. Pour annuler l'ensemble des tâches d'impression, cliquez sur le bouton **Démarrer** de la barre des tâches, pointez sur **Paramètres**, puis cliquez sur **Imprimantes**. Dans le dossier Imprimantes, cliquez deux fois sur l'icône **Canon LASER SHOT LBP-1210** pour afficher la boîte de dialogue **Canon LASER SHOT LBP-1210**. Sélectionnez toutes les tâches d'impression et supprimez-les.

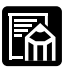

Lorsque l'onglet **Tâche imprimée** est sélectionné, aucun de ces boutons n'est affiché.

# *Utilisation de la fenêtre à onglets*

#### **Tâche en cours d'impression**

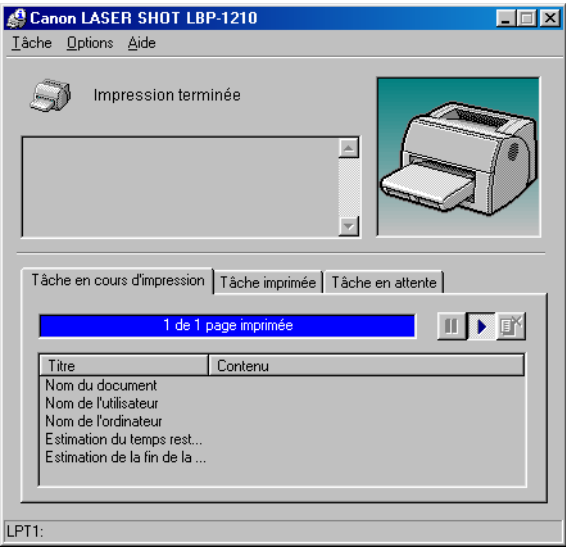

Cet onglet affiche des informations sur la tâche en cours d'impression, notamment :

- ❏ Nom du document
- ❏ Nom de l'utilisateur
- ❏ Nom de l'ordinateur
- ❏ Estimation du temps restant
- ❏ Estimation de la fin de la tâche

Certaines de ces informations peuvent ne pas être affichées en fonction de l'état de l'imprimante.

### **Tâche imprimée**

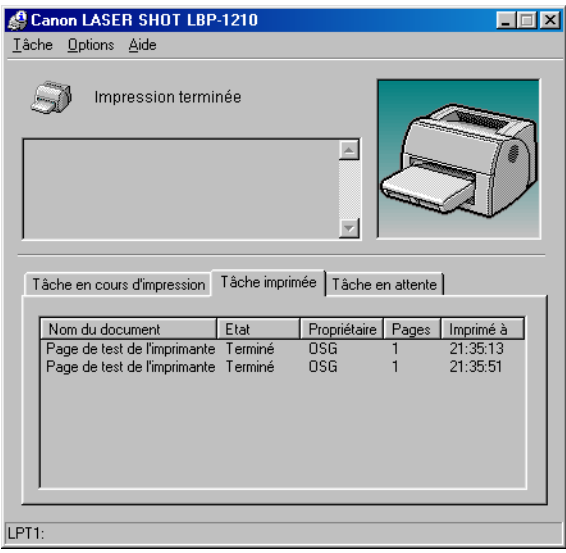

Cet onglet affiche des informations sur les tâches imprimées, notamment:

- ❏ Nom du document
- ❏ Etat
- ❏ Propriétaire
- ❏ Pages
- ❏ Imprimé à

L'historique des tâches affiché dans la zone d'informations sur la tâche peut répertorier les 100 dernières tâches imprimées depuis le lancement de la fenêtre d'état. Cet historique s'efface lorsque vous refermez la fenêtre d'état.

#### **Tâche en attente**

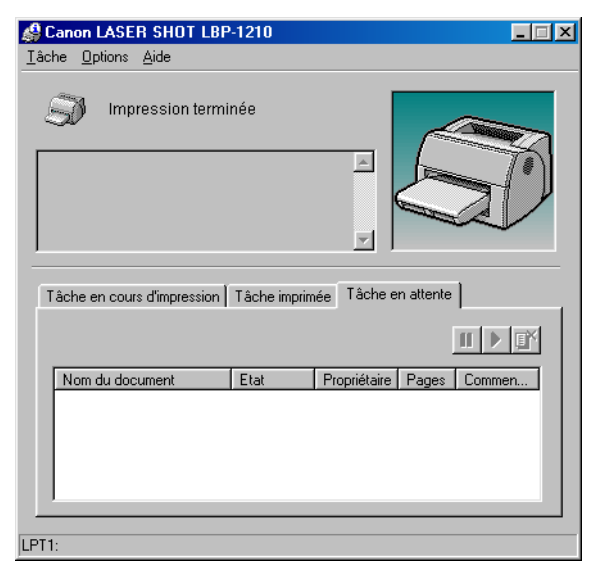

Cet onglet affiche des informations sur les tâches en attente d'impression, notamment :

- ❏ Nom du document
- ❏ Etat
- ❏ Propriétaire
- ❏ Pages
- ❏ Commencé à

## *Etat de l'imprimante de réseau*

#### **Affichage de l'état d'impression**

L'état d'une imprimante de réseau peut être affiché aussi bien depuis le serveur d'impression que depuis le client.

Pour que l'état d'impression d'une tâche soit affichée dans la fenêtre d'état du client, la fenêtre d'état du serveur d'impression doit être en cours d'exécution.

Si l'option d'état "Afficher la fenêtre d'état de l'imprimante lors de l'impression" a été sélectionnée depuis le client, la fenêtre d'état du client s'ouvre automatiquement dès que l'impression est lancée depuis le serveur.

Si une erreur se produit sur le serveur, la fenêtre d'état du client pour cette tâche s'ouvre automatiquement.

Si la fenêtre d'état du client s'ouvre automatiquement, elle se referme également automatiquement lorsque l'impression est terminée ou lorsque l'erreur est corrigée, sauf si l'utilisateur utilise la fenêtre ou ses menus.

#### **Opérations sur les tâches d'impression**

Des opérations de contrôle des tâches d'impression (suspension, reprise et suppression) peuvent être effectuées depuis le serveur d'impression ou depuis le client. Après qu'un client a exécuté une opération de contrôle des tâches d'impression, aucune autre opération n'est autorisée avant que le serveur ne confirme l'acceptation de cette opération.

Sous Windows 95/98/Me, les opérations de contrôle des tâches d'impression ne peuvent être sélectionnées sur aucun écran à l'exception de celui du serveur d'impression ou du client pour cette tâche particulière. Sous Windows NT 4.0/2000/XP, tout utilisateur autorisé peut exécuter des opérations de contrôle des tâches d'impression.

Si la fenêtre d'état du serveur d'impression n'est pas ouverte, vous ne pourrez pas exécuter d'opérations de contrôle des tâches d'impression sur le client. La fenêtre d'état du client affiche le message "Vérifier le serveur d'impression".

Les signaux sonores accompagnant l'impression de tâches sont lus à la fois sur le client et le serveur d'impression.

#### *Icône de la fenêtre d'état*

Si vous réduisez la fenêtre d'état, l'état de l'imprimante sera toujours affichée à l'écran sous la forme d'une icône dans la barre des tâches. Pour ouvrir la fenêtre d'état, cliquez simplement sur le bouton correspondant dans la barre des tâches. Des icônes apparaissent également dans la fenêtre d'état. Le tableau suivant présente les icônes de la fenêtre d'état et de la barre des tâches.

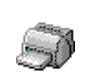

#### **Imprimante prête**

**SCanon LASER SHOT LBP...** 

Indique que l'imprimante est prête à imprimer

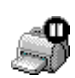

#### **Impression suspendue**

Canon LASER SHOT LBP...

Indique que l'impression est suspendue.

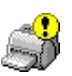

#### **Intervention requise**

Canon LASER SHOT LBP...

Lorsque la fenêtre d'état affiche un message d'alerte, la fenêtre est automatiquement affichée sous sa forme agrandie. Vous pouvez de nouveau réduire la fenêtre, mais vous ne pourrez pas reprendre l'impression avant d'avoir résolu le problème indiqué dans la fenêtre.

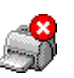

#### **Avertissement**

Canon LASER SHOT LBP...

Une erreur est survenue et l'imprimante peut nécessiter un entretien. Il est possible que vous ayez à contacter un technicien agréé.

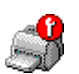

#### **Etat anormal**

Canon LASER SHOT LBP...

L'imprimante ou l'une de ses connexions posent problème. Vous ne pourrez pas imprimer avant que le problème soit résolu.

# *Ouverture de la fenêtre d'état*

Cliquez sur le bouton Fermeture pour refermer la fenêtre d'état, comme vous le feriez avec n'importe quelle autre fenêtre.

Si la fenêtre d'état s'ouvre automatiquement lors de l'impression ou à la suite d'une erreur, elle se referme également automatiquement lorsque l'impression est terminée ou lorsque l'erreur est résolue.

## *Messages*

Le logiciel CAPT vous fournit des informations sur la tâche d'impression et sur l'imprimante.

Lorsqu'un message relatif au format de papier est affiché dans la zone de message, tel que "Remplacez la papier par Lettre", reportez-vous au tableau suivant pour connaître le papier à utiliser.

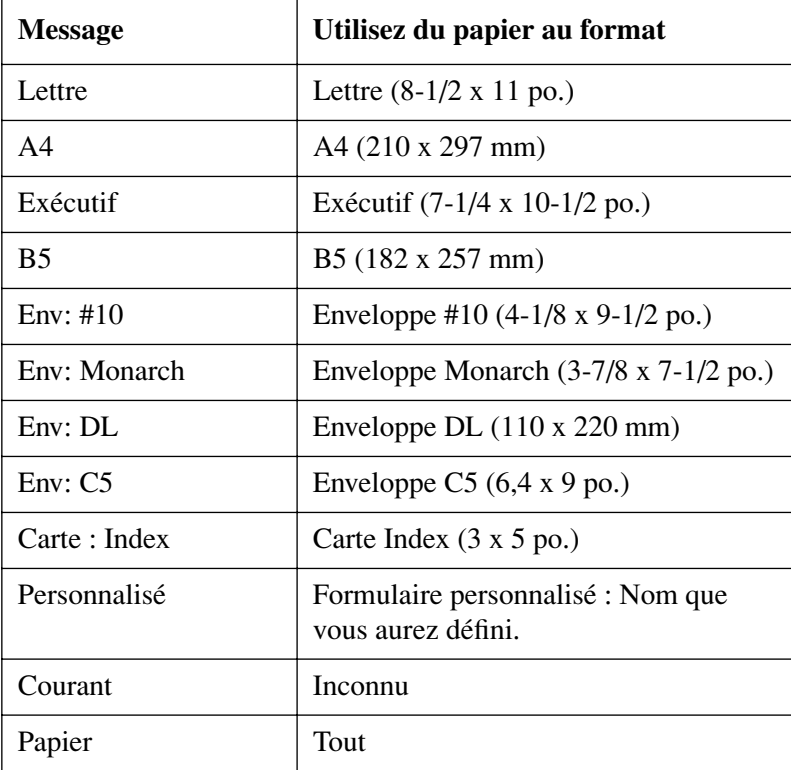

#### *Messages avec signaux sonores*

Le logiciel CAPT est livré avec des fichiers sonores fournissant des versions "orales" des messages qui pourront s'afficher lors de l'impression. Si vous avez installé les fichiers sonores et que vous disposez d'une communication bi-directionnelle et d'une carte son, le LOGICIEL CAPT pourra lire ces signaux sonores.

Utilisez la boîte de dialogue **Options d'état** du menu **Options** pour activer et désactiver les sons.

Il existe deux types de signaux sonores : des messages d'alerte et d'autres messages. Reportez-vous au tableau suivant qui répertorie les messages sonores, les événements provoquant leur lecture ainsi que le nom du fichier audio correspondant.

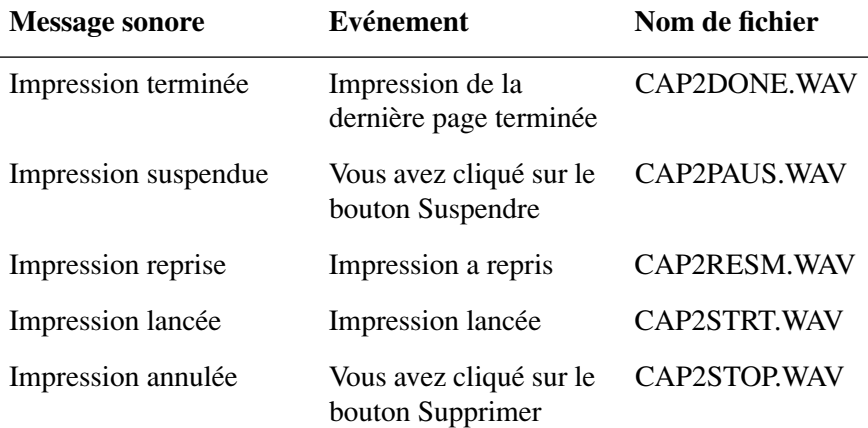

#### **Messages d'information**

#### **Messages d'alerte**

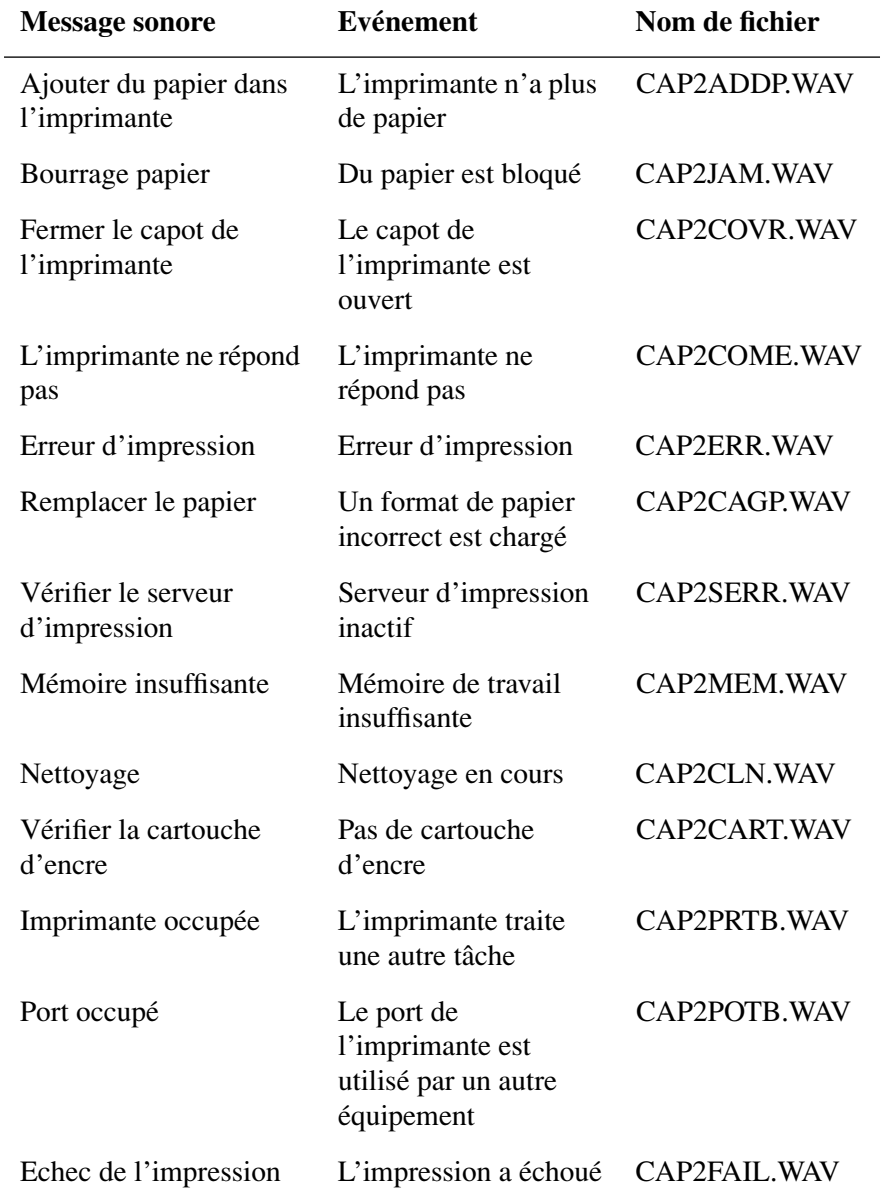

# **Chapitre 4 Dépannage**

Ce chapitre fournit des informations qui vous aideront à résoudre les problèmes d'impression que vous pourrez rencontrer. Un problème peut être le résultat de plusieurs circonstances, y compris un mauvais fonctionnement de l'ordinateur, des erreurs logicielles, un mauvais état du câble de l'imprimante ou de l'imprimante. Beaucoup de problèmes d'impression sont dus à une mauvaise communication entre le logiciel et l'imprimante.

Si vous pouvez imprimer une page test, mais pas d'autres tâches d'impression ou si vos sorties imprimées ne correspondent pas à vos attentes, le problème est dû à votre ordinateur, à votre logiciel ou aux câbles.

Si votre imprimante ne fonctionne pas correctement, essayez de suivre les procédures présentées dans ce chapitre, dans l'ordre indiqué.

# *Recherche d'informations*

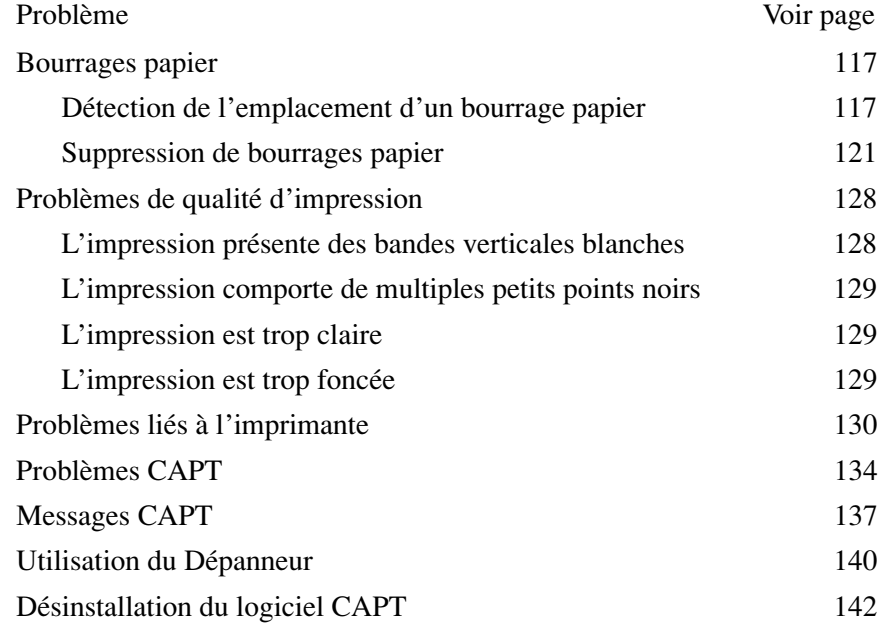

Si vous rencontrez des problèmes lors de l'utilisation de votre imprimante et que vous ne pouvez pas les résoudre en suivant les informations contenues dans ce chapitre, contactez un représentant agréé Canon.

Avant de contacter Canon, assurez-vous de disposer des informations suivantes :

- ❏ Nom du produit (LASER SHOT LBP-1210)
- ❏ Numéro de série (situé sur l'étiquette à l'arrière de l'imprimante)
- ❏ Lieu d'achat
- ❏ Nature du problème
- ❏ Procédures que vous avez suivies pour tenter de résoudre le problème et leur résultat

# <span id="page-132-0"></span>*Bourrages papier*

# <span id="page-132-1"></span>*Détection de l'emplacement d'un bourrage papier*

Des bourrages papier peuvent survenir à plusieurs endroits sur le parcours emprunté par le papier dans l'imprimante. Reportez-vous au diagramme ci-dessous pour vous aider à localiser les bourrages papier. Localisez la zone où le bourrage papier s'est produit et suivez les instructions permettant de supprimer les bourrages dans cette zone. Assurez-vous d'inspecter toutes les zones avant de reprendre l'impression.

➀Zone d'alimentation en papier

➁Zone d'imagerie

➂Zone de sortie face vers le bas

➃Zone de sortie face vers le haut

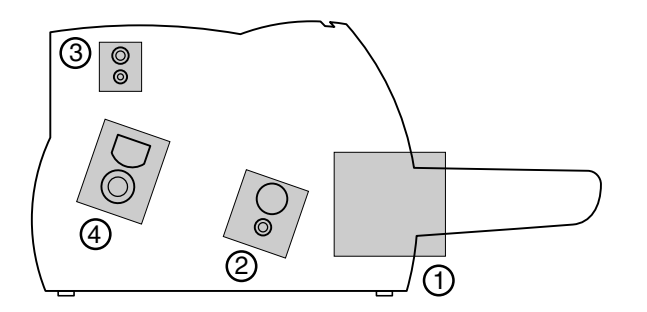

## <span id="page-133-0"></span>*Avant de retirer des feuilles bloquées à l'intérieur de l'imprimante*

Lorsqu'un bourrage papier se produit, suivez les procédures ci-après avant de retirer les feuilles bloquées de la zone concernée.

Posez votre montre, vos bracelets et vos bagues avant de toucher l'intérieur de l'imprimante. Ces objets peuvent être endommagés s'ils entrent en contact avec certains des composants de l'imprimante.

1. Retirez le papier de la cassette ou du plateau de sortie face vers le bas et ouvrez ensuite le capot avant avec vos deux mains jusqu'à ce qu'il vienne en butée.

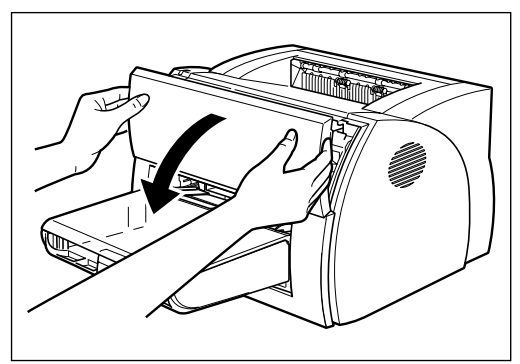

2. Retirez la cartouche EP-25.

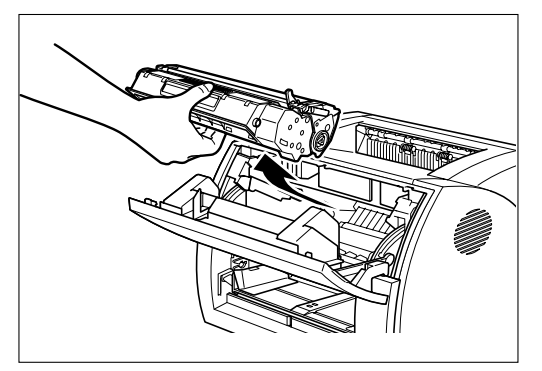

# E

N'exposez pas la cartouche à la lumière pendant plus de 5 minutes. Si nécessaire, replacez la cartouche dans son sac de protection d'origine ou entourez-la d'un chiffon épais afin d'éviter toute exposition à la lumière.

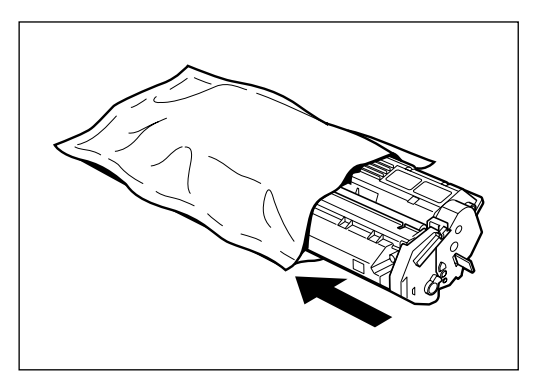

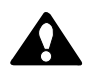

# **ATTENTION :**

La partie ombragée de la zone de sortie face vers le haut est chaude lors de l'utilisation de l'imprimante. Veillez à ne pas toucher cette zone, vous risqueriez de vous brûler.

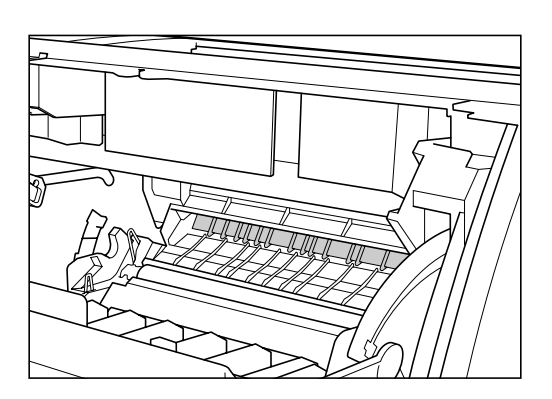

# 侄

Lorsque vous retirez des feuilles ayant provoqué un bourrage papier, ne touchez pas le rouleau de transfert (partie ombragée). Sa surface, sensible aux empreintes de doigts, se raye très facilement, ce qui risque d'altérer la qualité d'impression.

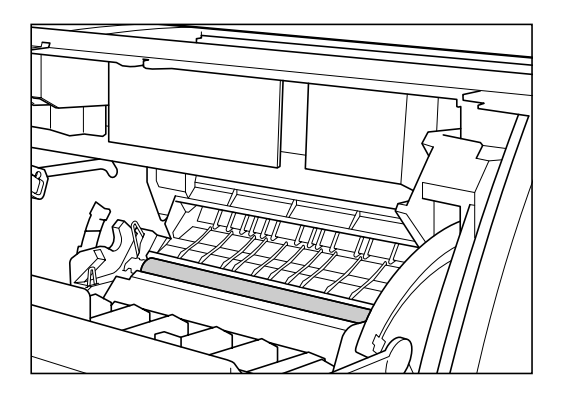

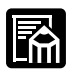

Faites très attention lorsque vous retirez le papier : de l'encre pourrait en effet se répandre sur vos mains ou sur vos vêtements. Si cela ce produit, lavez-les immédiatement à l'eau *froide*.

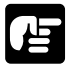

Afin d'éviter d'endommager l'imprimante, ne touchez pas les broches situées à l'extrémité du rouleau de transfert.

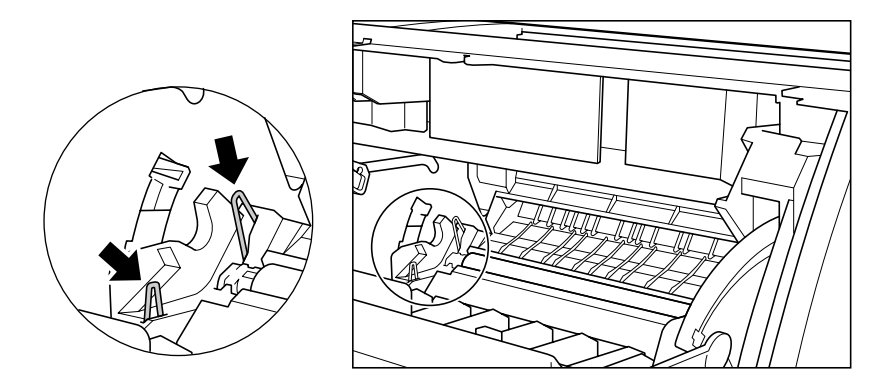

# <span id="page-136-0"></span>*Suppression de bourrages papier*

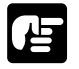

Veuillez saisir toute feuille bloquée dans l'imprimante avec vos deux mains.

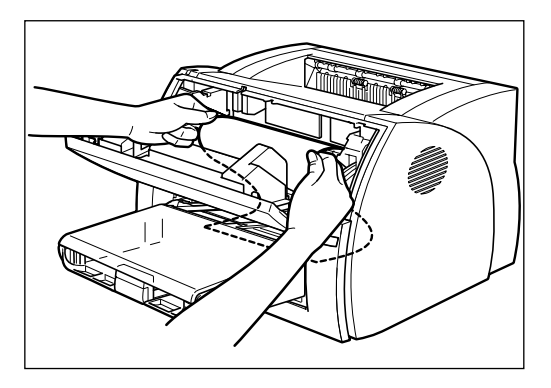

### *Bourrage papier dans la zone d'alimentation en papier*

#### **Si seule une petite partie du papier a été entraînée dans l'imprimante**

À l'aide de vos deux mains, tirez lentement et soigneusement sur la feuille bloquée pour l'extraire de la cassette.

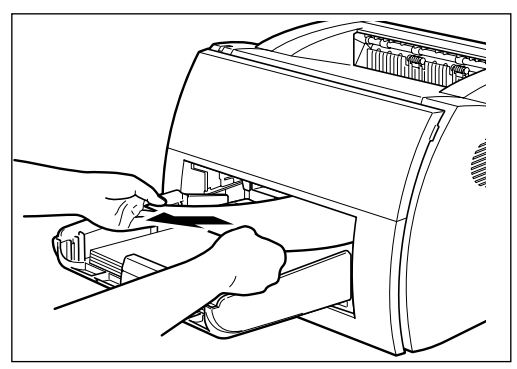

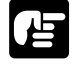

Prenez garde de ne pas déchirer la feuille. Si la feuille s'est déchirée, retirez les bouts de papier qui se sont glissés dans l'imprimante.

#### **Si la feuille a été entièrement entraînée dans l'imprimante.**

Suivez la procédure décrite à la section ["Avant de retirer des feuilles](#page-133-0)  [bloquées à l'intérieur de l'imprimante" à la page 118](#page-133-0) pour enlever la cartouche d'encre, puis suivez la procédure ci-après.

1. À l'aide de vos deux mains déplacer le papier vers l'intérieur, puis tirez-le doucement.

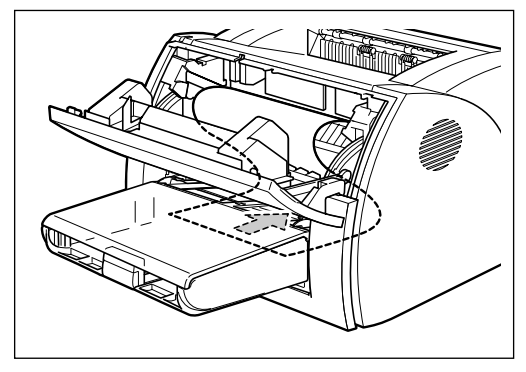

2. Enroulez le bord avant de la feuille vers l'extérieur de sorte que la surface imprimée soit à l'intérieur du rouleau, puis tirez la feuille enroulée en dehors de l'imprimante.

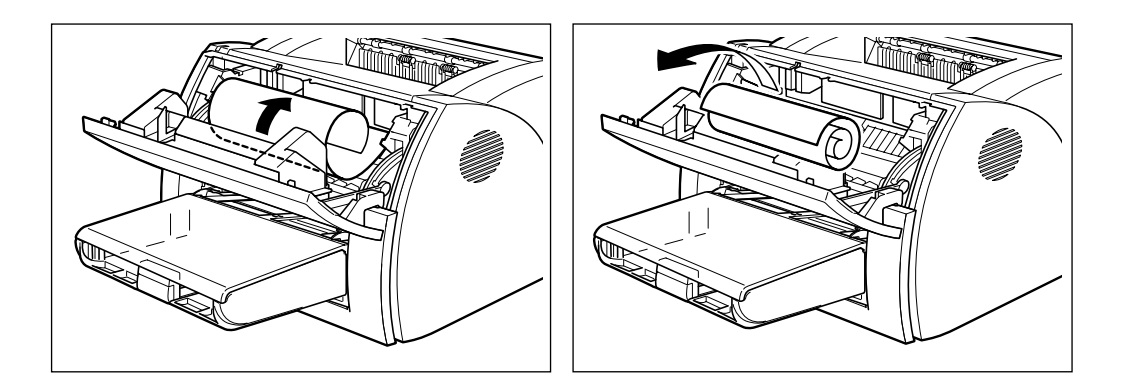

3. Si le bord de la feuille est visible, mais qu'il n'a pas encore pénétré dans la zone d'imagerie, tirez le papier vers l'avant et enroulez-le vers l'intérieur.

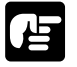

❏ Ne tirez pas le papier bloqué vers l'avant de la cassette de papier. Ceci risquerait de causer une défaillance à l'imprimante.

❏ Retirez doucement le papier bloqué.

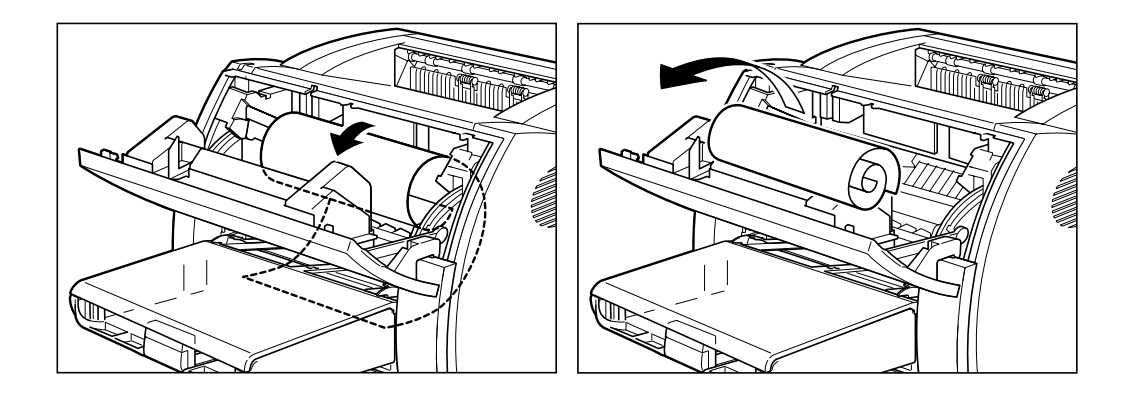

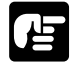

Ne retirez pas de feuilles bloquées en les tirant vers le haut : de l'encre pourrait s'échapper de la cartouche et venir tacher l'imprimante, causant ainsi une détérioration irréversible de la qualité d'impression.

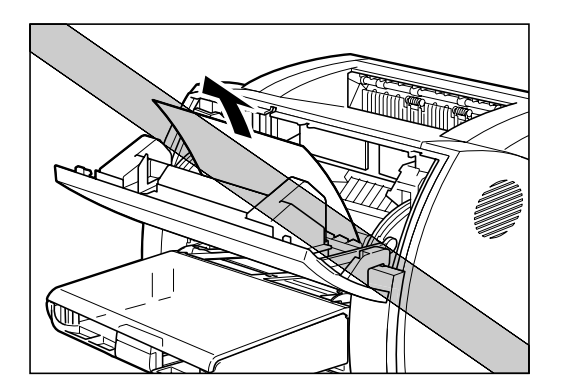

Replacez la cartouche et refermez le capot avant.

## *Bourrages papier près de la zone d'imagerie*

Veuillez saisir toute feuille bloquée dans l'imprimante avec vos deux mains.

Suivez la procédure décrite à la section ["Avant de retirer des feuilles](#page-133-0)  [bloquées à l'intérieur de l'imprimante" à la page 118](#page-133-0) pour enlever la cartouche d'encre, puis suivez la procédure ci-après.

Enroulez la feuille vers l'intérieur depuis le bord arrière, de sorte que la surface imprimée se trouve à l'intérieur du rouleau et que le papier s'extraie de la zone d'imagerie. Tirez doucement sur la feuille enroulée pour l'extraire de l'imprimante.

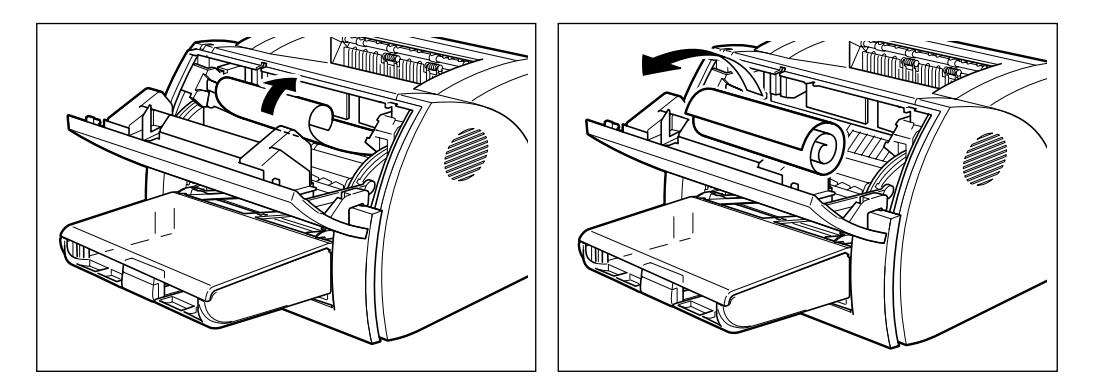

#### *Bourrage papier dans la zone de sortie face vers le bas*

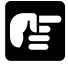

Veuillez saisir toute feuille bloquée dans l'imprimante avec vos deux mains.

Suivez la procédure décrite à la section ["Avant de retirer des feuilles](#page-133-0)  [bloquées à l'intérieur de l'imprimante" à la page 118](#page-133-0) pour enlever la cartouche d'encre, puis suivez la procédure ci-après.

1. Ouvrez le couvercle de sélecteur de sortie papier et abaissez les leviers (verts) de droite et de gauche de relâchement du papier.

2. Tirez doucement le papier bloqué entre les rouleaux de sortie face vers le bas jusqu'à ce que le bord avant apparaisse de l'imprimante.

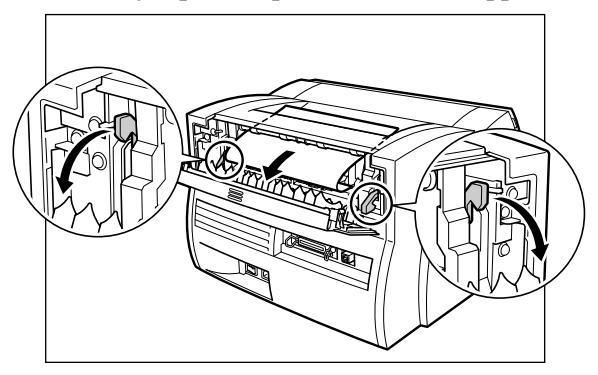

3. Tirez doucement la feuille bloquée entre les rouleaux et hors de l'imprimante.

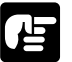

- ❏ Assurez-vous de replacer les leviers de relâchement du papier à leur position d'origine. Si les leviers ne sont pas remis à leur position d'origine, le message d'erreur de papier bloqué ne disparaîtra pas.
- ❏ N'abaissez jamais les leviers de relâchement du papier pendant une impression. Ceci risquerait d'endommager l'assemblage de fixation.

# *Bourrage papier dans la zone de sortie face vers le haut*

Veuillez saisir toute feuille bloquée dans l'imprimante avec vos deux mains.

- 1. Ouvrez le couvercle de sélecteur de sortie papier et abaissez les leviers (verts) de droite et de gauche de relâchement du papier.
- 2. En tenant bien l'imprimante, tirez soigneusement le papier bloqué hors de l'imprimante.

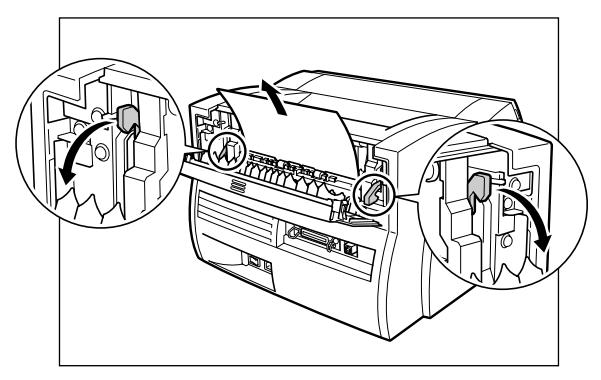

Si la feuille bloquée est très pliée et prend la forme des plis d'un accordéon, relâchez la feuille bloquée avant de l'extraire de l'imprimante.

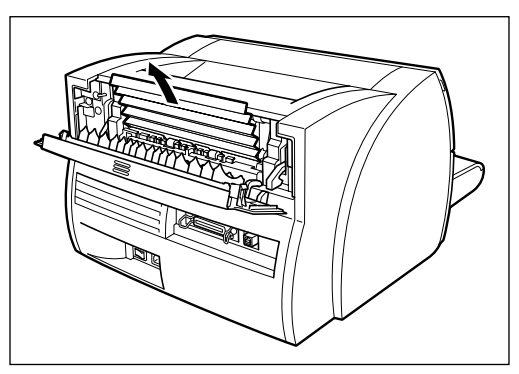

3. Replacez les leviers de relâchement du papier à leur position d'origine.

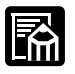

- ❏ Après avoir replacé la cartouche et refermé le capot avant, l'imprimante devrait être prête à imprimer. Si l'imprimante revient en état d'impression, le dépannage a réussi. Sinon, vérifiez que les leviers de relâchement du papier sont à leur position d'origine et vérifiez qu'il n'y a aucun papier dans l'imprimante.
- ❏ Lorsque vous avez retiré les feuilles bloquées, il est possible que de l'encre se soit échappée de la cartouche. Il est donc possible que les premières impressions soient tâchées.

# <span id="page-143-0"></span>*Problèmes de qualité d'impression*

# <span id="page-143-1"></span>*L'impression présente des bandes verticales blanches*

Des bandes verticales blanches, semblables à celles illustrées ci-dessous, peuvent apparaître suite à un manque d'encre ou à une mauvaise répartition de l'encre dans la cartouche.

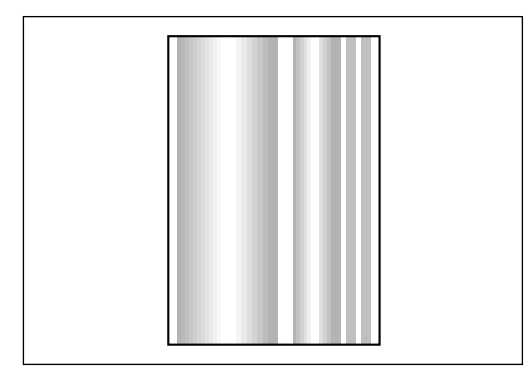

# *Action corrective*

- 1. Ouvrez le capot avant et retirez la cartouche EP-25.
- 2. Secouez doucement la cartouche d'un côté vers l'autre cinq ou six fois afin d'assurer une répartition homogène de l'encre. (Pour plus d'informations, reportez-vous à la section "Installation de la cartouche EP-25" du *Guide de démarrage*.)
- 3. Insérez la nouvelle cartouche dans l'imprimante.
- 4. Refermez le capot avant et essayez d'imprimer de nouveau.

Si le problème persiste, la cartouche est probablement vide. Remplacezla par une cartouche neuve, en suivant la procédure décrite dans la section "Installation de la cartouche EP-25" du *Guide de démarrage*.

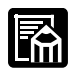

Lorsque vous achetez une cartouche de remplacement, assurez-vous d'acquérir la cartouche adéquate pour votre imprimante, à savoir une cartouche Canon EP-25.

L'autonomie moyenne de la cartouche EP-25 est d'environ 2500 impressions sur du papier au format A4 ou Lettre, en supposant que l'imprimante est utilisée pour l'impression de documents issus d'applications de traitement de texte, à la densité par défaut et dans un rapport de point de 4% (équivalent à une couverture d'impression d'environ 5%). La durée de vie réelle de l'imprimante dépend de la couverture d'impression moyenne des pages de vos documents imprimés.
## *L'impression comporte de multiples petits points noirs*

Si de l'encre s'est collée au rouleau de pression, des petits points noirs d'un diamètre de 1 mm ou plus sont susceptibles d'apparaître sur le recto ou le verso de la feuille imprimée.

#### *Action corrective*

- 1. Utilisez le menu **Options** de la fenêtre d'état pour lancer l'impression d'une page de nettoyage sur une feuille de papier inutilisée.
- 2. Si la page de nettoyage ne comporte plus de petits points noirs, le rouleau de pression est propre.
- 3. Si les points noirs figurent toujours sur la page de nettoyage, répétez l'étape 1 jusqu'à ce qu'ils aient complètement disparu de la page de nettoyage. Vous pouvez répéter cette procédure plusieurs fois sans craindre d'endommager l'imprimante.

## *L'impression est trop claire*

Ce problème peut survenir en cas d'impressions volumineuses dans une pièce où il fait chaud.

#### *Action corrective*

- 1. Augmentez la densité d'impression.
- 2. Si le problème persiste, remplacez la cartouche EP-25.

## *L'impression est trop foncée*

Si une source intense de lumière est située à proximité de l'imprimante, il est possible que les impressions soient trop foncées.

#### *Action corrective*

- 1. Vérifiez le réglage de densité et modifiez-le si nécessaire.
- 2. Assurez-vous qu'aucune source de lumière intense ne se situe à proximité de l'imprimante. Si tel est le cas, déplacez l'imprimante ou la source de lumière.

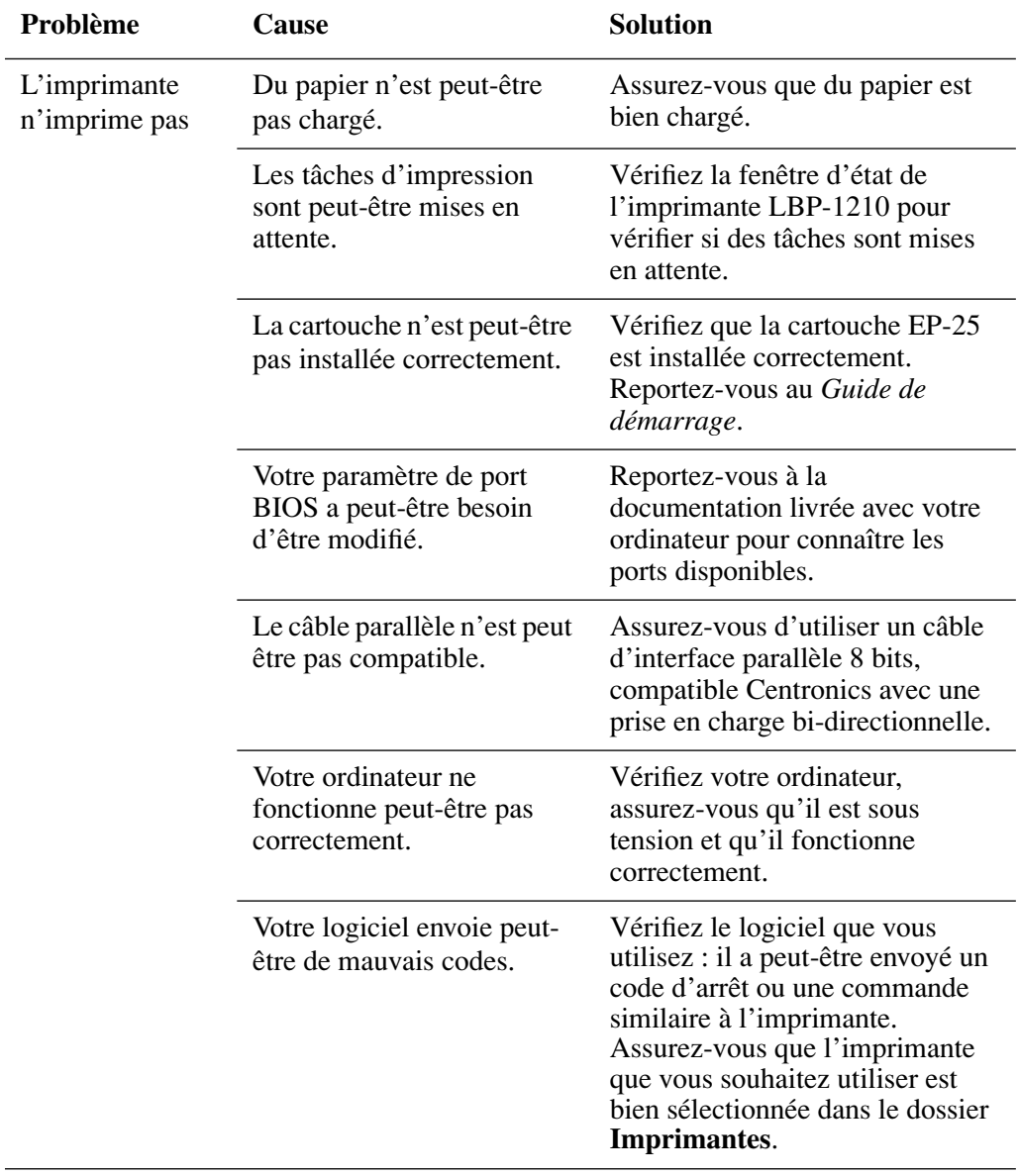

# *Problèmes liés à l'imprimante*

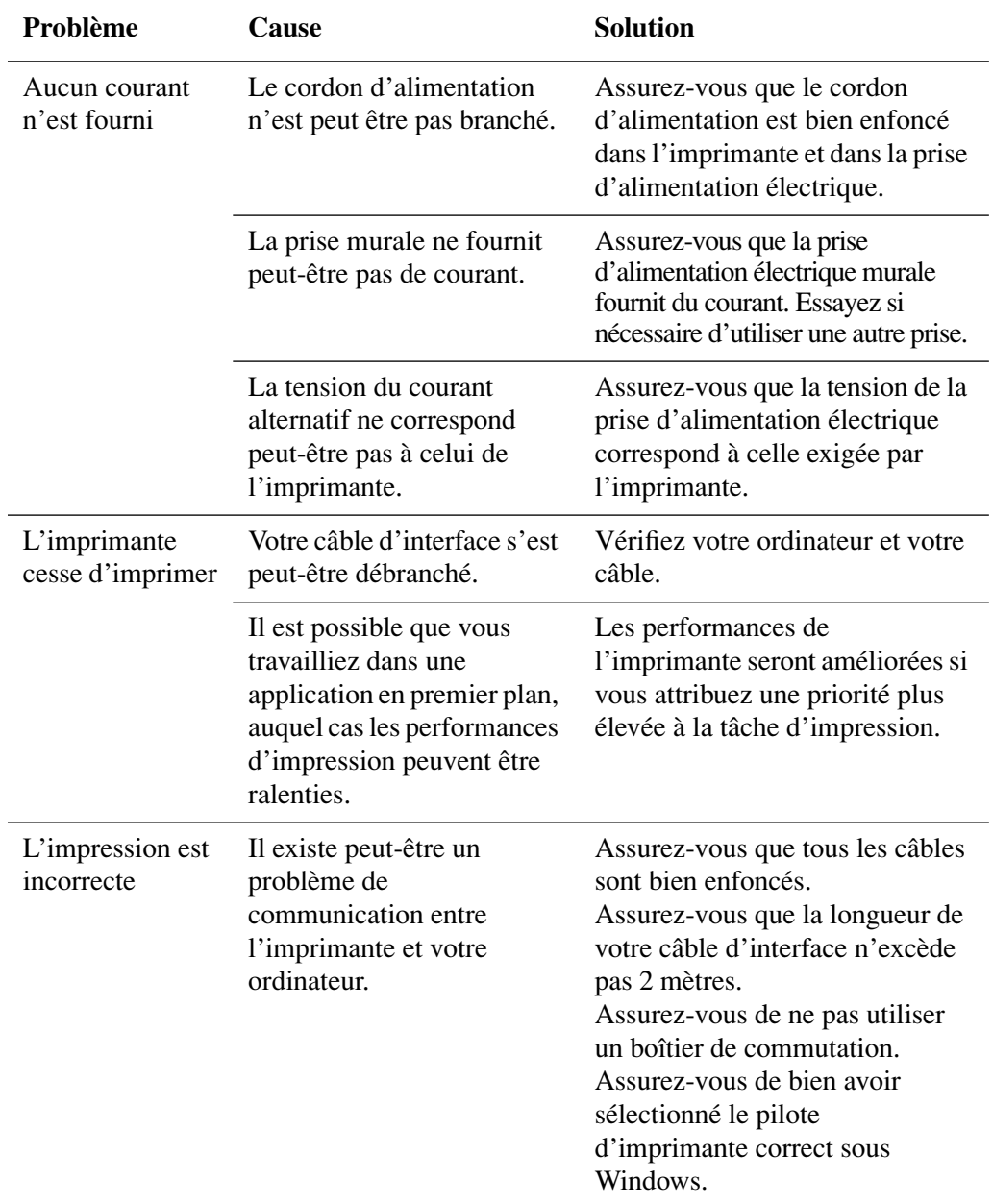

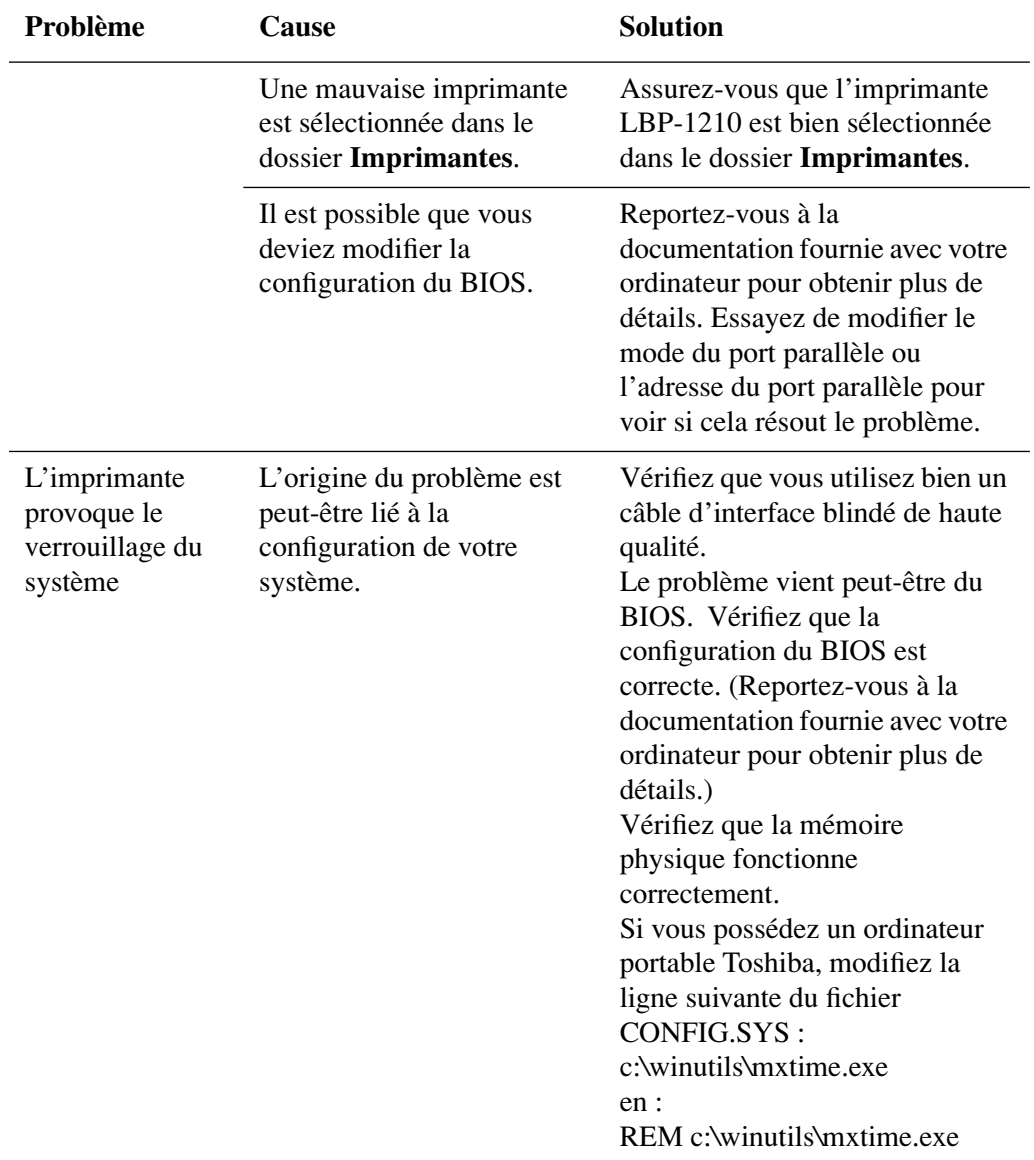

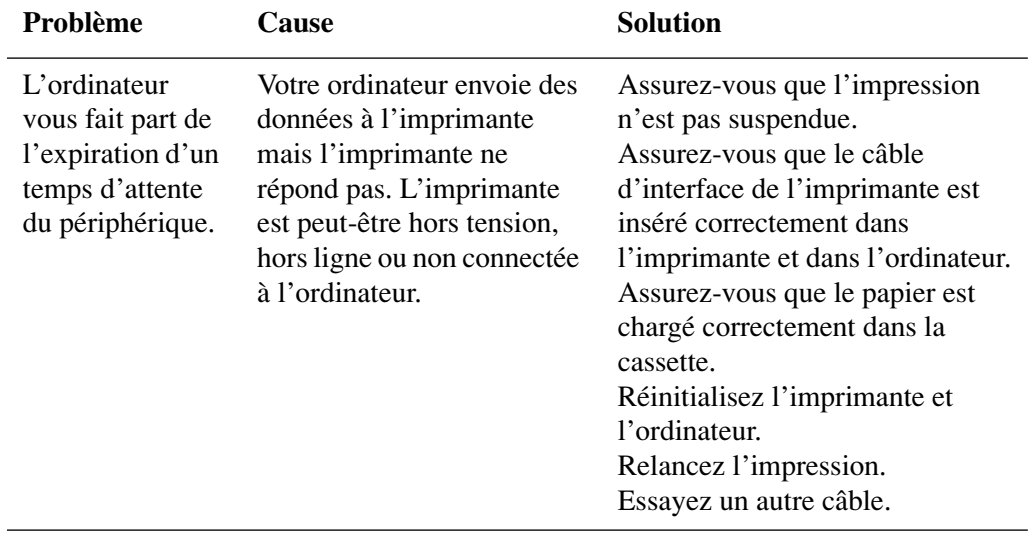

# *Problèmes CAPT*

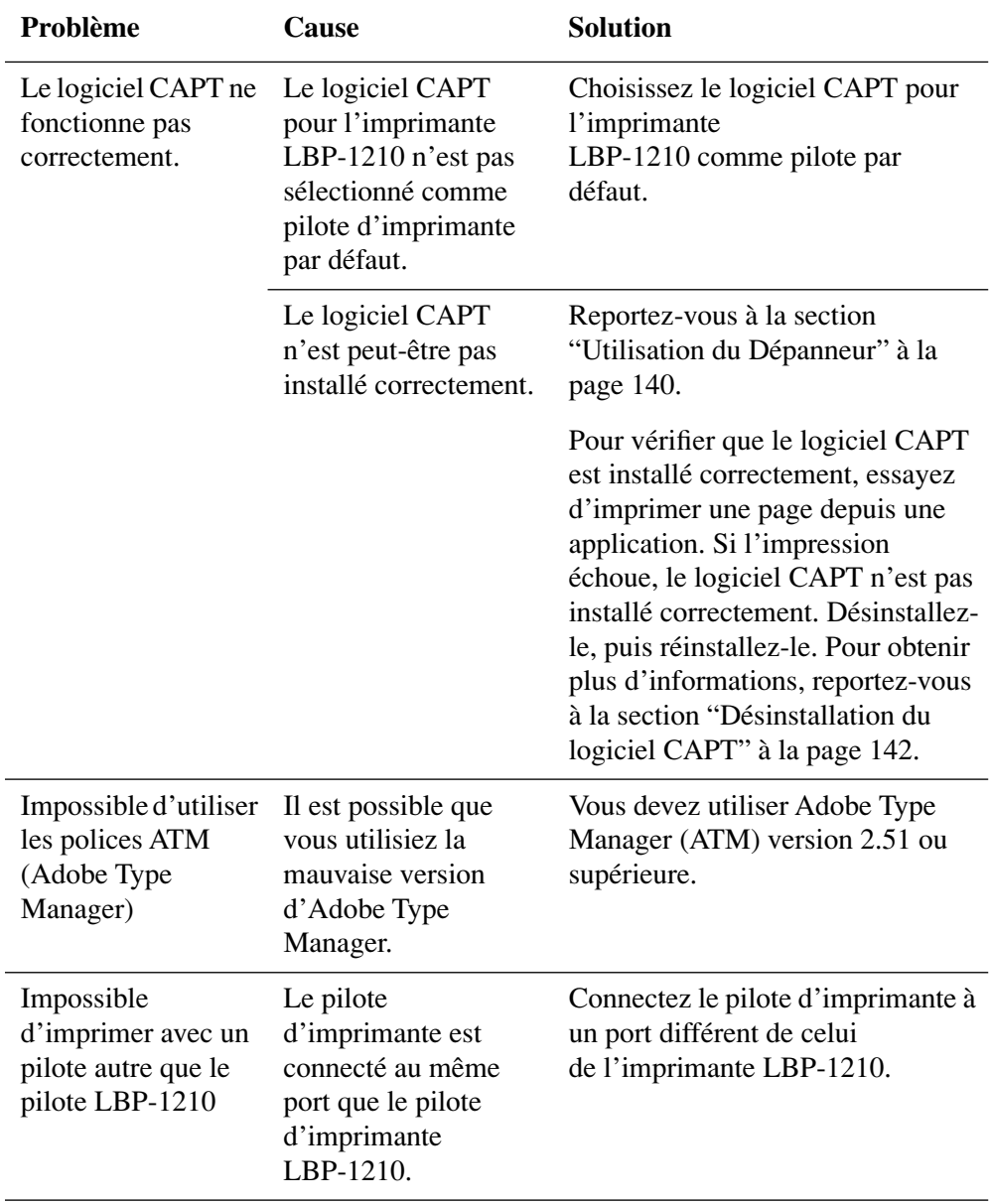

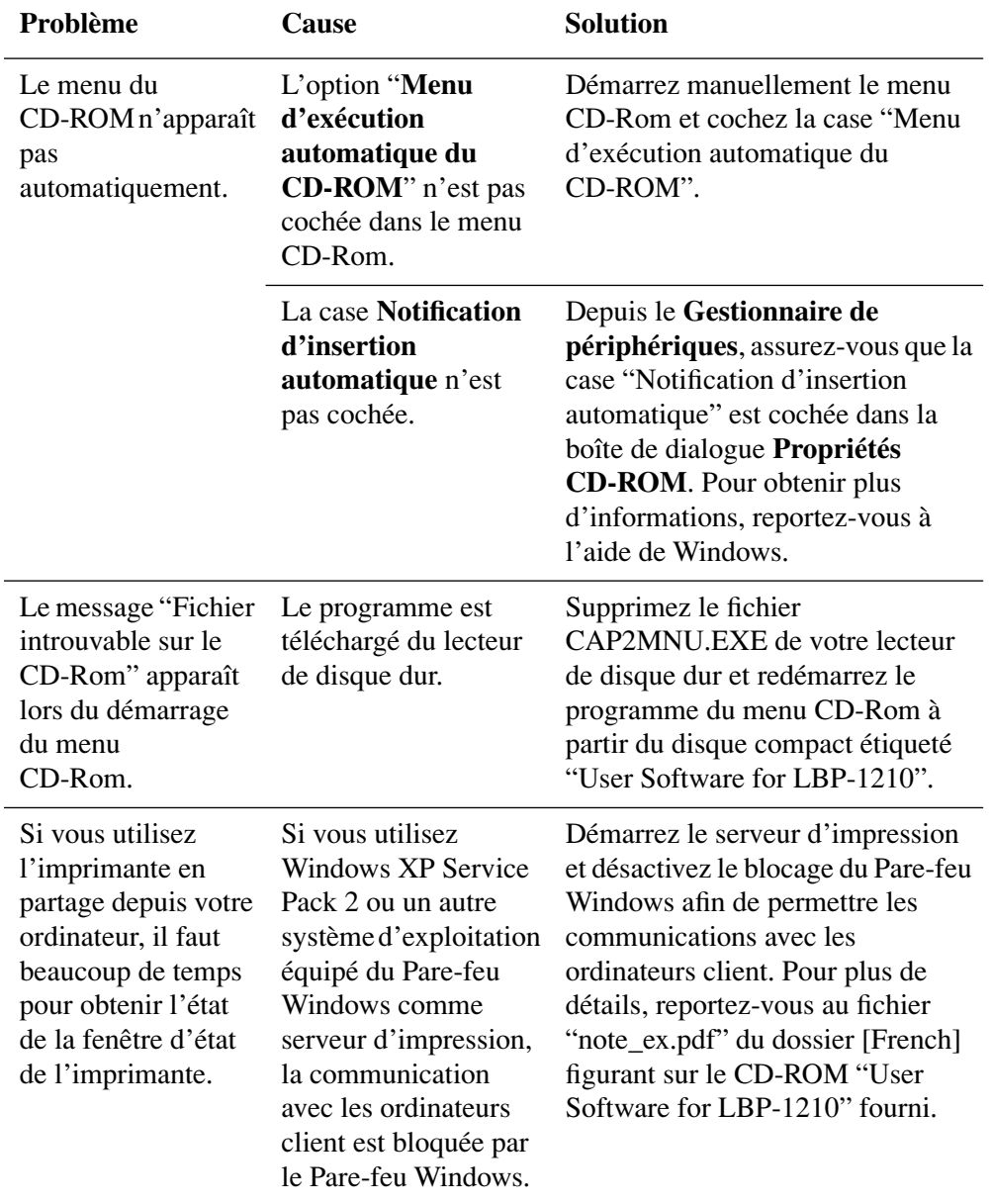

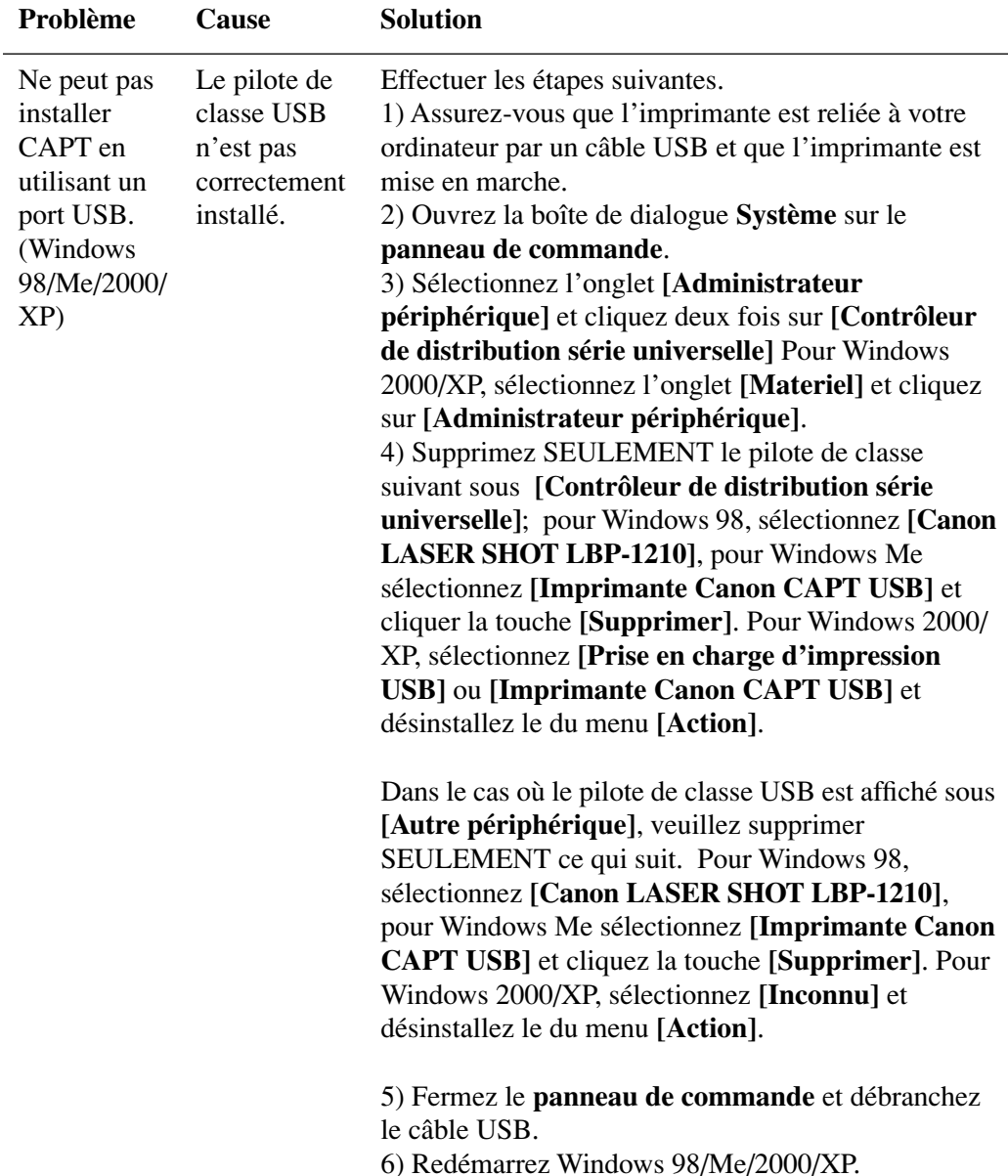

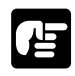

Ne supprimez jamais d'autres périphériques ou d'autres périphériques pilotes. Windows peut ne pas fonctionner correctement.

## *Messages CAPT*

Le logiciel CAPT affiche des messages fournissant des informations sur l'état de votre environnement d'impression, ainsi que sur la tâche en cours dans la fenêtre d'état.

#### **Alertes**

Des alertes attirent votre attention sur des problèmes devant être corrigés avant que l'impression puisse continuer. Certains messages vous rappellent une action devant être prise, telle que la suppression d'un bourrage papier. D'autres vous indiquent exactement la nature du problème rencontré et la procédure à suivre pour le résoudre.

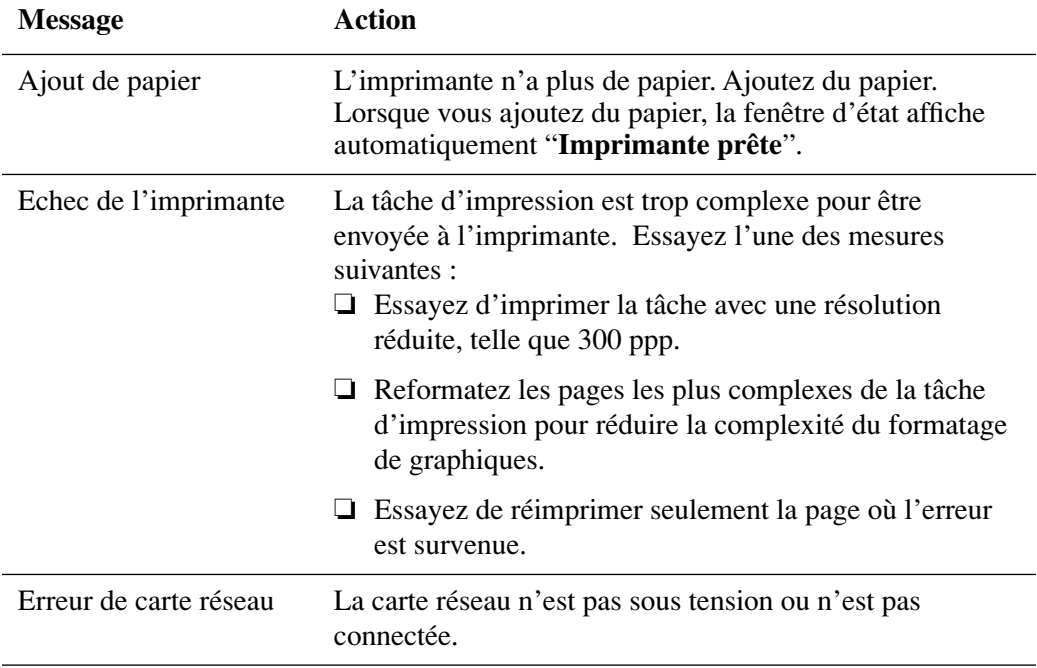

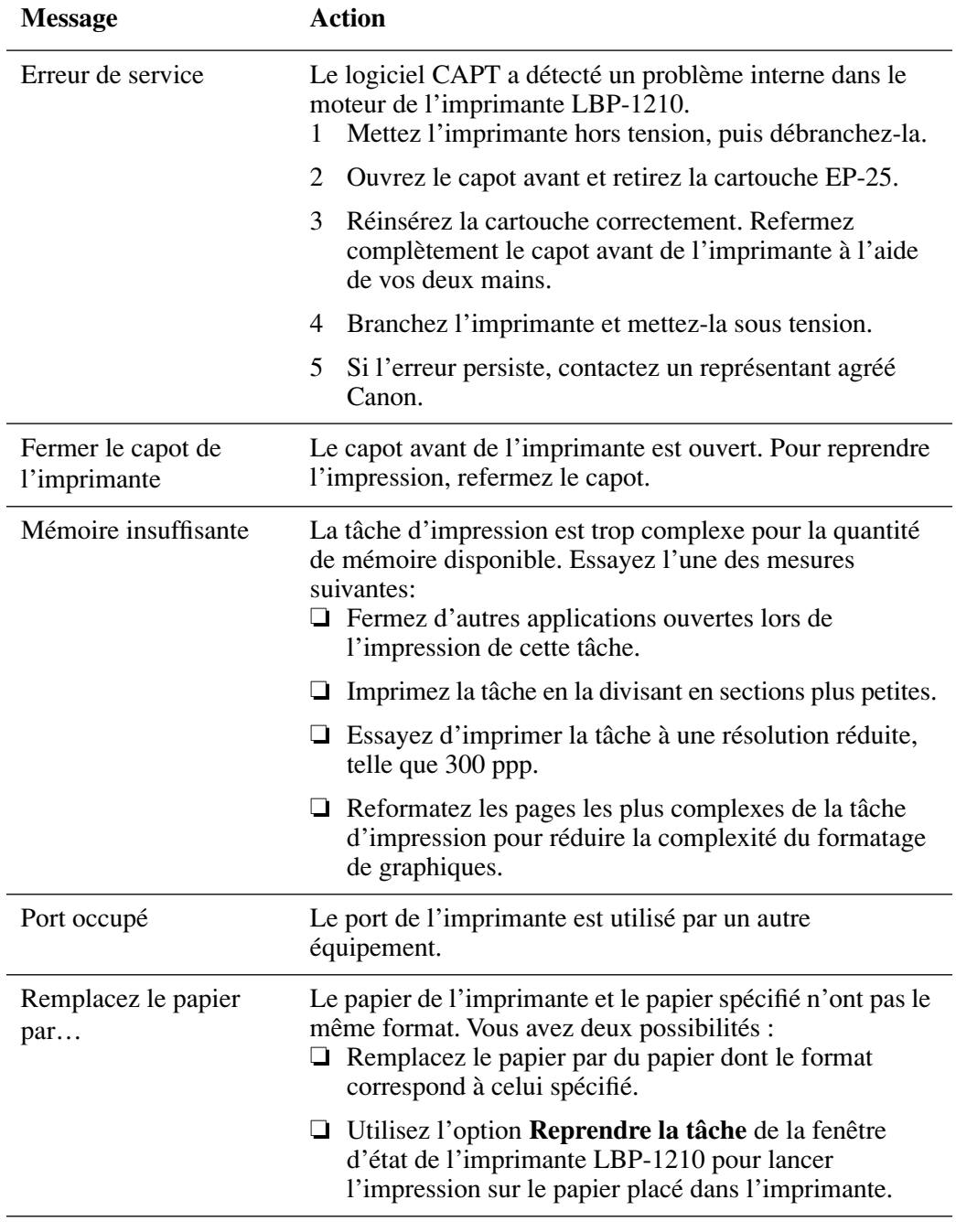

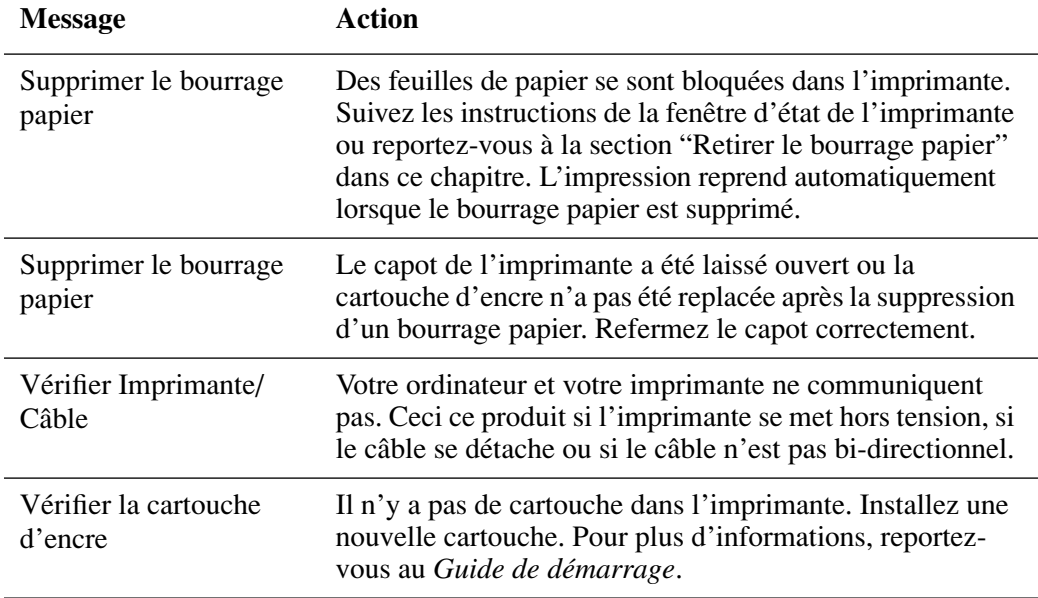

## <span id="page-155-0"></span>*Utilisation du Dépanneur*

Le Dépanneur est un utilitaire permettant de résoudre les problèmes d'impression rencontrés sous Windows 95/98/Me ou NT 4.0/2000/XP. Le Dépanneur Canon recherche des erreurs éventuelles de configuration du système et, si possible, effectue des corrections automatiques.

Le Dépanneur ne détecte pas les problèmes matériels, tels que des problèmes de connexion de câble d'imprimante, un échec de port parallèle ou des erreurs de paramétrage ECP.

Pour lancer le Dépanneur, cliquez deux fois sur l'icône **Dépanneur Canon LASER SHOT LBP-1210** dans le groupe **Canon LASER SHOT LBP-1210**. Le Dépanneur vérifie et corrige les problèmes affectant :

- ❏ l'espace disque et la mémoire disponibles sur le lecteur contenant le répertoire \Windows ;
- ❏ les fichiers installés ;
- ❏ le port d'imprimante sélectionné (en vérifiant s'il est utilisable) ;
- ❏ les registres ;
- ❏ les pilotes de périphérique de communication RapidPort (Windows NT 4.0/2000/XP) ;
- ❏ le contrôle de la langue ;
- ❏ les pilotes d'imprimante ;
- ❏ la fenêtre d'état ;
- ❏ les paramètres Propriétés de l'imprimante ;

❏ le groupe Canon LASER SHOT LBP-1210 ;

Si le Dépanneur rencontre un problème, il affiche un message d'erreur. Chaque message comprend différentes options, y compris ;

- ❏ Comment corriger le problème ;
- ❏ Le problème ne peut pas être corrigé par le Dépanneur ;
- ❏ Poursuite du dépannage ;
- ❏ Sortie du Dépanneur ;
- ❏ Affichage d'informations d'aide ;

Si le Dépanneur est utilisé sur une imprimante cliente de réseau, il procède aux vérifications correspondantes.

Le Dépanneur Windows NT 4.0/2000/XP vérifie que le service d'impression différée a démarré, et si tel n'est pas le cas, affiche un message et ne s'exécute pas.

Lorsque le Dépanneur a terminé de vérifier vos fichier, il affiche une boîte de dialogue semblable à la suivante.

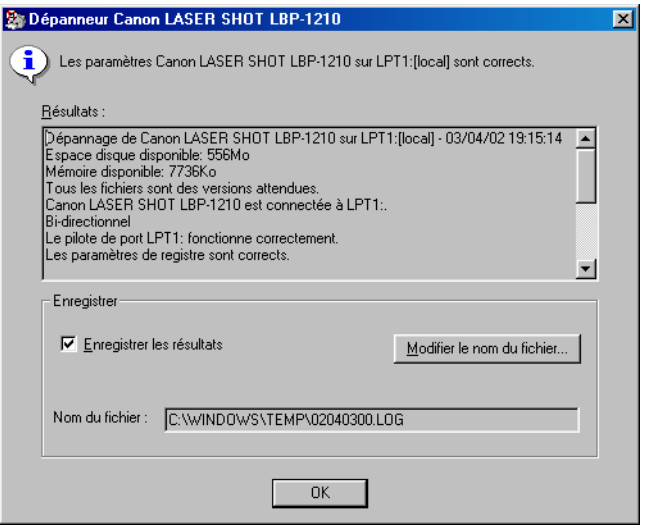

Lorsque le Dépanneur est en cours d'exécution, il enregistre un fichier de consignation appelé tshooter.tmp dans le répertoire temporaire de votre système, tel que \windows\temp ou \temp.

Dans la boîte de dialogue Quitter, le Dépanneur vous demande si vous souhaitez enregistrer les résultats du dépannage dans un fichier texte. Cochez la case **Enregistrer les résultats** et entrez le nom de fichier désiré. Le fichier est alors enregistré avec l'extension .log.

Lorsque vous cliquez sur **OK** dans la boîte de dialogue ci-dessus, la boîte de dialogue Redémarrer Windows apparaît. Vous devez redémarrer Windows pour que les corrections apportées par le Dépanneur prennent effet.

# <span id="page-157-0"></span>*Désinstallation du logiciel CAPT*

Si le logiciel CAPT ne fonctionne pas correctement, il est possible que vous deviez le supprimer, puis l'installer de nouveau. Avant de commencer, assurez-vous de bien disposer du logiciel d'installation en vue de la réinstallation du logiciel.

Avant de désinstaller le logiciel CAPT, refermez toutes les applications en cours d'exécution.

Pour désinstaller le logiciel :

- 1. Cliquez sur le bouton **Démarrer**, puis pointez sur **Programmes**.
- 2. Pointez sur **Canon LASER SHOT LBP-1210**.
- 3. Cliquez sur **Désinstallation de Canon LASER SHOT LBP-1210**.
- 4. Suivez les instructions qui apparaissent à l'écran.
- 5. Sous Microsoft Windows 95/98/Me : cliquez sur **OK** et votre système redémarre. Windows NT 4.0/2000/XP: Cliquez sur **OK** (recommandé) pour redémarrer le système.

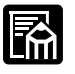

Sous Windows NT 4.0/2000/XP, vous ne pouvez pas désinstaller le logiciel CAPT si vous ne disposez pas de droits d'administrateur.

# **Chapitre 5 Entretien**

Ce chapitre décrit comment entretenir et nettoyer votre imprimante. Un entretien et un nettoyage réguliers permettront de garder votre imprimante en bon état de marche.

- Ce chapitre comprend les sections suivantes :
- ❏ [Manipulation et nettoyage de l'imprimante](#page-158-0)
- ❏ [Cartouche EP-25](#page-159-0)

# <span id="page-158-0"></span>*Manipulation et nettoyage de l'imprimante*

## *Manipulation de l'imprimante*

Veuillez observer les points suivants lorsque vous manipulez l'imprimante :

- ❏ Ne placez aucun objet lourd sur l'imprimante.
- ❏ Ne tentez pas d'insérer du papier ou tout autre objet dans la fente de sortie face vers le bas.
- ❏ Lorsque l'imprimante est en cours d'impression, ne la faites pas basculer, ne la déplacez pas et n'ouvrez pas son capot car vous risqueriez de l'endommager.
- ❏ N'exposez pas la fente d'alimentation manuelle à la lumière directe du soleil ou à toute autre source de lumière vive.
- ❏ Après avoir débranché l'imprimante de la prise d'alimentation secteur, attendez qu'elle ait complètement refroidi avant de la recouvrir d'une housse anti-poussières.
- ❏ Si vous ne pensez pas utiliser l'imprimante pendant une période prolongée, débranchez-la de la prise d'alimentation.
- ❏ Ne tentez jamais de démonter l'imprimante.

## *Nettoyage de l'imprimante*

Nettoyez régulièrement le coffret de l'imprimante pour la garder en bon état de marche. Pour nettoyer l'imprimante, utilisez un chiffon doux légèrement imbibé d'eau ou d'une solution détergente douce. Evitez d'utiliser tout autre type de solvants, tels que de l'alcool ou de la benzine, susceptibles d'abîmer la surface de l'imprimante. Lorsque vous avez fini de nettoyer l'imprimante, essuyez-la avec un chiffon sec.

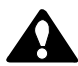

Avant de nettoyer l'imprimante, débranchez-la de la prise électrique. Ne versez pas d'eau ni de détergent dans l'imprimante car vous risqueriez de l'endommager ou de provoquer une décharge électrique.

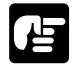

Ne graissez jamais l'imprimante. Elle ne nécessite en effet aucun graissage.

# <span id="page-159-0"></span>*Cartouche EP-25*

La cartouche EP-25 contient une partie photosensible appelée "tambour" dont les caractéristiques sont similaires à celles d'une pellicule photo. Elle contient également une poudre de carbone noir appelée "encre". Le tambour est extrêmement sensible à la lumière et pourra s'abîmer s'il y est exposé. De plus, vous risquez d'obtenir une qualité d'impression médiocre si l'encre durcit ou si elle est mal répartie dans la cartouche.

Veuillez suivre les recommandations suivantes pour le stockage et la manipulation de la cartouche.

## *Recommandations de stockage*

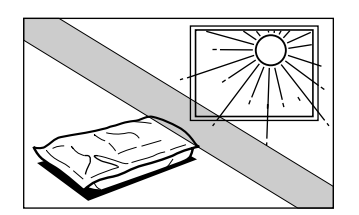

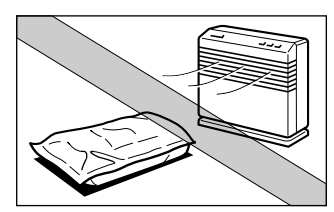

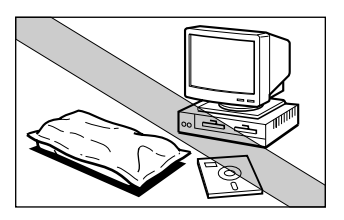

- Stockez la cartouche dans son sac de protection. N'ouvrez pas le sac avant d'être prêt à installer la cartouche dans l'imprimante.
- Ne stockez pas la cartouche dans un emplacement exposé à la lumière directe du soleil.
- Ne posez pas la cartouche verticalement, et ne la retournez pas à l'envers. Si l'encre se durcit dans la cartouche, il est possible que vous n'arriviez pas à rompre les cailloux d'encre qui se seront formés même en secouant la cartouche. La qualité d'impression peut alors se détériorer.
- N'exposez pas la cartouche à des températures ou à un niveau d'humidité élevés, ou dans des lieux où la température ou le niveau d'humidité peut changer brusquement.
- Stockez la cartouche dans un endroit où la température est comprise entre 0˚C et 35˚C.
- N'exposez pas la cartouche à de l'air salé ou dans des lieux où l'on rencontre des gaz corrosifs tels que ceux de bombes aérosols.
- Tenez la cartouche à l'écart de tubes cathodiques de moniteurs, de lecteurs de disque et de disquettes. L'aimant situé dans la cartouche peut en effet provoquer une distorsion d'affichage du tube cathodique ou endommager les données enregistrées sur les disques.

## *Recommandations de manipulation*

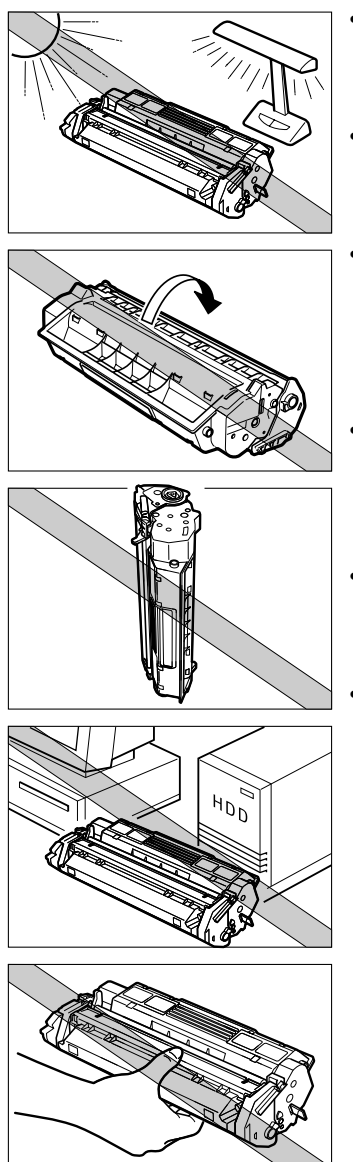

- N'exposez pas la cartouche à la lumière directe du soleil. Ne l'exposez jamais à une source de lumière vive ou à la lumière ambiante pendant plus de 5 minutes.
- N'ouvrez jamais le volet de protection du tambour situé sur la cartouche. Si le volet est ouvert et que le tambour est abîmé, la qualité d'impression pourra se détériorer.
- Ne posez pas la cartouche verticalement et ne la retournez pas à l'envers. Si l'encre se durcit dans la cartouche, il est possible que vous n'arriviez pas à rompre les cailloux d'encre qui se seront formés même en secouant la cartouche. La qualité d'impression peut alors se détériorer.
- Tenez la cartouche à l'écart de tubes cathodiques des moniteurs, de lecteurs de disque et de disquettes. L'aimant situé dans la cartouche peut en effet provoquer une distorsion d'affichage du tube cathodique ou endommager les données enregistrées sur les disques. • Ne touchez pas le volet de protection du tambour.
- Evitez de tenir la cartouche de telle façon que vos mains entrent en contact avec le volet de protection
- Lorsque vous transportez l'imprimante, retirez la cartouche de l'imprimante. (Replacez la cartouche dans son sac de protection d'origine et entourez-la d'un chiffon épais afin d'éviter toute exposition à la lumière).

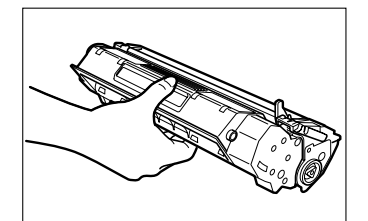

Manipulation correcte

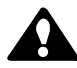

#### **ATTENTION :**

Ne jetez jamais une cartouche d'encre dans le feu. L'encre est inflammable.

• Ne tentez pas de démonter la cartouche.

## *Remplacement de la cartouche EP-25*

La cartouche d'encre EP-25 bénéficie généralement d'une autonomie moyenne de 2500 impressions sur papier au format A4 ou Lettre. Cette autonomie moyenne assume que l'imprimante est utilisée pour l'impression de documents issus d'applications de traitement de texte, à la densité par défaut, et dans un rapport de point de 4% (équivalent à une couverture d'impression d'environ 5%). La durée de vie réelle de l'imprimante dépend de la couverture d'impression moyenne des pages de vos documents imprimés. Si vos documents contiennent en moyenne moins de texte et plus d'espace vide, la cartouche durera plus longtemps. Cependant, si vous imprimez fréquemment des graphiques et du texte, l'autonomie de l'imprimante sera plus courte.

Si un problème d'impression ne peut pas être corrigé en suivant les procédures détaillées dans le Chapitre 4, ["Dépannage"](#page-130-0), il est probablement temps de remplacer la cartouche.

1. Saisissez la partie supérieure du capot de l'imprimante par ses deux extrémités, soulevez légèrement le capot jusqu'à son ouverture totale.

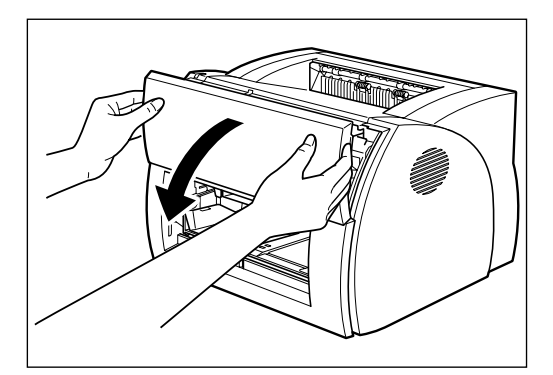

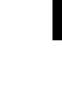

**Entretien**

Entretien

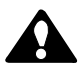

## **ATTENTION :**

La partie ombragée de la zone de sortie face vers le haut est chaude lors de l'utilisation de l'imprimante. Veillez à ne pas toucher cette zone, vous risqueriez de vous brûler.

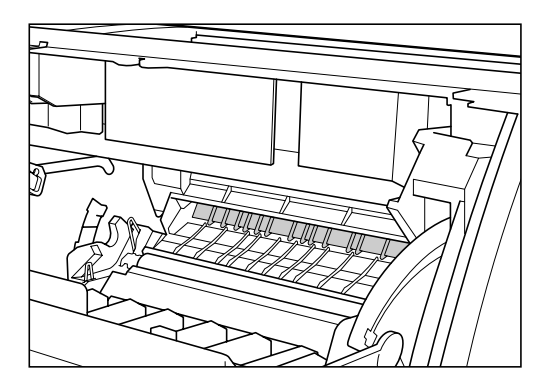

2. Retirez la cartouche EP-25.

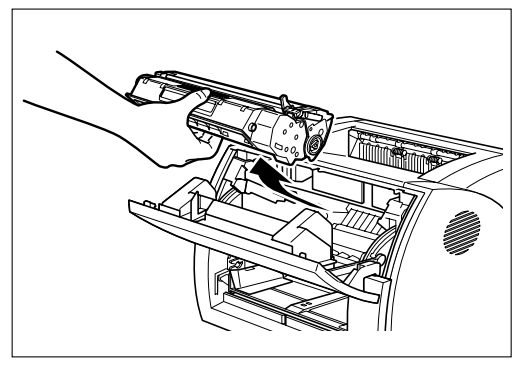

3. Installez une nouvelle cartouche. Pour plus d'informations à ce sujet, reportez-vous à la section "Installation de la cartouche EP-25" du *Guide de démarrage.*

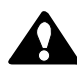

## **ATTENTION :**

Ne jetez jamais une cartouche d'encre dans le feu. L'encre est inflammable.

### *Nettoyage*

Lorsque vous remplacez la cartouche EP-25 et que la qualité d'impression est médiocre, il est possible que vous deviez utiliser la fonction Nettoyage. Suivez les instructions ci-dessous.

- 1. Placez du papier A4 dans la cassette.
- 2. Cliquez sur l'icône de l'imprimante de la barre des tâches pour ouvrir la fenêtre d'état.
- 3. Depuis le menu **Options**, cliquez sur **Nettoyage**. Une feuille de nettoyage commence à s'imprimer. Lorsque l'impression commence, la zone de message affiche "Nettoyage" et lorsque l'impression est terminée, elle reprend un affichage normal.

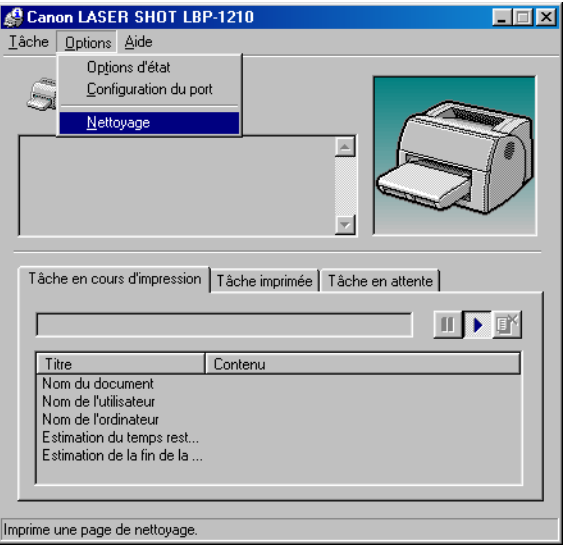

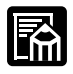

Lorsque l'imprimante est en cours de nettoyage, vous ne pouvez pas suspendre l'impression ni modifier les paramètres du papier.

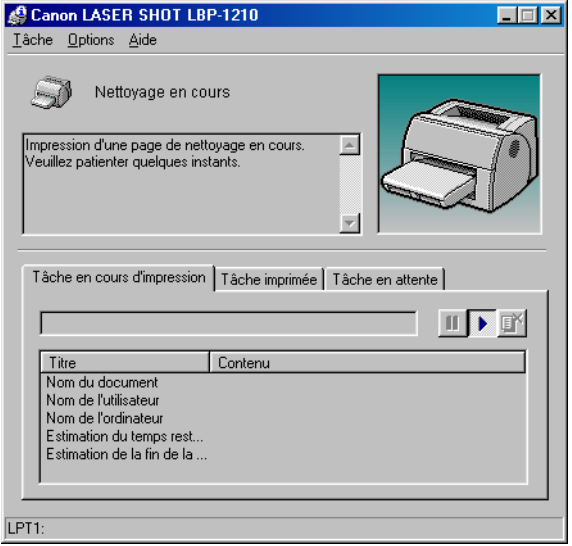

# **Annexe A Spécifications techniques requises pour l'imprimante**

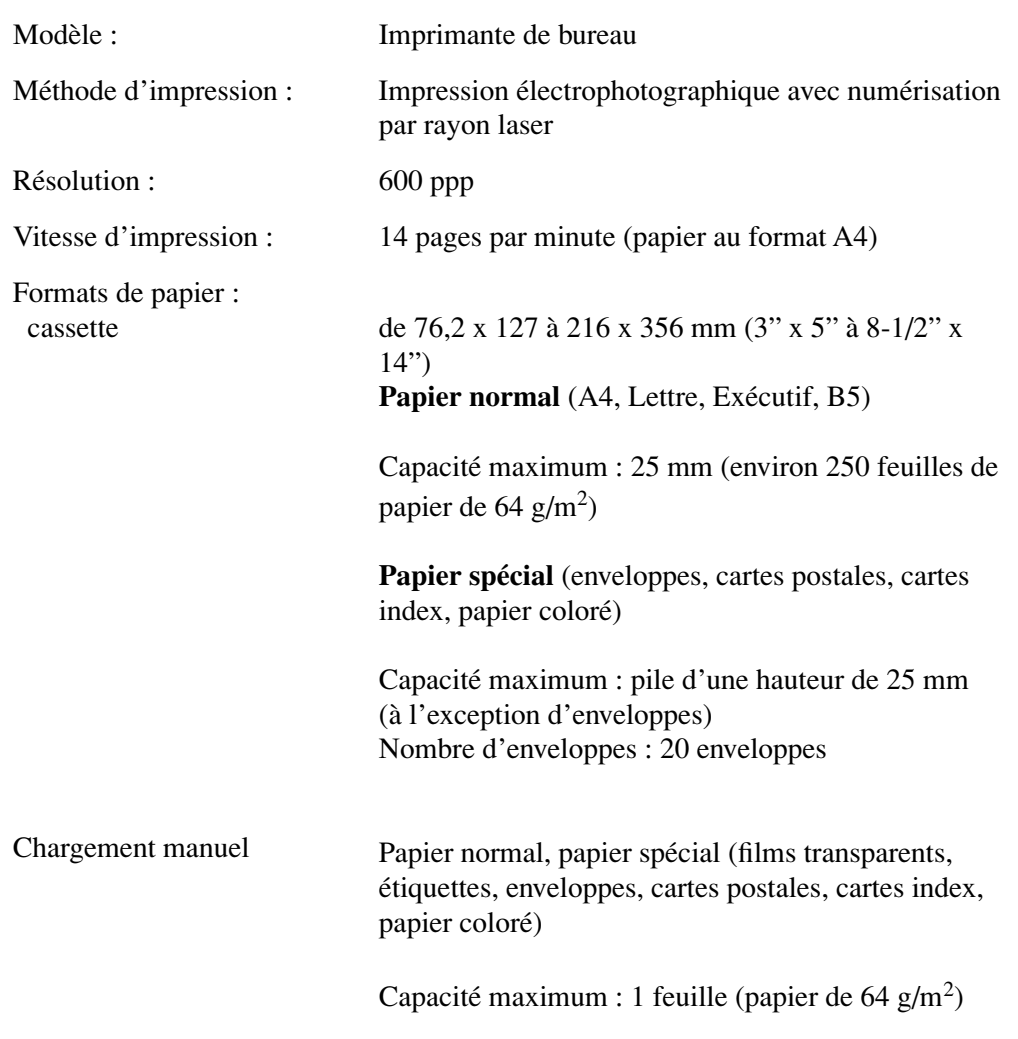

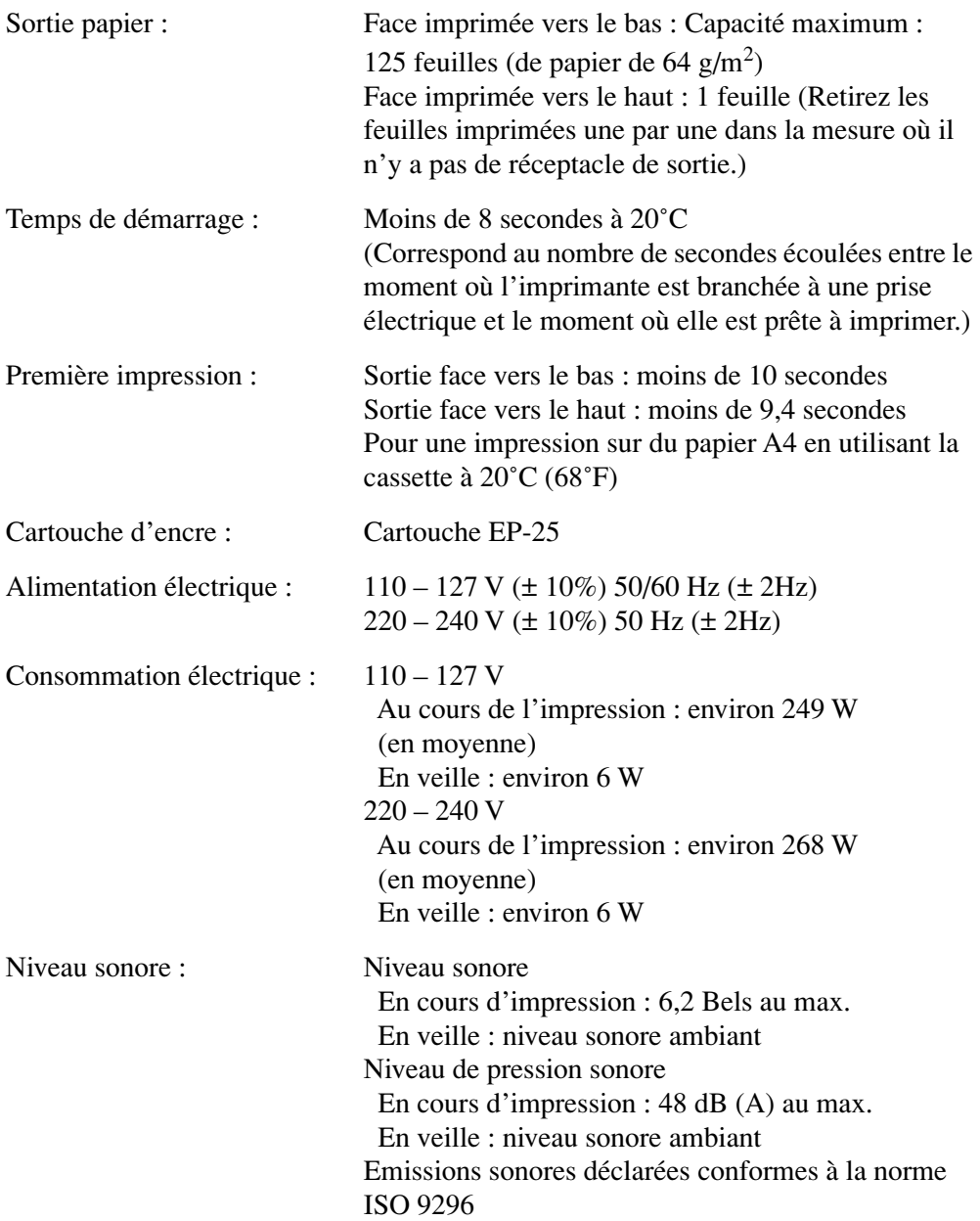

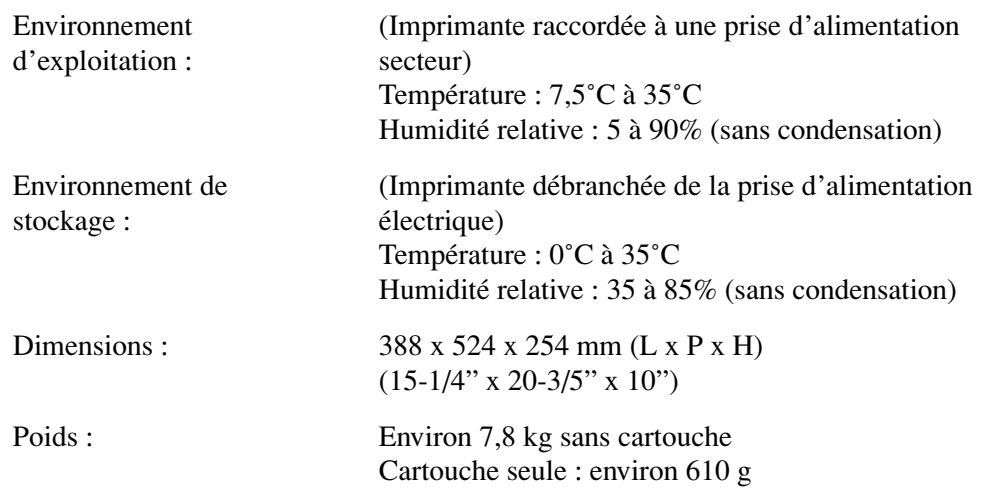

# **Annexe B Accessoires en option**

Utilisez la carte réseau en option (Produit par AXIS) pour connecter l'imprimante LBP-1210 directement à un réseau.

Pour des informations, visitez le site Web de Axis Communications (http://www.axis.com/).

## *Carte réseau*

Cette carte réseau est connectée poste à poste à l'ordinateur. Vous pouvez également connecter l'imprimante à l'ordinateur via un serveur d'impression.

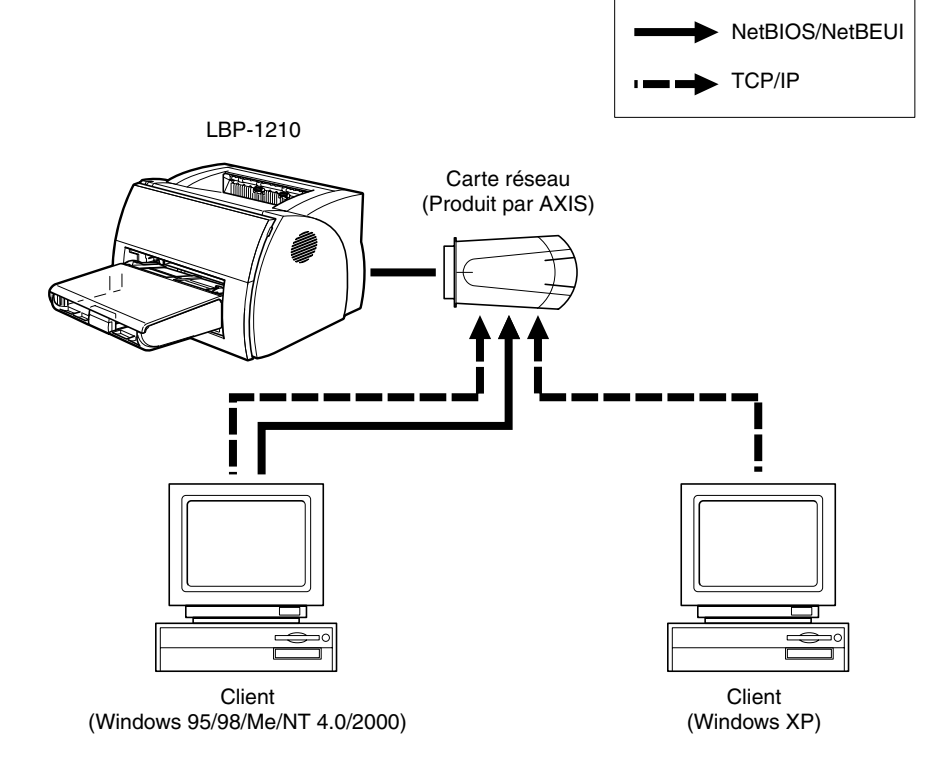

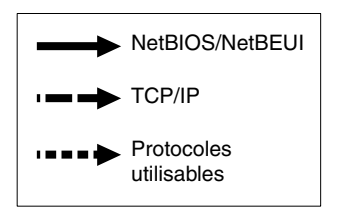

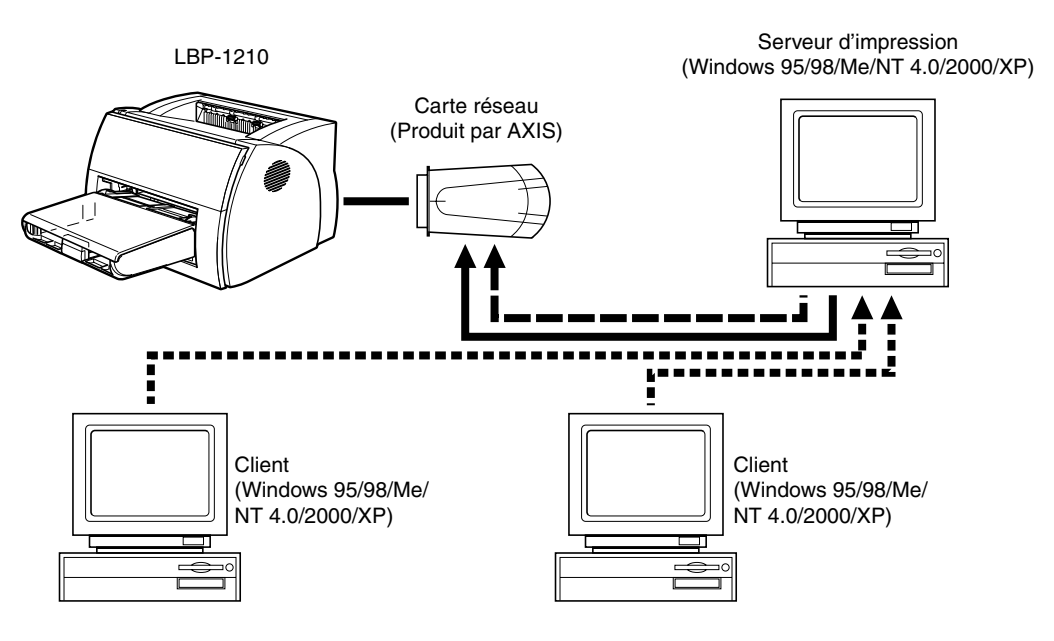

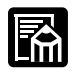

Si Windows XP sert de serveur d'impression, vous ne pourrez peut-être pas utiliser NetBIOS/NetBEUI selon la carte réseau utilisée.

 $\blacksquare$ 

Lorsque vous utilisez la carte réseau, vous pouvez utiliser le logiciel utilitaire "NetSpot Device Installer", qui permet de spécifier les paramètres initiaux d'une imprimante connectée à un réseau.

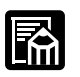

- ❏ La configuration de la carte réseau varie selon le produit.
- ❏ Pour plus de détails à propos de la carte réseau, consultez son manuel d'instructions.
- ❏ Pour plus de détails concernant la carte réseau, contactez le revendeur local autorisé chez lequel vous avez acheté la LBP-1210.

# **Annexe C NetSpot Device Installer**

Le CD-ROM fourni inclut le programme d'installation "NetSpot Device Installer". Cet utilitaire permet d'initialiser les paramètres d'une imprimante connectée au réseau et du logiciel d'impression (CAPT). Il n'est pas nécessaire d'installer le logiciel NetSpot Device sur votre ordinateur. Celui-ci permet seulement d'initialiser les paramètres de connexion réseau de l'imprimante.

Pour des informations détaillées sur NetSpot Device Installer, reportezvous au manuel de l'utilisateur inclus avec la carte réseau (Produit par AXIS).

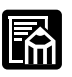

Selon le CD-ROM fourni, NetSpot Device Installer peut ne pas être disponible. Si NetSpot Device Installer n'est pas inclus dans le CD-ROM fourni, vous pouvez le télécharger depuis le site web Canon.

# **Glossaire**

# *A*

#### **Acheminement du papier**

Circuit emprunté par le papier dans l'imprimante.

#### **Alerte**

Message affiché dans la fenêtre d'état de l'imprimante lorsqu'un problème ou une circonstance a provoqué la suspension de l'impression. Vous devez alors suivre les instructions qui s'affichent à l'écran pour pouvoir reprendre l'impression.

#### **Alimentation du papier**

Opération qui consiste à introduire une feuille de papier dans le circuit de papier de l'imprimante.

#### **Assemblage de fixation**

Périphérique utilisé au cours du processus d'impression pour fixer l'encre sur le papier (ou sur tout autre support) par l'application de chaleur et de pression. La zone d'assemblage, située à l'intérieur de l'imprimante, peut devenir très chaude (190˚C) pendant le fonctionnement de l'imprimante.

## *B*

#### **Barre d'outils**

Dans la fenêtre d'état, zone comprenant les boutons permettant de suspendre, de reprendre et de supprimer des tâches d'impression.

#### **Barre de progression**

Dans la fenêtre d'état ou dans son icône, barre horizontale qui représente graphiquement le pourcentage d'une tâche d'impression qui a déjà été imprimé.

#### **Barre de titre**

Barre horizontale contenant le titre d'une fenêtre ou d'une boîte de dialogue. Sur un grand nombre de fenêtres, la barre de titre contient la zone du menu de contrôle et les boutons Agrandir et Réduire.

## **Blindé**

Type de câble contenant une gaine métallique entourant le matériau conducteur afin de protéger les données transmises contre des interférences électromagnétiques. Cette imprimante nécessite l'utilisation d'un câble d'interface à double blindage.

#### **Bourrage**

Situation dans laquelle le papier se bloque dans le circuit qu'il emprunte dans l'imprimante. Vous devez retirer toutes les feuilles bloquées avant de pouvoir reprendre l'impression.

#### **Bourrage papier**

Situation dans laquelle le papier se bloque dans le circuit qu'il emprunte dans l'imprimante. Vous devez retirer toutes les feuilles bloquées avant de pouvoir reprendre l'impression.

#### **Bureau**

Ensemble de l'écran correspondant à votre zone de travail sous Windows. Les icônes, les fenêtres et la barre des tâches sont affichées sur le bureau Windows.

## *C*

#### **CA**

Courant alternatif. Type de courant électrique généralement disponible depuis les prises électriques murales domestiques.

#### **Câble d'interface**

Câble, avec prise en charge bi-directionnelle, utilisé pour créer l'interface entre une imprimante et un ordinateur.

#### **Câble d'interface parallèle**

Câble bi-directionnel, en général d'une longueur inférieure à 2 mètres, permettant la transmission simultanée de plusieurs bits d'informations vers l'imprimante, accélérant ainsi le transfert. Les câbles d'interface parallèle sont également appelés câbles d'interface Centronics.

Logiciel permettant d'étendre la puissance du système d'exploitation Windows à une imprimante afin d'accélérer et de simplifier l'impression. Cette technologie fournit un contrôle étendu de l'impression et une communication bi-directionnelle entre l'imprimante et un ordinateur exécutant une application Windows.

### **Carte réseau**

Périphérique optionnel qui vous permet de connecter directement votre imprimante à un réseau. *Voir également* Connexion d'égal à égal.

## **Carte réseau**

Périphérique optionnel permettant de connecter directement votre imprimante à un réseau. *Voir également* Connexion d'égal à égal.

## **Client**

Ordinateur connecté à l'imprimante par le biais d'un réseau. Un client ne contrôle pas directement l'imprimante. En revanche, il interagit avec l'imprimante par le biais d'un serveur. *Voir aussi* Serveur.

## **Commande**

Instruction ordonnant à l'imprimante d'exécuter une certaine fonction. Les commandes sont envoyées de l'ordinateur vers l'imprimante par l'intermédiaire du câble d'interface lorsque l'imprimante est prête.

#### **Communications bi-directionnelles**

Permet l'échange d'informations entre le logiciel Canon Advanced Printing Technology et l'imprimante locale.

## **Connexion d'égal à égal**

Connexion réseau entre un ordinateur et une imprimante (ou tout autre périphérique), sans passer par un serveur. *Voir aussi* Serveur, Client.

## **Contraste**

Degré de différence entre les zones les plus claires et les plus sombres d'une image. La diminution du contraste éclaircit les zones sombres et assombrit les zones claires. A l'inverse, l'augmentation du contraste assombrit les zones sombres et éclaircit les zones claires.

### **Contrôleur d'impression**

Le contrôleur de l'adaptateur de réseau est un logiciel permettant l'impression via cet adaptateur.

# *D*

#### **Demi-teinte**

Processus de conversion d'une image en niveaux de gris en points noirs et blancs (non imprimés) qui simulent les nuances grises de l'image d'origine.

#### **Dépanneur**

Programme vous aidant à résoudre les problèmes d'impression que vous pouvez rencontrer. Le Dépanneur vérifie les paramètres de configuration Windows et si possible, corrige les erreurs rencontrées.

#### **Dossier**

Emplacement où sont stockés des documents, des fichiers de programmes et d'autres dossiers sur vos disques. Anciennement appelé *répertoire*.

#### **Dossier Imprimantes**

Emplacement dans lequel sont stockées les informations de votre imprimante.

## *E*

#### **Economie de la cartouche d'encre**

Fonction permettant de ne pas imprimer l'ensemble des données d'impression, réduisant ainsi la consommation d'encre.

#### **ECP**

Acronyme de Extended Capabilities Port (port à capacités étendues). Mode de communication bi-directionnelle qui permet de transmettre des données vers des imprimantes et d'autres périphériques très rapidement.
#### <span id="page-180-0"></span>**Encre**

Poudre noire recouverte de résine contenue dans la cartouche EP-25. L'imprimante applique l'encre sur la surface du tambour photosensible à l'intérieur de l'imprimante par l'intermédiaire d'un mécanisme électrophotographique.

#### **Espacement proportionnel**

Espacement entre les caractères en fonction de leur largeur respective. Cet espacement variable entre chaque caractère permet d'éviter l'insertion d'espaces superflus et rend le texte plus facile à lire.

#### **Explorateur Windows**

Programme Windows que vous pouvez utiliser pour parcourir, ouvrir et gérer des lecteurs de disque, des dossiers et des fichiers sur votre ordinateur dans un système mis en réseau. Vous pouvez également utiliser l'Explorateur Windows pour afficher et ouvrir des dossiers partagés et parcourir d'autres ordinateurs partageant le même réseau que votre ordinateur. Vous pouvez utiliser l'Explorateur Windows pour gérer vos fichiers en déplaçant, copiant, renommant et supprimant des fichiers.

#### <span id="page-180-1"></span>*F*

#### **Fenêtre d'état**

Fenêtre que le logiciel Canon Advanced Printing Technology utilise pour afficher des messages sur la tâche en cours, ainsi que des informations sur la progression de la tâche d'impression entre l'ordinateur et l'imprimante.

#### <span id="page-180-2"></span>**Fichier sonore**

Fichier contenant des informations sonores pouvant être lues par un pilote audio. Le logiciel Canon Advanced Printing Technology contient un pilote audio et des fichiers sonores lus pour attirer l'attention de l'utilisateur sur le fonctionnement de l'imprimante.

#### <span id="page-180-3"></span>**File d'attente**

Liste de fichiers en attente ou en cours d'impression. Une fois le fichier imprimé, il est retiré de la file d'attente d'impression.

## <span id="page-181-0"></span>**File d'attente d'impression**

Liste de fichiers en attente ou en cours d'impression. Une fois le fichier imprimé, il est retiré de la file d'attente d'impression.

### <span id="page-181-1"></span>**Finition automatique de l'image**

Technologie d'impression développée par Canon, permettant à l'imprimante de détecter et d'affiner automatiquement les contours irréguliers de caractères et de graphiques.

#### <span id="page-181-2"></span>**Formulaire**

Format de papier personnalisé dont la hauteur et la largeur sont définies par l'utilisateur.

# *G*

#### <span id="page-181-3"></span>**Grammage**

Se rapporte à l'épaisseur du papier.

#### **Gras**

Caractéristique d'un caractère imprimé qui le fait apparaître plus large et plus sombre. Egalement appelé impression accentuée ou double.

# *I*

#### <span id="page-181-4"></span>**Image en niveaux de gris**

Image bitmap qui stocke des données pour chaque point sous la forme de niveaux de gris, et non en noir et blanc.

#### <span id="page-181-5"></span>**Impression différée**

Processus permettant à une application d'envoyer des documents au programme d'impression différée, et non directement à l'imprimante, libérant ainsi l'ordinateur et l'imprimante afin qu'ils puissent gérer d'autres tâches. Les documents placés en impression différée sont imprimés dans leur ordre de réception.

#### **Imprimante locale**

Imprimante directement connectée à l'ordinateur à l'aide d'un câble parallèle.

#### <span id="page-182-0"></span>**Interface**

Connexion entre deux périphériques leur permettant de communiquer. L'imprimante LBP-1210 comporte un USB et un interface parallèle, ce qui la rend compatible avec IBM et des ordinateurs individuels semblables.

#### <span id="page-182-1"></span>**Interface Centronics**

Interface standard pour la transmission parallèle de données. Cette imprimante utilise une interface parallèle de type Centronics avec une prise en charge bi-directionnelle. *Voir aussi* Port d'interface et Interface parallèle.

#### <span id="page-182-2"></span>**Interface parallèle**

Interface transmettant simultanément plusieurs bits (généralement des segments d'un octet). Votre imprimante possède une interface parallèle de type Centronics intégrée. *Voir aussi* Interface Centronics.

#### **Interface USB (bus interface universel)**

L'USB est une nouvelle norme d'interface série. Ce bus reconnaît automatiquement les connexions (Plug and Play) pour permettre de brancher et de débrancher et débrancher les connecteurs avec I'ordinateur ou ses périphériques allumés.

#### **Italique**

Style de police se distinguant par l'inclinaison des caractères par rapport à leur axe vertical.

# *K*

#### **Kilo-octet (Ko)**

Unité de mesure, correspondant au nombre binaire 1024, utilisée pour calculer la taille de la mémoire d'une imprimante ou d'un ordinateur, en milliers d'octets.

#### <span id="page-182-3"></span>*L*

#### **Luminosité**

Proportion relative de zones sombres et claires. La diminution de la luminosité assombrit l'image, alors que l'augmentation de la luminosité l'éclaircit.

# **Méga-octet (Mo)**

<span id="page-183-0"></span>*M*

Unité de mesure, correspondant à un million d'octets, utilisée pour calculer la taille de la mémoire d'une imprimante ou d'un ordinateur.

### <span id="page-183-1"></span>**Mémoire à accès aléatoire (RAM)**

Mémoire de travail de l'ordinateur dans laquelle les programmes et les données sont temporairement stockés lorsque vous les utilisez. La réinitialisation ou la mise hors tension de l'ordinateur efface toutes les informations contenues dans la RAM. L'impression de documents très complexes pourra nécessiter la fermeture d'autres programmes en cours d'exécution ou l'ajout de RAM supplémentaire à l'ordinateur. *Voir aussi* RAM physique, Mémoire virtuelle.

#### **Mémoire virtuelle**

Espace situé sur le disque dur que Windows utilise pour le stockage temporaire de fichiers, afin de simuler une mémoire à accès aléatoire (RAM). Ce procédé est rendu possible par l'utilisation d'un fichier d'échange. Ceci permet à Windows de disposer d'une plus grande quantité de mémoire utilisable, mais réduit la vitesse d'exécution lorsque le fichier d'échange doit être utilisé. *Voir aussi* RAM physique.

#### **Menu Démarrer**

Menu qui contient les commandes présentant un point de départ pour que vous puissiez travailler sur votre ordinateur. Ces commandes permettent de lancer un programme, d'ouvrir un document, de rechercher un fichier ou d'obtenir de l'aide. Pour ouvrir le menu Démarrer, cliquez sur le bouton correspondant de la barre des tâches.

#### **Messages audio**

<span id="page-183-2"></span>Les messages audio attirent l'attention de l'utilisateur sur les opérations de l'imprimante affichées dans la fenêtre d'état.

#### <span id="page-183-3"></span>**Mise à l'échelle**

Agrandissement ou réduction de la taille de l'image imprimée.

# *O*

# **Options d'état**

Paramètres déterminant les conditions dans lesquelles la fenêtre d'état de l'imprimante s'ouvre et les messages sont accompagnés de signaux sonores.

#### <span id="page-184-0"></span>**Orientation**

Impression de texte selon la largeur (orientation Portrait) ou la longueur (orientation Paysage) de la page.

# *P*

#### **Page de séparation**

Pages facultatives imprimées au début de chaque document afin de séparer chacune des tâches d'impression.

#### <span id="page-184-1"></span>**Pages assemblées**

Option permettant d'imprimer plusieurs copies d'un document comportant plusieurs pages dans un ordre de pages séquentiel.

#### <span id="page-184-2"></span>**Panneau de configuration**

Groupe de programmes Windows utilisé pour modifier les paramètres système, matériels et logiciels, ainsi que Windows.

#### <span id="page-184-3"></span>**Paramètre par défaut**

Paramètre utilisé automatiquement si aucun autre paramètre n'est spécifié.

#### <span id="page-184-4"></span>**Paysage**

Orientation de l'impression de textes et de graphiques horizontalement le long de la page.

#### <span id="page-184-5"></span>**PDF**

Abréviation de Portable Document Format. Format très largement utilisé pour la transmission et la visualisation de documents sur des ordinateurs. Les documents PDF peuvent être lus ou imprimés avec le programme Adobe Reader/Adobe Acrobat Reader.

## **Pilote**

Programme qui contrôle comment l'ordinateur et le périphérique externe interagissent. Le pilote d'imprimante fournit à Windows des informations telles que des descriptions sur les polices et les fonctionnalités de l'imprimante installée. Lorsque vous imprimez avec l'imprimante Canon, vous utilisez son pilote d'imprimante.

#### <span id="page-185-0"></span>**Pilote d'imprimante**

Programme qui contrôle l'interaction entre l'ordinateur et l'imprimante. Le pilote d'imprimante fournit à Windows des informations telles que des descriptions sur les polices et les fonctionnalités de l'imprimante installée. Lorsque vous imprimez avec l'imprimante Canon, vous utilisez son pilote d'imprimante.

#### <span id="page-185-1"></span>**Poids**

<span id="page-185-2"></span>Se rapporte à l'épaisseur d'une police : léger, moyen, ou gras.

#### **Police**

Jeu complet de caractères de taille et de style identiques, par exemple 12-point Courier bold.

## **Polices dimensionnables**

Les polices dimensionnables permettent l'impression de caractères à des tailles et selon des rotations variées. Ces polices diffèrent des polices bitmap, qui sont imprimées à des tailles et selon des angles fixes.

## **Polices TrueType**

Polices dimensionnables utilisées à la fois pour l'affichage à l'écran et l'impression. Les polices TrueType peuvent être dimensionnées à n'importe quelle taille, afin d'être imprimées exactement comme elles apparaissent à l'écran, mais avec une résolution supérieure.

## <span id="page-185-3"></span>**Port d'interface**

Port par l'intermédiaire duquel l'imprimante communique avec l'ordinateur. L'imprimante LBP-1210 possède un port USB et un port d'interface parallèle Centronics 8 bits installés a l'arrière de l'imprimante. *Voir aussi* Interface parallèle *ou* Interface USB.

#### <span id="page-186-0"></span>**Portrait**

Orientation de l'impression de textes verticalement sur le bord le plus court de la page.

#### **Poste de travail**

Programme Windows que vous pouvez utiliser pour parcourir le système d'archivage de fichiers de votre ordinateur et pour ouvrir des lecteurs, des dossiers et des fichiers. Vous pouvez également utiliser ce programme pour gérer vos fichiers et votre système d'archivage, en déplaçant, copiant, renommant et en supprimant des éléments.

#### <span id="page-186-1"></span>**ppp**

Points par pouce. Unité de mesure indiquant la résolution d'une imprimante. L'imprimante LBP-1210 imprime à une résolution de 600 ppp.

#### <span id="page-186-2"></span>**Profil**

Fichier dans lequel sont stockés les paramètres d'une imprimante, de sorte que ces paramètres soient recréés en sélectionnant simplement le profil depuis un menu.

#### **Propriétés, boîte de dialogue**

Boîte de dialogue qui contient des informations sur un périphérique particulier, tel que votre imprimante.

# *R*

#### **RAM physique**

Mémoire d'accès aléatoire physiquement présente dans l'ordinateur sous la forme de puces de mémoire, par opposition à la mémoire virtuelle. *Voir aussi* Mémoire virtuelle.

#### **Réseau**

Groupe d'ordinateurs connectés par des câbles ou d'autres dispositifs et utilisant des logiciels leur permettant de partager des périphériques (tels que des imprimantes) et d'échanger des informations.

## <span id="page-187-0"></span>**Résolution**

Densité de points pour un périphérique de sortie donné, exprimée en nombre de points par pouce (ppp). Une faible résolution d'impression produit des contours irréguliers pour le texte et les graphiques, mais permet d'obtenir une vitesse d'impression accrue. Une résolution supérieure permet d'obtenir des courbes et des angles mieux définis, ainsi qu'une restitution plus fidèle des polices d'origine, mais augmente la durée d'impression. Cette imprimante peut produire des sorties à des résolutions de 300 ou 600 ppp. Les valeurs de résolution sont représentées par des données horizontales et verticales, par exemple, 600 x 600 ppp.

## <span id="page-187-1"></span>**Rouleau de transfert**

Mécanisme permettant d'appliquer le papier sur le tambour, afin de faciliter le transfert de l'encre sur le papier.

# *S*

## **SCoA**

ScoA est un compresseur de données original de Canon qui utilise pleinement les capacités de votre ordinateur, de sorte que les possibilités d'impression à grande vitesse du logiciel CAPT sont matérialisées. De plus, l'efficacité de compression et de transmission est telle que vous n'aurez pas besoin d'augmenter la mémoire RAM quel que soit le volume de données traitées car il utilise une très petite quantité de mémoire.

#### <span id="page-187-2"></span>**Serveur**

Ordinateur de réseau relié directement à l'imprimante. Le serveur contrôle l'imprimante et gère les tâches d'impression envoyées depuis les clients. *Voir aussi* Client.

#### <span id="page-187-3"></span>**Superposition**

Se rapporte à une impression pour laquelle des données communes à toutes les pages, telles qu'un logo, des titres ou une structure de tableau, sont superposées sur les données d'impression issues de l'application.

# *T*

#### **Tâche d'impression**

Document qu'une application Windows a traité et envoyé au programme d'impression différée en vue de son ajout à une file d'attente d'impression ou directement à l'imprimante.

#### **Taille de point**

La hauteur des caractères est définie en points : un point correspond à 1/ 72 pouce.

#### <span id="page-188-1"></span>*W*

#### **WebNetSpot**

Utilitaire employé pour contrôler les imprimantes de réseau.

#### <span id="page-188-2"></span>**WYSIWYG**

<span id="page-188-0"></span>Acronyme de "What You See Is What You Get". Procédé de représentation fidèle, sur l'écran d'un ordinateur, de la présentation imprimée ultérieure. Par exemple, lorsque vous formatez un paragraphe, les ruptures de ligne qui apparaissent sur la page imprimée sont exactement identiques à celles affichées à l'écran.

# **Index**

# *Chiffres*

600 ppp [2,](#page-17-0) [151](#page-166-0)

# *A*

Absence de courant [131](#page-146-0) Acheminement du papie[r 12,](#page-27-0) [161](#page-176-0) Ajout de papie[r 137](#page-152-0) Alimentation absence de courant [131](#page-146-0) consommation [152](#page-167-0) pris[e 4](#page-19-0) spécifications requise[s 152](#page-167-1) Alimentation du papie[r 161](#page-176-1) Alimentation électriqu[e viii](#page-7-0) Alimentation manuell[e 24](#page-39-0) continue [24](#page-39-1) fente [4,](#page-19-1) [12,](#page-27-1) [23](#page-38-0) Animation de l'imprimante, fenêtre d'état [99](#page-114-0) Annuler une tâche d'impression [106](#page-121-0) Assemblage de fixation [5,](#page-20-0) [9,](#page-24-0) [12,](#page-27-1) [161](#page-176-2) Assistant Ajout d'imprimante Windows 2000 [45–](#page-60-0)[51](#page-66-0) Windows 95/98/Me [30–](#page-45-0)[34](#page-49-0) Windows NT 4.0 [41–](#page-56-0)[45](#page-60-1) Windows XP [51–](#page-66-1)[57](#page-72-0) ATM, utilisation de polices impossible [134](#page-149-0) Autres options, bouton [81,](#page-96-0) [97](#page-112-0) Avertissement, icône [111](#page-126-0) AXIS [155](#page-170-0)

# *B*

Bandes verticales blanches [128](#page-143-0) barre d'état, fenêtre d'éta[t 99](#page-114-1) Barre d'outils fenêtre d'éta[t 99](#page-114-2)

utilisatio[n 106](#page-121-1) Barre de menus fenêtre d'éta[t 99](#page-114-3) utilisatio[n 101–](#page-116-0)[105](#page-120-0) Barre de progression [161](#page-176-3) Barre de progression, fenêtre d'état [99](#page-114-4) Bi-directionnel câble parallèle [67](#page-82-0) communications [163](#page-178-0) Blindé [162](#page-177-0) Boîtes de dialogue Propriétés d'impression Windows 95/98/M[e 68–](#page-83-0)[81](#page-96-1) Propriétés d'impression Windows NT4.0/2000/XP [82–](#page-97-0)[97](#page-112-1) Bourrages papier, suppressio[n 117–](#page-132-0)[127](#page-142-0) Bouton [4](#page-19-2)

# *C*

CA [162](#page-177-1) Câble d'interfac[e 162](#page-177-2) Câble d'interface parallèle [162](#page-177-3) Canon Advanced Printing Technology désinstallation [142](#page-157-0) fonctionnement incorrect [134](#page-149-1) impressio[n 67–](#page-82-1)[97](#page-112-1) installation [26–](#page-41-0)[65](#page-80-0) messages [112–](#page-127-0)[114,](#page-129-0) [137–](#page-152-1)[138](#page-153-0) outils [62](#page-77-0) problèmes [134–](#page-149-2)[135](#page-150-0) utilisatio[n 25–](#page-40-0)[114](#page-129-0) Canon Advanced Printing Technology (CAPT) [163](#page-178-1) Canon LASER SHOT LBP-1210 Aid[e 66](#page-81-0) composant[s 4–](#page-19-3)[5](#page-20-1) dépanneur [66](#page-81-1)

désinstallation [66](#page-81-2) fenêtre d'éta[t 66](#page-81-3) Capot, imprimante [4](#page-19-4) Carte réseau [163](#page-178-2) Cartes index [8](#page-23-0) Cartes postales [11](#page-26-0) Cartouche *[Voir](#page-2-0)* Cartouche d'encre Cartouche d'encr[e 144,](#page-159-0) [152](#page-167-2) manipulatio[n 146](#page-161-0) nettoyage [149](#page-164-0) remplacemen[t 147](#page-162-0) stockage [145](#page-160-0) Cartouche d'encre EP *[Voir](#page-159-0)* Cartouche d'encre Cassette [4,](#page-19-5) [151](#page-166-1) Chargement des enveloppes [18–](#page-33-0)[22](#page-37-0) Chargement du papier [15–](#page-30-0)[17](#page-32-0) Chargement enveloppes [19–](#page-34-0)[22](#page-37-0) papier [15–](#page-30-0)[17](#page-32-0) Chargement d'enveloppes [18–](#page-33-1)[22](#page-37-0) Chargement du papie[r 15–](#page-30-1)[17](#page-32-0) Choix format de papier personnalisé [75](#page-90-0) papier [8](#page-23-0) sortie papier [13](#page-28-0) Clien[t 163](#page-178-3) Comment contacter Canon Inc. [116](#page-131-0) Contrast[e 80,](#page-95-0) [163](#page-178-4) Contrô leur d' impression [164](#page-179-0) Conventions [iii](#page-2-1) Couvercle de sélecteur de sortie papier [4,](#page-19-6)  [13](#page-28-0)

# *D*

Demi-teinte [164](#page-179-1) Densité trop claire [129](#page-144-0) trop foncée [129](#page-144-1) Dépannage [115–](#page-130-0)[142](#page-157-1) Canon Advanced Printing Technology [134–](#page-149-2)[135](#page-150-0) problèmes de qualité d'impression [128–](#page-143-1)[129](#page-144-2) problèmes liés à l'imprimante [130–](#page-145-0) [132](#page-147-0) suppression de bourrages papier [117–](#page-132-0)[127](#page-142-0) suppression de Canon Advanced Printing Technology (désinstallation[\) 142](#page-157-0) Dépanneur [66,](#page-81-1) [140–](#page-155-0)[141](#page-156-0) Désinstallatio[n 142](#page-157-0) Dimensions de l'imprimant[e 153](#page-168-0)

# *E*

Echec de l'imprimante [137](#page-152-2) EC[P 104,](#page-119-0) [164](#page-179-2) Egal à é gal [163](#page-178-5) Encre [165](#page-180-0) é conomie [164](#page-179-3) Energy Star [v](#page-4-0) Entretien de l'imprimante [143–](#page-158-0)[149](#page-164-1) Enveloppes [8,](#page-23-1) [10,](#page-25-0) [23](#page-38-0) chargemen[t 18–](#page-33-0)[22](#page-37-0) Enveloppes C[5 20](#page-35-0) enveloppes C[5 112](#page-127-1) Environnement d'exploitation [153](#page-168-1) Environnement de stockage [153](#page-168-2) Environnement, spécification[s 153](#page-168-1) Erreur de servic[e 138](#page-153-1) Etat résea[u 110](#page-125-0) tâche d'impression [98](#page-113-0) Etat anormal, icôn[e 111](#page-126-1) Etiquette[s 9](#page-24-1) chargement manuel [23–](#page-38-0)[24](#page-39-1) Expiration du temps d'attente du périphériqu[e 133](#page-148-0)

# *F*

Fenêtre à onglets tâche en attente [109](#page-124-0) tâche en cours d'impressio[n 107](#page-122-0) tâche imprimé[e 108](#page-123-0) utilisatio[n 107](#page-122-1) Fenêtre d'éta[t 165](#page-180-1) animation de l'imprimante [99](#page-114-0) barre d'état [99](#page-114-1) barre d'outil[s 99](#page-114-2) barre de menu[s 99](#page-114-3) barre de progression [99](#page-114-4) fermeture [112](#page-127-2) icône [111](#page-126-2) icône Imprimante [99](#page-114-5) ouvertur[e 98](#page-113-1) utilisatio[n 99–](#page-114-6)[114](#page-129-0) fenêtre d'état [99–](#page-114-6)[113](#page-128-0) Fente de sortie du papier face vers le bas [4](#page-19-7) Fermer le capot de l'imprimante [138](#page-153-2) Fermeture de la fenêtre d'état [112](#page-127-2) Fichier introuvable sur le CD-ROM [135](#page-150-1) Fichier sonore [165](#page-180-2) File d'attente [165](#page-180-3) File d'attente d'impression [166](#page-181-0) Finition automatique de l' image [166](#page-181-1) Finition automatique de l'image [81,](#page-96-2) [97](#page-112-2) Fonctionnalités de l'imprimante [2](#page-17-1) Format de papier personnalis[é 75](#page-90-1) Format de papier personnalis[é 75](#page-90-1) choix [75](#page-90-0) Formulair[e 166](#page-181-2)

# *G*

Glossaire [161–](#page-176-4)[173](#page-188-0) Grammage, papie[r 8,](#page-23-2) [151,](#page-166-2) [166](#page-181-3) Groupe CANON LASER SHOT LBP-121[0 66](#page-81-4) Guides papier [4](#page-19-8)

### *H*

Humidit[é 11,](#page-26-1) [153](#page-168-3)

# *I*

Icône Imprimant[e 99](#page-114-5) Icônes de la fenêtre d'éta[t 111](#page-126-3) Image trop clair[e 129](#page-144-0) trop foncé[e 129](#page-144-1) Image en niveaux de gri[s 166](#page-181-4) Image imprimée bande[s 128](#page-143-0) petits points noirs [129](#page-144-3) trop clair[e 129](#page-144-0) trop foncé[e 129](#page-144-1) Impression Canon Advanced Printing Technolog[y 62](#page-77-0) vitess[e 151](#page-166-3) Impression différée [166](#page-181-5) Impression incorrect[e 131](#page-146-1) Impression suspendue, icône [111](#page-126-4) Imprimante arrêt de l'impression [131](#page-146-2) aucune impression [130](#page-145-1) cartouche d'encr[e 144](#page-159-0) composants [4–](#page-19-3)[5](#page-20-1) dimensions [153](#page-168-0) entretie[n 143–](#page-158-0)[149](#page-164-1) état du réseau [110](#page-125-0) fonctionnalités [2](#page-17-1) manipulation [143](#page-158-1) nettoyag[e 144](#page-159-1) partage [62](#page-77-0) poid[s 153](#page-168-4) problème[s 130–](#page-145-0)[132](#page-147-0) spécifications techniques requises [151–](#page-166-4)[153](#page-168-5) verrouillage [132](#page-147-1) vitess[e 151](#page-166-5)

Imprimante de réseau [63–](#page-78-0)[65](#page-80-0) Imprimante locale [26–](#page-41-1)[57](#page-72-0) Imprimante prête, icône [111](#page-126-5) Installation du logiciel Canon Advanced Printing Technolog[y 26–](#page-41-0)[57](#page-72-0) Interfac[e 167](#page-182-0) Interface Centronics [130,](#page-145-2) [167](#page-182-1) Interface parallèle [167](#page-182-2) câbl[e 67](#page-82-0) connecteu[r 4](#page-19-9) Intervention requise, icône [111](#page-126-6)

# *L*

Lampe [4](#page-19-10) Luminosit[é 80,](#page-95-0) [96,](#page-111-0) [167](#page-182-3) luminosité [96](#page-111-1)

#### *M*

Manipulation du papier [7–](#page-22-0)[24](#page-39-1) Marques commerciales [ii](#page-1-0) Méga-octe[t 168](#page-183-0) Mémoire à accès aléatoire [168](#page-183-1) Menu Aide, utilisation [105](#page-120-1) Menu du CD-ROM ne s'affiche pa[s 135](#page-150-2) Menu Options, utilisatio[n 102–](#page-117-0)[104](#page-119-1) Menu Tâche, utilisatio[n 101](#page-116-1) Message[s 112–](#page-127-0)[114,](#page-129-0) [137–](#page-152-1)[138](#page-153-0) alerte [114](#page-129-1) avec signaux sonores [113–](#page-128-0)[114](#page-129-0) Messages audi[o 168](#page-183-2) Messages d'alert[e 114](#page-129-1) Microsoft Windows 95/98/Me Général, onglet [69](#page-84-0) Mise à l'échelle [168](#page-183-3) Mise en page, onglet format de papier personnalisé [75](#page-90-1)

#### *N*

NetSpot Device Installe[r 159](#page-174-0) Nettoyage cartouche d'encre [149](#page-164-0)

imprimante [102,](#page-117-1) [144](#page-159-1) Niveau sonor[e 152](#page-167-3)

## *O*

Onglet Détails, Windows 95/98/M[e 70](#page-85-0) Onglet Finition préférences [79](#page-94-0) Windows 95/98/Me [79](#page-94-1) Windows NT 4.0/2000/X[P 95](#page-110-0) Onglet Général Windows 95/98/Me [69](#page-84-0) Windows NT 4.0/2000/X[P 83](#page-98-0) Onglet Mise en page Windows 95/98/Me [72](#page-87-0) Windows NT 4.0/2000/X[P 89](#page-104-0) Onglet Partage Windows NT 4.0/2000/X[P 86](#page-101-0) Onglet Planification, Windows NT 4.0/ 2000/XP [85](#page-100-0) Onglet Ports, Windows NT 4.0/2000/XP [84](#page-99-0) Onglet Qualité Windows 95/98/Me [80](#page-95-1) Windows NT 4.0/2000/X[P 96](#page-111-2) Onglet Sécurité, Windows NT 4.0/2000/ X[P 87](#page-102-0) Onglet Sélectionner les formulaires, Windows NT 4.0/2000/XP [88](#page-103-0) Orientatio[n 169](#page-184-0) Outils Canon Advanced Printing Technology [62](#page-77-0) utilisatio[n 62](#page-77-0) Ouverture de la fenêtre d'état [98](#page-113-1)

#### *P*

Pages assemblé es [169](#page-184-1) Pages par minut[e 151](#page-166-5) Panneau de configuration [169](#page-184-2) Papier acheminemen[t 12](#page-27-0)

chargemen[t 15–](#page-30-0)[17](#page-32-0) manipulatio[n 7–](#page-22-0)[24](#page-39-1) requise[s 8](#page-23-3) sortie [13,](#page-28-0) [152](#page-167-4) stockage [11](#page-26-2) Papier A4 [15,](#page-30-2) [112,](#page-127-3) [128,](#page-143-2) [147,](#page-162-1) [151](#page-166-6) Papier au format Exécutif [3](#page-18-0) Papier B5 [8,](#page-23-4) [15,](#page-30-2) [112,](#page-127-4) [151](#page-166-6) Papier Exécuti[f 8,](#page-23-5) [15,](#page-30-2) [112,](#page-127-5) [151](#page-166-6) Papier Lettr[e 15,](#page-30-2) [151](#page-166-6) Papier norma[l 151](#page-166-6) Papier, grammag[e 153](#page-168-4) Paramètre par défaut [169](#page-184-3) Paramètres d'impression Windows 95/98/Me, boîtes de dialogu[e 68–](#page-83-0)[81](#page-96-1) Paramètres de partage de l'imprimante [65](#page-80-1) Paramètres de serveur Windows NT 4.0/2000/X[P 64](#page-79-0) Partage d'imprimante[s 62](#page-77-0) Partage de l'imprimante, paramètre[s 65](#page-80-1) Partage, onglet Windows 95/98/Me [71](#page-86-0) Paysag[e 169](#page-184-4) PD[F 169](#page-184-5) Périphérique, expiration du temps d'attente [133](#page-148-0) Petits points noir[s 129](#page-144-3) Pilote d'imprimante [134,](#page-149-3) [170](#page-185-0) Pilote de classe USB n'est pas correctement install[é 136](#page-151-0) [Pilote.](#page-149-3) *Voir* Pilote d'imprimante Plug and play, Windows 200[0 35–](#page-50-0)[37](#page-52-0) Plug and play, Windows 95/98/Me [26–](#page-41-2)[30](#page-45-1) Plug and play, Windows X[P 38–](#page-53-0)[40](#page-55-0) Poids de l'imprimant[e 153](#page-168-4) Poids, polic[e 170](#page-185-1) Points par pouce [2](#page-17-0) Police [170](#page-185-2) Port d' interface [170](#page-185-3)

Port d'interfac[e 4](#page-19-9) Port occupé [138](#page-153-3) Port parallèle, connecteur [4](#page-19-9) Portrait [171](#page-186-0) pp[p 171](#page-186-1) Précautions cartouche d'encre [144](#page-159-0) imprimant[e 143–](#page-158-1)[144](#page-159-2) Préférences, onglet Finition [79](#page-94-0) Problèmes bourrages papie[r 117–](#page-132-0)[127](#page-142-0) imprimant[e 130–](#page-145-0)[132](#page-147-0) qualité d'impression [128–](#page-143-1)[129](#page-144-2) Profil [171](#page-186-2) Propriété[s 68–](#page-83-0)[81](#page-96-2) Propriétés d'impression Windows NT4.0/2000/XP, boîte de dialogue [82–](#page-97-0)[97](#page-112-1)

# *Q*

Qualité d'impression, problèmes [128–](#page-143-1) [129](#page-144-2)

# *R*

Recommandations [cartouche d'encre](#page-159-0) [145](#page-160-0) imprimant[e 143](#page-158-2) Réduction de la fenêtre d'état [111](#page-126-2) Remplacement de la cartouche d'encre [147](#page-162-0) Remplacez le papier par[… 138](#page-153-4) Reprendre la tâche, bouto[n 106](#page-121-2) Reprise de l'impressio[n 101](#page-116-2) Résolutio[n 151,](#page-166-7) [172](#page-187-0) Rouleau de transfert [5,](#page-20-2) [120,](#page-135-0) [172](#page-187-1)

# *S*

Sécurité [iv–](#page-3-0)[xii](#page-11-0) Sélecteur de sortie [13](#page-28-0) Serveur [172](#page-187-2) Sortie du papier face vers le haut [14](#page-29-0) Sortie face imprimée vers le haut [13](#page-28-1) Soulever l'imprimante [143](#page-158-2) Spécifications techniques requises pour l'imprimante [151–](#page-166-4)[153](#page-168-5) Stockage cartouche d'encre [145](#page-160-0) papier [11](#page-26-2) Superpositio[n 75,](#page-90-2) [91,](#page-106-0) [172](#page-187-3) Suppression d'une tâche d'impression [101](#page-116-3) Suppression de bourrages papier [117–](#page-132-0) [127](#page-142-0) Suppression de Canon Advanced Printing Technology [142](#page-157-0) Supprimer la tâche d'impression, bouton [106](#page-121-0) Supprimer le bourrage papier [139](#page-154-0) Suspendre la tâche, bouton [106](#page-121-3) Suspension de l'impressio[n 101](#page-116-4)

# *T*

Tâche d'impression, état [98](#page-113-0) Tâche en attente, ongle[t 109](#page-124-0) Tâche en cours d'impression, ongle[t 107](#page-122-0) Tâche imprimée, ongle[t 108](#page-123-0) Température [153](#page-168-6) Temps de démarrage [152](#page-167-5) Temps de préchauffage [152](#page-167-5) Temps de première impressio[n 152](#page-167-6) Transparent[s 9,](#page-24-2) [151](#page-166-8) Transport de l'imprimante [xii](#page-11-1)

# *U*

USB câbl[e 27,](#page-42-0) [35,](#page-50-1) [38](#page-53-1) connecteu[r 4](#page-19-11) interface [4,](#page-19-11) [167](#page-182-0) port [4,](#page-19-11) [27,](#page-42-0) [35,](#page-50-1) [38](#page-53-1) Utilisation dépanneur [140–](#page-155-0)[141](#page-156-0)

fenêtre d'éta[t 99–](#page-114-6)[114](#page-129-0) Utilisation port USB (Câble USB) [27,](#page-42-0) [35,](#page-50-1)  [38](#page-53-1)

# *V*

Vérification état d'une tâche d'impression [98](#page-113-0) Vérifier Imprimante/Câble [139](#page-154-1) Vérifier la cartouche d'encre [139](#page-154-2) Vitesse d'impression [151](#page-166-3)

## *W*

WebNetSpo[t 173](#page-188-1) Windows 95/98/Me Détails, ongle[t 70](#page-85-0) Finition, onglet [79](#page-94-1) Mise en page, onglet [72](#page-87-0) Partage, ongle[t 71](#page-86-0) Propriétés d'impression [68–](#page-83-0)[81](#page-96-1) Qualité, onglet [80](#page-95-1) Windows NT 4.0/2000/XP Finition, onglet [95](#page-110-0) Général, onglet [83](#page-98-0) Mise en page, onglet [89](#page-104-0) paramètres de serveur [64](#page-79-0) Partage, ongle[t 86](#page-101-0) Planification, ongle[t 85](#page-100-0) Ports, onglet [84](#page-99-0) Propriétés d'imprimante [82–](#page-97-1)[97](#page-112-1) Propriétés par défaut du document [82](#page-97-2) Qualité, onglet [96](#page-111-2) Sécurité, ongle[t 87](#page-102-0) Sélectionner les formulaires, onglet [88](#page-103-0) WYSIWYG [173](#page-188-2)